# Soundcraft *Si impact*

Soundera

Soundarati

# Bedienungsanleitung V1.4 Soundcraft Si Impact Konsole

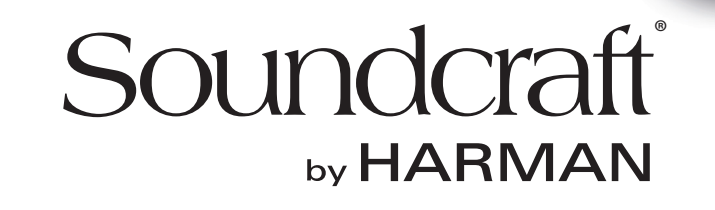

# INFORMATION

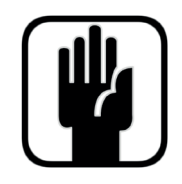

# **WICHTIG Bitte lesen Sie diese Anleitung vor dem ersten Einsatz Ihres Mischpults sorgfältig durch.**

Dieses Gerät entspricht den EMC-Vorschriften 2004/108/EU und LVD 2006/95/EU.

Dieses Produkt erfüllt die Sicherheitsstandards: IEC 60065:2005 (7. Ausgabe) +A1:2005 EN60065:2006 +A1:2006 +A1:2008 UL60065 2012 7. Ausgabe CAN/CSA-E60065-03 + A1: 2006 Und die EMC-Standards EN55103-1: 2009 (E2) EN55103-2: 2009 (E2)

Achtung: Alle an diesem Gerät vorgenommenen Modifikationen und Änderungen, die nicht ausdrücklich von **Harman genehmigt wurden, heben die Betriebserlaubnis für dieses Gerät auf. Der Betrieb nicht zugelassener Geräte ist laut Abschnitt 302, Telekommunikationsgesetz von 1934, in der geänderten Fassung und Unterabschnitt 1 von Teil 2, Kapitel 47, Code of Federal Regulations, verboten.** 

**HINWEIS:** Dieses Gerät wurde getestet und entspricht den Einschränkungen für digitale Geräte der Klasse B, gemäß Teil 15 der FCC-Vorschriften. Diese Einschränkungen sollen angemessenen Schutz vor schädlichen Interferenzen bei der Installation in Wohngebieten bieten. Dieses Gerät erzeugt, verwendet und kann Rundfunkfrequenz-Energie ausstrahlen und kann, wenn es nicht gemäß den Anleitungen installiert und betrieben wird, zu schädlichen Störungen des Funkverkehrs führen. Es gibt allerdings keine Garantien, dass bei einer bestimmten Installation keine Interferenzen auftreten. Wenn dieses Gerät schädliche Interferenzen beim Radio- oder TV-Empfang verursacht, was sich durch Aus- und Einschalten des Geräts feststellen lässt, sollte der Anwender versuchen, die Interferenzen durch eine oder mehrere der folgenden Maßnahmen zu beseitigen:

- \* Neupositionierung oder Neuausrichtung der Empfangsantenne
- \* Größerer Abstand zwischen Gerät und Empfänger

\* Anschluss von Gerät und Empfänger an separate Stromkreise. \* Den Fachhändler oder einen erfahrenen Radio/ TV-Techniker um Hilfe bitten.

Wenden Sie sich bzgl. weiterer Einzelheiten bitte an: Harman International Industries Ltd, Cranbourne House, Cranbourne Road, Potters Bar, Hertfordshire EN6 3JN, UK. Telefon +44 (0)1707 665000 Fax: +44 (0)1707 660742 E-Mail: soundcraft@harman.com

© Harman International Industries Ltd. 2014. Alle Rechte vorbehalten. Teile des Produktdesigns sind möglicherweise durch weltweite Patente geschützt. Teil Nr. 5059376 Rev. 1.0 E&OE September 2014

Soundcraft ist ein Unternehmensbereich der Harman International Industries Ltd. Die in dieser Anleitung enthaltenen Informationen können unangekündigt geändert werden und stellen keine Verpflichtung von Seiten des Verkäufers dar. Soundcraft ist nicht haftbar für Verluste oder Schäden jeglicher Art, die aus der Nutzung von Informationen oder aus Fehlern in dieser Anleitung entstehen. Dieses Handbuch darf ohne ausdrückliche schriftliche Erlaubnis von Soundcraft weder ganz noch teilweise in irgendeiner Form oder mit irgendwelchen Mitteln – elektronisch, elektrisch, mechanisch, optisch, chemisch, inklusive Fotokopien und Aufnahmen – zu irgendeinem Zweck reproduziert, in einem Datenabfrage-system gespeichert oder übertragen werden.

# **CONTENTS**

# **1.0 Si IMPACT IM ÜBERBLICK**

- 1.1: Sicherheit
- 1.2: Garantie
- 1.3: Technische Daten

# **2.0: ERSTE SCHRITTE**

- 2.1: Überblick über die Konsole
- 2.2: Teile der Konsole
- 2.3: FaderGlow

# **3.0: ZUWEISBARE REGLER**

- 3.1: Fader-Ebenen
- 3.2: Steuerkanäle
	- 3.2.1: Zuweisung von Steuerkanälen
- 3.3: Zuweisbarer Kanalzug (ACS)
- 3.4: tOTEM (Fader Follow)

# **4.0: BEDIENUNG ÜBER DEN TOUCHSCREEN**

4.1: Hauptmenü

# **5.0: EIN- & AUSGÄNGE**

- 5.1: Patching
	- 5.1.1: Soundweb Patching/Steuerung
- 5.2: Standard-Patching
- 5.3: ViSi Connect-I/O (optionale Karten)
	- 5.3.1: Optionale Karten
	- 5.3.2: Stageboxes
- 5.4: MADI-USB-Karte
	- 5.4.1: MADI-USN-Setup
	- 5.4.2: USB-PC-Treiber

# **6.0: KANÄLE & BUSSE**

- 6.1: Eingangskanäle
	- 6.1.1: Einstellung der Eingänge
	- 6.2: Mix-Ausgänge
		- 6.2.1: Einstellung der Mix-Ausgänge
	- 6.3: Matrix-Ausgänge
		- 6.3.1: Einstellung der
			- Matrix-Ausgänge
	- 6.4: Haupt-Mix-Ausgänge
		- 6.4.1: Einstellung der
			- Haupt-Mix-Ausgänge
	- 6.5: FX-Busse

# **7.0: DSP-Elemente**

- 7.1: Function Focus
- 7.2: ACS- / Kanalzugelemente
	- 7.2.1: ACS-Eingang
	- 7.2.2: ACS-Gate
	- 7.2.3: ACS-Kompressor
	- 7.2.4: ACS-Equalizer
	- 7.2.5: ACS-Ausgang
- 7.3: Steuerkanal
- 7.4: Graphischer EQ (GEQ)

# **8.0: MIXERFUNKTIONEN**

- 8.1: Mute-Gruppen 8.2: VCA-Gruppen 8.3: Kopieren und einfügen 8.4: Audio Interrogate 8.5: Solo System
- 
- 8.6: Monitoring
- 8.7: CLR & ALT + CLR

# **9.0: SHOWS, CUE-LISTS UND SNAPSHOTS**

 9.1: Shows 9.2: Cuelist & Snapshots 9.2.1: Cue bearbeiten

# **10.0: LEXICON™ FX**

- 10.1: Reverbs 10.1.1: Reverb-Parameter 10.2: Delays 10.2.1: Delay-Parameter 10.3: Div. FX
	- 10.3.1: Div. FX-Parameter

# **11.0: EINSTELLUNGEN, SYSTEM, SICHERHEIT**

- 11.1: Einstellungen
- 11.2: Systemeinstellungen
- 11.3: Sicherheitseinstellungen 11.3.1: Benutzer hinzufügen/bearbeiten 11.3.2: Profile
- 11.4: Software-Updates
- 11.5: Konsole zurücksetzen

# **12.0: OSZILLATOR**

# **ANHANG 01: KEIN SOUND?**

Eine Anleitung zur Fehlerbehebung

*Zur besseren Übersichtlichkeit verwendet diese Anleitung Abschnittsreferenzen anstelle von Seitennummern. In einigen Fällen kann sich eine Abschnittsreferenz über mehrere Seiten erstrecken.*

# **INHALT**

# EINLEITUNG ZUM IMPACT

Das Soundcraft Si Impact ist eine für den Live-Sound optimierte, kompakte Digitalkonsole. Sie ist leistungsstark und benutzerfreundlich, mit intuitiven Reglern, durchgängiger farbcodierter Rückmeldung und einem schnellen Parameterzugriff. Dank Funktionen wie standardmäßige analoge MADI- und USB-/E/A, motorisierte Fader, zuweisbarere Kanalzüge (ACS), schnell verfügbare tOTEM Mix-Tasten und VCAs, können alle Leistungsaspekte durch die analoge Regelung der umfang-reichen Funktionen schnell genutzt werden.

• Wiederaufrufbare GB Mic-Eingänge mit Steckverbindern und Phantomspannungsanzeigen.

• 24 XLR- und 8 Combo XLR-/Eingangsbuchsen, 16 analogen XLR-Line-Ausgängen, AES-Ausgang, Word Clock, Kopfhörerausgang.

• HiQnet Ethernet Port und Kompatibilität (Venue Events, Soundweb-Regler).

• Geliefert mit montierten 64 x 64 MADI-USB-I/O-Karte, plus 32 x 32 optionalem Kartensteckplatz, kompatibel mit alle Karten der Serie ViSi Connect und Soundcraft Stageboxen.

• Bis zu 40 Mischkanäle

- (32 Mono-Eingangskanäle, 4 Stereo-Eingangskanäle).
- Britische Soundcraft 4-Band-EQs an allen Ein- und Ausgängen.
- Soundcraft Dynamics an allen Kanälen verfügbar.
- Delay an allen Kanälen verfügbar.
- BSSTM Grafischer EQ an allen Mix-, Matrix- und Hauptbus-Mastern.
- Quad Lexicon™ FX-Prozessoren.
- Fader Glow™-Beleuchtung an allen Fadern bieten eine Übersicht über die aktuellen Faderfunktionen auf einen Blick.
- D.O.G.S. (Direct Out Gain Stabiliser)-Technologie.

• tOTEM™ (The One Touch Easy Mix)-System für eine schnelle Faderzuweisung aller Mix-, Matrix- und FX- Send-Busse

zum schnellen und bequemen Mischen.

Soundcraft

- ACS (Assignable Channel Strip Zuweisbarer Kanalzug) für schnellen Zugriff auf alle Kanalparameter.
- Farb-Touchscreen-Schnittstelle für Patching, Routing, Konfigura-
- tion der Shows und Sicherheitseinstellungen.
- Umfangreiches Show-, Snapshot- und Cuelist-System mit USB-Speicherung.
- 4 frei belegbare Fader-Ebenen.
- 4 Matrix-Mischungen in Mono oder Stereo.
- 14 Aux-Mix-Busse, davon 6 in Mono oder Stereo.
- 8 Mute-Gruppen.
- 8 VCA-Gruppen
- Umfangreiche Messung/Überwachung der Ein-/Ausgänge, Verstärkungsreduktion und Status.
- Unabhängige Hauptbusse Mono/Mitte und Links/Rechts.
- Extrem strapazierfähige Polykarbonat-Beschichtung des Bedienfelds.

EINLEITUNG > SICHERHEIT

# **SICHERHEITSHINWEISE**

# **Bitte lesen Sie diesen Abschnitt zu Ihrer eigenen Sicherheit und zur Vermeidung von Garantieverlust sorgfältig durch.**

**Wichtige Symbole**

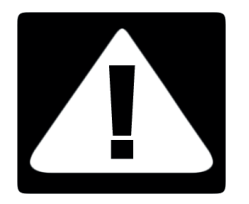

# **Achtung**

Weist den Anwender auf wichtige Bedienung- und Wartungsanleitungen hin, die im mitgelieferten Informationsmaterial näher beschrieben werden.

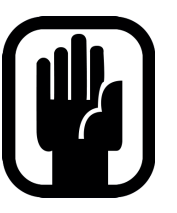

# **Hinweise**

Sie enthalten wichtige Informationen und nützliche Tipps zur Bedienung des Geräts.

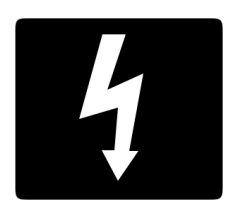

# **Warnung**

Weist den Anwender auf nicht abgeschirmte gefährliche Spannung im Gehäuse hin, die hoch genug ist, um eine Stromschlaggefahr darzustellen.

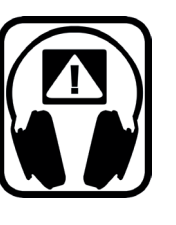

# **Sicherheitswarnung zu den Kopfhörern**

Enthält wichtige Informationen und nützliche Tipps zu den Kopfhörerausgängen und zur Pegelüberwachung.

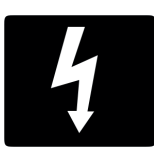

# **DIESES GERÄT MUSS GEERDET SEIN**

Unter keinen Umständen darf die Schutzerdung des Netzkabels entfernt werden.

Die Adern des Netzkabels entsprechen folgendem Farbcode:

Erde: Grün und Gelb (Grün/Gelb - US) Null: Blau (Weiß - US) Stromführend (Heiß): Braun (Schwarz - US)

Da die Farben der Adern im Netzkabel dieses Geräts möglicherweise nicht den farbigen Markierungen entsprechen, die zur Unterscheidung der Anschlüsse im Stecker dienen, gehen Sie wie folgt vor:

Die grün-gelbe Ader muss mit dem Steckeranschluss verbunden werden, der mit dem Buchstaben E oder dem Erdungssymbol gekennzeichnet ist.

Die blaue Ader muss mit dem mit dem Buchstaben N und die braune Ader mit dem mit dem Buchstaben L gekennzeichneten Steckeranschluss verbunden werden. Achten Sie beim Auswechseln des Steckers unbedingt darauf, dass diese Farbzuordnung eingehalten wird. Dieses Gerät kann mit dem auf der Rückseite vermerkten Spannungsbereich betrieben werden.

**Die interne Stromversorgung enthält keine vom Anwender zu wartenden Teile. Überlassen Sie alle Instandhaltungsarbeiten einem qualifi zierten Kundendiensttechniker eines Soundcraft-Händlers.**

# EINLEITUNG > SICHERHEIT

# **WARNHINWEISE**

- **Lesen** Sie diese Anleitungen.
- **Bewahren** Sie diese Anleitungen auf.
- **Beachten** Sie alle Warnungen.
- **Befolgen** Sie alle Anweisungen.
- **Reinigen** Sie das Gerät nur mit einem trockenen Tuch.

• **Installieren** Sie das Gerät nicht in der Nähe von Wärmequellen, wie Heizkörpern, Wärmeklappen, Öfen oder anderen wärmeerzeugenden Geräten (inklusive Verstärkern).

• **Blockieren** Sie keine Belüftungsöffnungen. • Installieren Sie das Gerät nur entsprechend den Anweisungen des Herstellers.

• **Betreiben** Sie das Gerät nicht in der Nähe von Wasser.

• **Umgehen** Sie auf keinen Fall die durch einen verpolungssicheren oder geerdeten Stecker gebotene Sicherheit. Ein polarisierter Stecker hat zwei Flügel, bei denen einer breiter als der andere ist. Ein geerdeter Stecker hat zwei Kontakte und einen dritten Erdungsanschluss. Der breite Flügel oder der dritte Zinken dient zu Ihrer Sicherheit. Wenn der mitgelieferte Stecker nicht in Ihre Steckdose passt, lassen Sie die Steckdose von einem Elektriker auswechseln.

• **Schützen** Sie das Netzkabel so, dass niemand darüber laufen und es nicht geknickt werden kann. Achten Sie hierbei besonders auf Netzstecker, Steckerleisten und den Kabelanschluss am Gerät.

• Benutzen Sie **nur** die vom Hersteller angegebenen Halterungen/ Zubehörteile.

• **Ziehen** Sie den Netzstecker des Geräts bei Gewittern oder längeren Betriebspausen aus der Steckdose.

• Überlassen Sie die Wartung qualifiziertem Fachpersonal. Eine Wartung ist notwendig, wenn das Gerät auf irgendeine Weise beschädigt wurde, z. B. am Netzkabel oder -stecker, oder wenn Flüssigkeiten/Objekte ins Gerät gelangt sind, es Regen/Feuchtigkeit ausgesetzt war, nicht mehr wie gewohnt funktioniert oder fallen gelassen wurde.

Benutzen Sie das Gerät nur mit den Wagen, Ständern, Stativen, Halterungen oder Tischen, die vom Hersteller empfohlen oder mit dem Gerät verkauft wurden. Gehen Sie beim Bewegen eines Wagens vorsichtig vor, damit die Wagen/Geräte-Kombination nicht umkippt und Verletzungen verursacht.

• **Stellen** Sie keine offenen Feuerquellen, z.B. Kerzen, Zigaretten, usw. auf das Gerät.

• **Keine vom Anwender zu wartenden Teile**. Überlassen Sie alle Instandhaltungsarbeiten einem qualifizierten Kundendiensttechniker eines Soundcraft-Händlers.

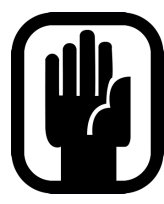

**• Wartung und Instandhaltung des Produkts sollten von Soundcraft oder autorisierten Vertretern ausgeführt werden. Soundcraft haftet in keiner Weise für Verluste oder Schäden aufgrund einer Instandhaltung, Wartung oder Reparatur durch unbefugte Personen.**

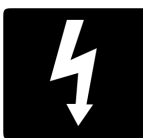

**• WARNUNG: Um die Gefahr eines Brandes oder Stromschlags zu verringern, darf das Gerät weder Regen noch Feuchtigkeit ausgesetzt werden. Setzen Sie es auch keinen tropfenden oder spritzenden Flüssigkeiten aus und stellen Sie keine mit Flüssigkeit gefüllten Gegenstände, z.B. Vasen, auf das Gerät. Stellen Sie keine offenen Feuerquellen, z.B. brennende Kerzen, auf das Gerät.**

**• Die Belüftung des Geräts darf nicht behindert werden. Blockieren Sie die Belüftungsöffnungen nicht durch Gegenstände, wie Zeitungen, Tischdecken, Vorhänge, usw.**

# EINLEITUNG > SICHERHEIT

# **WARNHINWEISE**

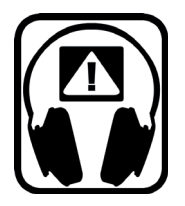

# **RAT FÜR ANFÄNGER**

Obwohl Ihr Mischpult erst Klänge ausgibt, wenn Sie Signale einspeisen, kann es Schallpegel erzeugen, die beim Abhören über Verstärker oder Kopfhörer auf Dauer Gehörschäden verursachen.

Gehen Sie bitte bei der Arbeit mit Ihrem Audiomaterial vorsichtig vor. Wenn Sie Regler betätigen, die Sie nicht verstehen (was in der Lernphase manchmal vorkommt), sollten Sie die Lautstärke Ihrer Monitore unbedingt vorher leiser drehen. Ein funktionierendes Gehör ist für Musiker unverzichtbar, deshalb probieren Sie unbekannte Funktionen bitte vorsichtig aus.

Experimentieren Sie ruhig, um herauszufinden, wie sich die einzelnen Parameter auf den Klang auswirken. Dadurch erweitern Sie nicht nur Ihren kreativen Horizont sondern lernen auch, wie Sie Ihr Mischpult optimal nutzen können.

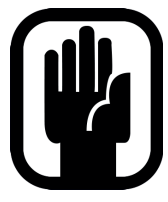

HINWEIS: Dieses Gerät wurde getestet und entspricht den Einschränkungen für digitale Geräte der Klasse A, gemäß Teil 15 der FCC-Vorschriften. Diese Einschränkungen sollen angemessenen Schutz vor schädlichen Interferenzen bei der Installation in Industriegebieten bieten. Dieses Gerät erzeugt, verwendet und kann Rundfunkfrequenz-Energie ausstrahlen und, wenn es nicht gemäß den Anleitungen installiert und betrieben wird, zu schädlichen Störungen des Funkverkehrs führen. Der Betrieb dieses Geräts in

Wohngebieten kann zu schädlichen Interferenzen führen, die vom Benutzer auf eigene Kosten zu beseitigen sind.

Dieses digitale Gerät der Klasse A entspricht den kanadischen Bestimmungen für störungsverursachende Geräte.

Cet appareil numérique de la Classe A respecté toutes les exigences du Règlement sur le matériel brouilleur du Canada.

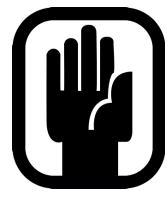

HINWEIS: Die Verpackung der Konsole ist Bestandteil des Produkts und sollte vorsorglich zur späteren Verwendung aufbewahrt werden.

# EINLEITUNG > GARANTIE

# **GARANTIE**

1 Soundcraft ist ein Unternehmensbereich der Harman International Industries Ltd. Endanwender bezeichnet die Person, die das Gerät zuerst regulär in Betrieb nimmt. Händler bezeichnet die Person (falls zutreffend),von der (und nicht von Soundcraft) der Endanwender das Gerät gekauft hat, vorausgesetzt diese Person wurde von Soundcraft oder dem zugelassenen Händler zu diesem Zweck dazu autorisiert. Gerät bezeichnet das Gerät, das mit diesem Handbuch geliefert wurde.

2 Wenn sich das Gerät innerhalb eines Zeitraums von 12 Monaten ab dem Datum der Auslieferung an den Endanwender aufgrund von fehlerhaften Materialien und/oder Verarbeitung in solch einem Ausmaß als defekt erweist, dass die Leistungsfähigkeit und/oder Nutzbarkeit erheblich beeinträchtigt ist, sollte das Gerät oder defekte Bauteil an den Händler oder an Soundcraft zurückgegeben werden, woraufhin der Händler oder Soundcraft das defekte Bauteil unter folgenden Bedingungen reparieren oder ersetzen. Alle ersetzten Bauteile gehen in den Besitz von Soundcraft über.

3 Das Transportrisiko (zu und vom Händler oder Soundcraft) für die zurückgeschickten Geräte oder Bauteile liegt beim Endanwender, der auch die Frachtkosten im Voraus bezahlt.

4 Diese Garantie wird nur gegeben, wenn:

- a) Das Gerät entsprechend den Anleitungen des Soundcraft-Handbuchs korrekt installiert wurde.
- b) Der Endanwender Soundcraft oder den Händler innerhalb von 14 Tagen über den aufgetretenen Defekt informiert hat.
- c) Niemand außer befugten Vertretern von Soundcraft oder des Händlers am Gerät Bauteile ersetzt, Wartungsmaßnahmen durchgeführt oder Reparaturen vorgenommen hat.
- d) Der Endanwender das Gerät nur für die von Soundcraft empfohlenen Zwecke eingesetzt hat, und zwar nur mit solchen Betriebsmitteln, die Soundcrafts Spezifikationen und ansonsten in jeder Beziehung Soundcrafts Empfehlungen entsprechen.

5 Diese Garantie deckt Schäden aufgrund folgender Einflüsse nicht ab: falsche oder nachlässige Handhabung, chemische, elektrochemische oder elektrische Einflüsse, zufällige Schäden, höhere Gewalt, Unterlassung, Mängel bei der elektrischen Spannung, Klima- oder Feuchtigkeitskontrollanlagen.

6. Die Garantieleistungen dürfen vom Endanwender nicht abgetreten werden.

7. Die Rechte dieser Garantie werden Endanwendern, die Verbraucher sind, zusätzlich zu anderen Rechten gewährt, die ihnen gegenüber dem Verkäufer des Geräts zustehen, und beeinträchtigen diese nicht.

# EINLEITUNG > SPEZIFIKATIONEN

# **Si IMPACT: TYPISCHE SPEZIFIKATIONEN**

# **• Frequenzgang**

- Mic- / Line-Eingang zu einem beliebigen Ausgang: +/- 1.5dB, 20Hz-20kHz

# **Klirrfaktor (THD)**

- Mikrofonempfindlichkeit -30dBu < 0.01% @ 1kHz

# **• Rauschen**

- Grundrauschen -86dBu
- Mikrofoneingang E.I.N. 22Hz 22kHz. (bei max. Verstärkung)
- -126dBu (150Ω Source)
- Bus-Rauschen, Mix-Fader @ 0dB < -86dBu
- 1 Kanal auf Mix @ 0dB -84dBu
- CMRR Mic @1KHz (max gain) -80dBu

# **• Übersprechen (bei 1kHz)**

- Eingangskanal Mute <120Db
- Eingangsfader Ausblenddämpfung <120Db
- Mic Mic -100dB @ 1KHz, -85dB@10kHz
- Line Line -100dB @ 1KHz, -85dB@10kHz

# **• Input Gain**

- Mic Gain -5dB 58dB integrierte Pad-Schaltung, 1dB-**Schritte**
- Line Trim -10dB +16Db
- **Gate**
- Threshold -60dBfs -6dBfs
- Depth -60dB -3Db
- Attack 0.1ms 200ms
- Release 20ms 500ms
- Side-chain HPF 22Hz 2.5kHz
- Side-chain HPF 160Hz 20kHz
- **Compressor**
- Threshold -52dBfs -6dBfs
- Ratio 1:1 20:1
- Attack 0.1ms 200ms
- Release 5ms 900ms
- Makeup Gain 0dB 24Db
- **EQ**
- Alle Bänder 22Hz 20kHz, +/-15dB Q 6-0.3
- Shelf (HF) 800Hz 20kHz, +/-15Db
- Shelf (HF) 20Hz 500Hz, +/-15Db
- $-$  HPF 40Hz  $-$  1kHz

# **• Delay**

- Justierbare Einstellungen 1sample 500ms
- **GEQ Grafi scher Equalizer**
- 31Hz 16KHz 1/3 Oktave
- **Digitale Ein-/Ausgänge**

- Externer Word Clock In Bereich 48kHz +/-7Hz (interne Systeme), +/-3Hz mit Stageboxen.

- Word Clock Out Jitter +/- 7ns
- Analoger Ausgang bei 0dBfs +21.5dBu
- Converter-Auflösung 24-bit
- DSP-Auflösung 40-bit Fließkomma
- **Latenzen**
- Mic-Eingang auf Line-Ausgang <0.8 ms
- Analoger Eingang auf AES-Ausgang <0.6 ms
- Stagebox Mic-Eingang auf Stagebox <0.9ms
- **Ein- & Ausgangspegel**
- Mic-Eingang +22dBu max
- Line-Eingang +22dBu max
- Mix-Ausgang +21,5dBu max
- Kopfhörer (@150Ω) 300mW (empfohlene Impedanz 75 bis 200Ω)
- **Ein- & Ausgangsimpedanzen**
- Mic-Eingang 3kΩ
- Line-Eingang 10kΩ
- Ausgänge 150Ω (symmetrisch), 75Ω (unsymmetrisch)
- Word Clock Out 50Ω
- Word Clock In 4K7Ω
- AES-Ausgänge 110Ω
- **USB:**
- Max. Spannung 500mA
- Stromverbrauch
- Leistungsaufnahme (typisch) <130W
- AC-Eingangsspannungsbereich 88-264VAC Auto-Sensing
- AC-Frequenzbereich 47-63Hz
- Betriebsbedingungen
- Temperaturbereich 5°C bis 45°C
- Relative Luftfeuchtigkeit 0%-90%, kondensationsfrei Ta=40 °C (104 °F)
- Lagertemperatur -20 °C bis 60 °C (-4 °F bis 140 °F)

### **Irrtümer und Auslassungen vorbehalten.**

Soundcraft behält sich das Recht vor, Spezifikationen ohne vorherige Ankündigungen zu ändern.

# STARTEN - EINE EINFÜHRUNG IN DIESES HANDBUCH

Jeder mit ein wenig Audio-Erfahrung sollte auch ohne Studium der Bedienungsanleitung in der Lage sein, die Si Impact-Konsole zu bedienen. Wir empfehlen dennoch, sich die Zeit zu nehmen und sie durchzulesen. Ein guter Anfang ist die Funktionsliste auf der Einleitungsseite (Kapitel Referenz 1.0), die Ihnen alle wichtigen Möglichkeiten, Einrichtungen und Funktionen vorstellt.

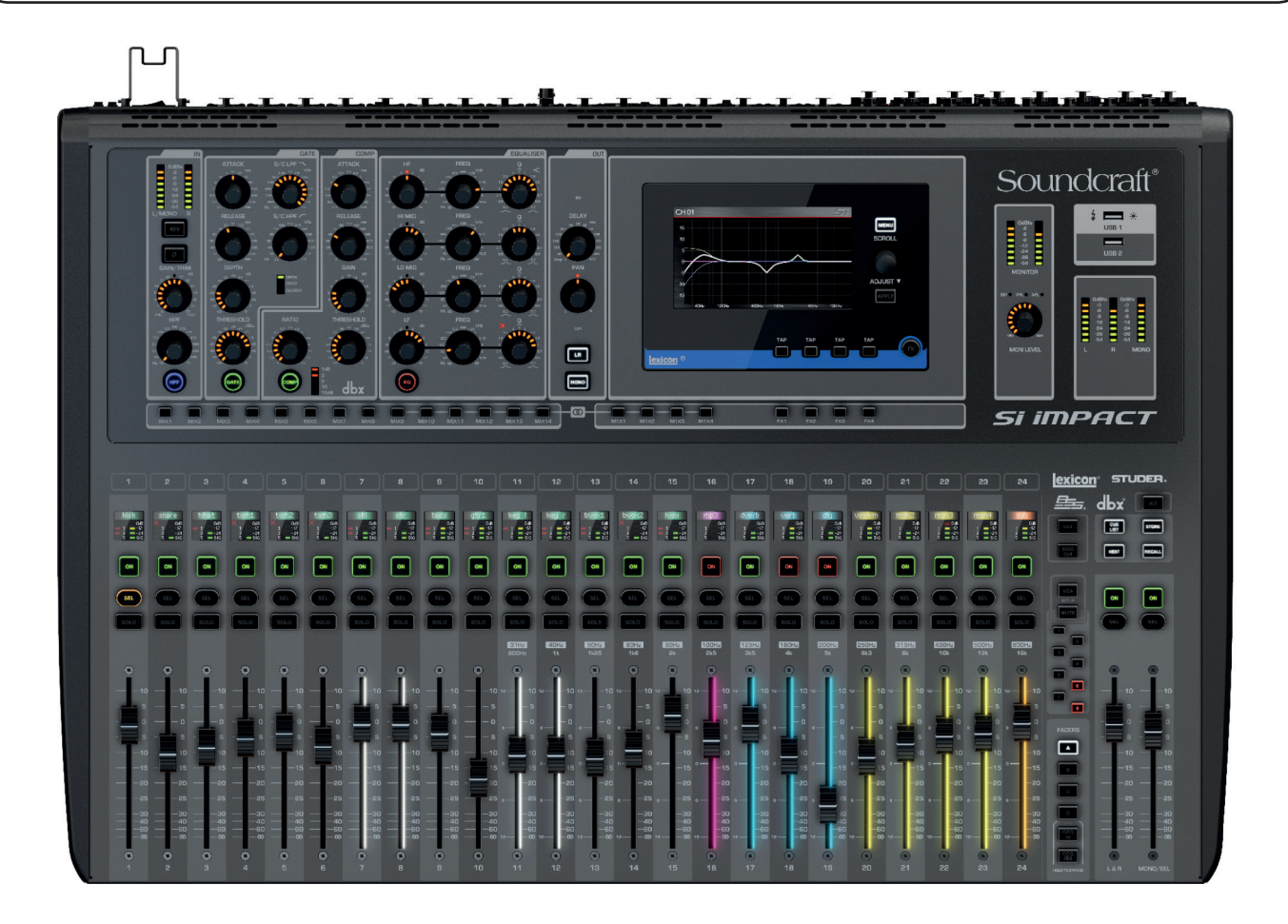

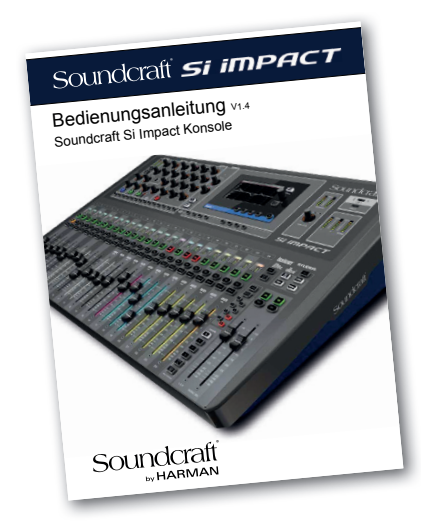

### **PDF**

In der PDF-Version des Handbuchs können Sie mithilfe der Miniaturbildansicht und Links auf der Inhaltseite schnell durch das Dokument navigieren.

 $\overline{\phantom{a}}$ 

SEL

# ERSTE SCHRITTE > ÜBERSICHT

Obwohl sie relativ kompakt ist, bietet die Si Impact-Konsole unvergleichliche Flexibilität und Benutzerfreundlichkeit. Dazu stehen Ihnen zahlreiche zuweisbare Funktionen zur Verfügung, mit denen Sie sich vor Verwendung der Konsole vertraut machen sollten, um sie optimal nutzen zu können.

# **Zuweisbarkeit**

Zuweisbarkeit bedeutet, dass eine Funktion mit einer Taste vielen anderen Tasten zugewiesen werden kann. Wenn Sie z.B. eine Steuerkanal-Auswahltaste drücken, werden der gesamte Kanalzug und die entsprechenden Regler dem Bereich Zuweisbarer Kanalzug (ACS) zugewiesen. So kann der ACS die Funktion vieler wiederholter Regler übernehmen.

Darüber hinaus verfügt die Konsole über 14 Mix-Busse, vier Stereo-Matrix-Busse und vier interne FX-Send-Busse, die über die tOTEM-Regler, die den Konsolen-Fadern die entsprechenden Busmischungen zuweisen, bequem zugänglich sind.

Vollständige Informationen zu den zuweisbaren Reglern der Si Impact finden Sie in Abschnitt 3.

Beachten Sie auch, dass die MIX 1-14-Busse und Bus-Master dieselbe Funktion haben wie die Auxiliary Mix-Busse und Master.

# **Physische I/O, DSP-Kanäle, Steuerkanäle**

Da die Ein- und Ausgänge der Konsole überallhin gepatcht werden können und sich die DSP-Kanäle über alle Steuerkanäle steuern lassen, werden diese Elemente in dieser Bedienungsanleitung separat behandelt.

**Abschnitt 5** beschreibt das Patch-System der Konsole, das die physischen Ein- und Ausgänge mit den DSP-Kanälen verbindet. **Abschnitt 6** beschreibt die DSP-Kanäle (Eingangskanäle, Mix-Busse und Master usw.), Routing und kanalspezifischen Einstellungen. **Abschnitt 7** beschreibt die zuweisbaren Steuerkanäle (Regler auf der Bedienoberfläche) und die Kanalberarbeitungselemente, die sie ansteuern.

**Abschnitt 8** (Mischfunktionen) beschreibt die Leistungsfunktionen der Konsole außerhalb der zuweisbaren

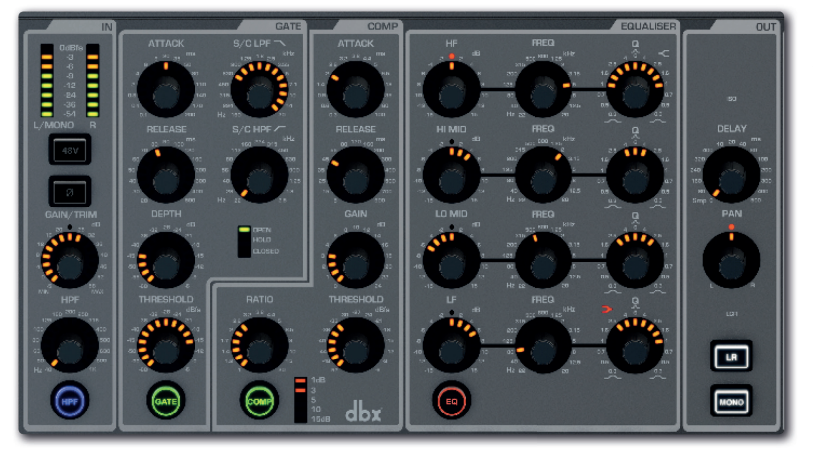

Kanalstruktur, wie Mute-Gruppen, VCA-Gruppen, Kopieren und Einfügen, die Abfragefunktion, das Solo-System usw.

# **Touchscreen:**

Der Touchscreen der Konsole hat eine einfache einstufige Menüstruktur. Das Hauptmenü ist der Standardbildschirm und kann jederzeit über die MENU-Taste daneben aufgerufen werden. Die Hauptmenü-Optionen sind ebenfalls deutlich gekennzeichnet und führen zu einfachen Menüs und Sonderfunktionen, z.B. einer QWERTY-Tastatur zur Texteingabe usw. Weitere Informationen zu den Hauptmenü-Optionen finden Sie in Kapitel 4. Die

einzelnen Menüs selbst werden in den entsprechenden Kapitelverweisen behandelt (z.B. wird das INPUTS-Menü im Eingangskanal-Verweis beschrieben).

# **Stromversorgung**

Schalten Sie die Konsole über den Netzschalter an der Rückseite ein und aus. Halten Sie beim Einschalten den vertieften Bootloader-Schalter gedrückt, um im Software-Updatemodus zu starten.

# ERSTE SCHRITTE > TEILE DER KONSOLE

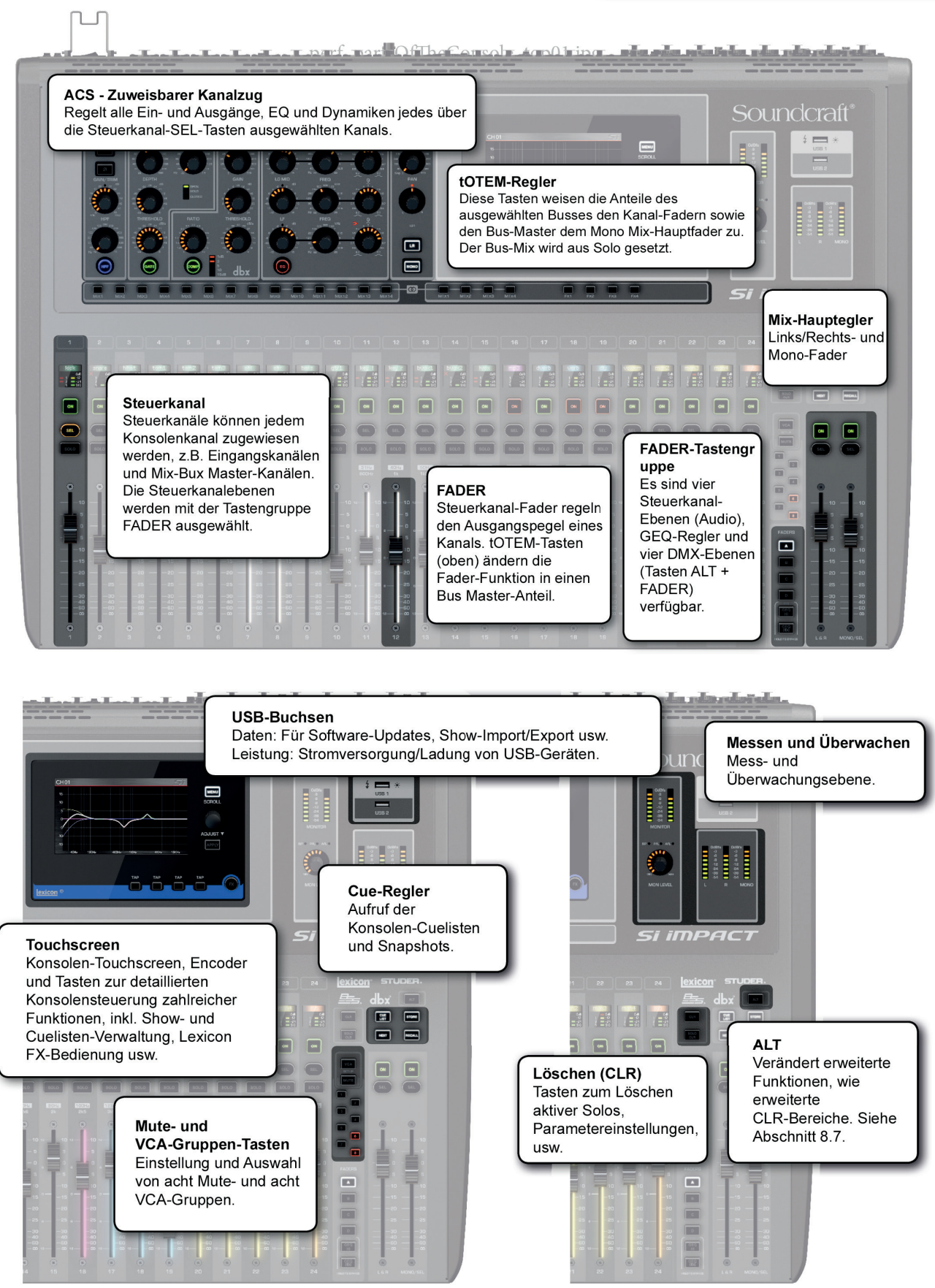

# Bedienungsanleitung **2.2: TEILE DER KONSOLE**

# ERSTE SCHRITTE > TEILE DER KONSOLE

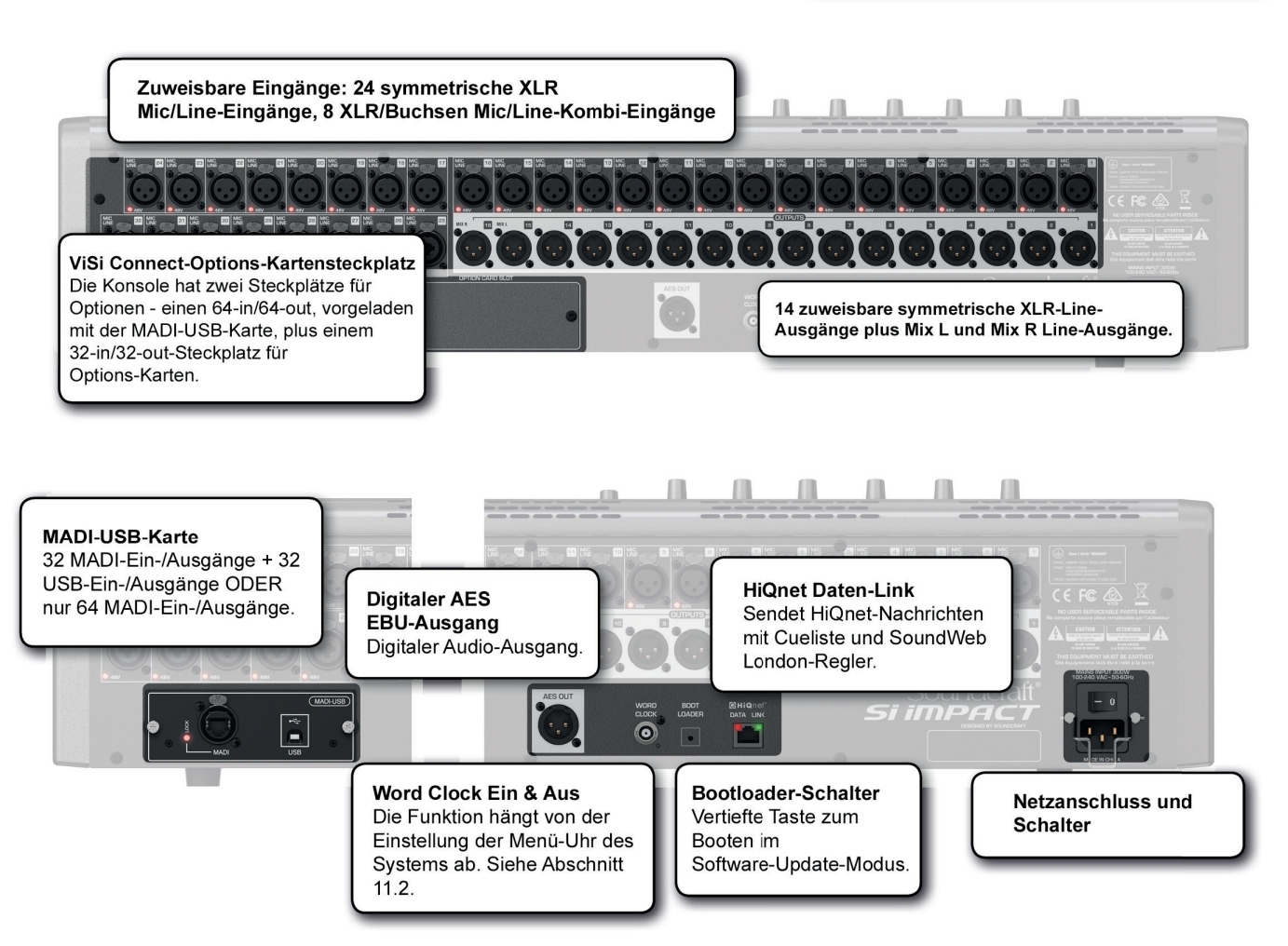

# 2:2: ERSTE SCHRITTE > TEILE DER KONSOLE

# ERSTE SCHRITTE > FADERGLOW

Mit der einzigartigen Funktion Soundcraft FaderGlow™ können Sie der Statusanzeige eine weitere Ebene hinzufügen und Bedienfehler drastisch reduzieren.

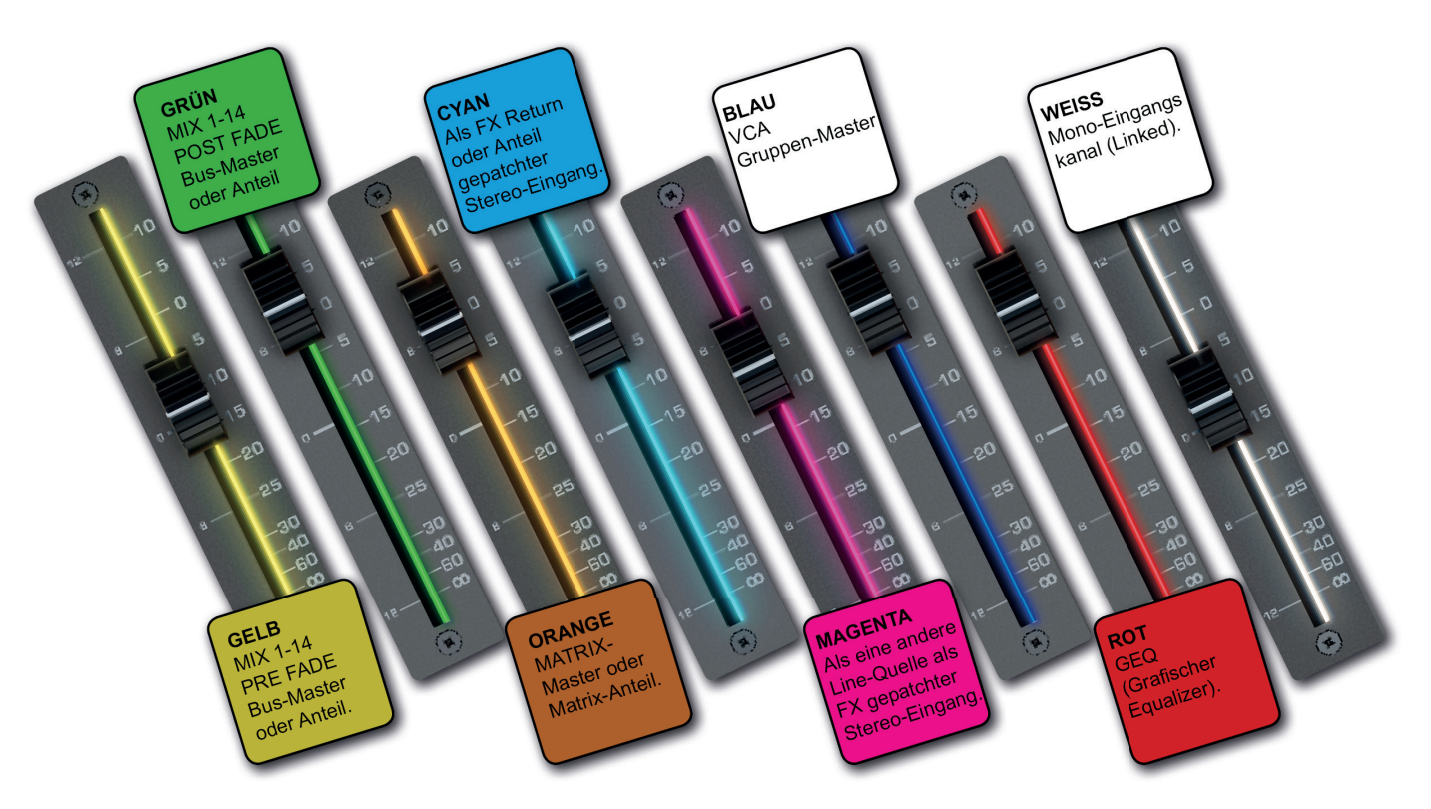

Den Fadern können unterschiedliche Funktionen zugewiesen werden, so dass Sie leicht den Überblick über die aktuell gesteuerte Funktion verlieren können, vor allem wenn Sie bei der Bedienung eines Faders in Eile sind. Das Hauptprinzip von FaderGlow ist die Anzeige der aktuellen Faderfunktion in Farbe, so dass Sie sie schneller erkennen können. Alle Fader der Konsole, deren Funktion geändert werden kann, sind mit Soundcraft FaderGlow ausgestattet.

### **Nachfolgend die Farben von Si Impact FaderGlow:**

GELB: Auf PRE FADE gesetzter MIX 1-14 Bus-Master oder Anteil.

GRÜN: Auf POST FADE gesetzter MIX 1-14 Bus-Master oder Anteil.

ORANGE: MATRIX Master oder Matrix-Anteil.

CYAN: Als FX Return benutzter Stereo-Eingang oder Anteil.

MAGENTA: Stereo-Eingang, dem ein anderes Line-Signal als FX Return zugeordnet ist.

WEISS: Mono-Kanalpaar (Linked).

ROT: GEQ (Grafischer Equalizer).

**BLAU:** VCA-Gruppen-Master.

# ZUWEISBARE REGLER

Den Kern des Si Impact bildet eine Gruppe zuweisbarer Regler, die die Navigation und Bedienung der Konsole beschleunigen und erleichtern. Zuweisbare Regler ändern die Funktion der Abschnitte auf der Bedienoberfläche der Konsole. So kann ein einziger Regler je nach Arbeitsmodus der Konsole unterschiedliche Aufgaben übernehmen. Um sie effektiv nutzen zu können, müssen Sie mit den zuweisbaren Reglern der Konsole unbedingt vertraut sein, vor allem, wie die Regler FADERS und tOTEM die Funktionen der Steuerkanäle und Fader beeinflussen.

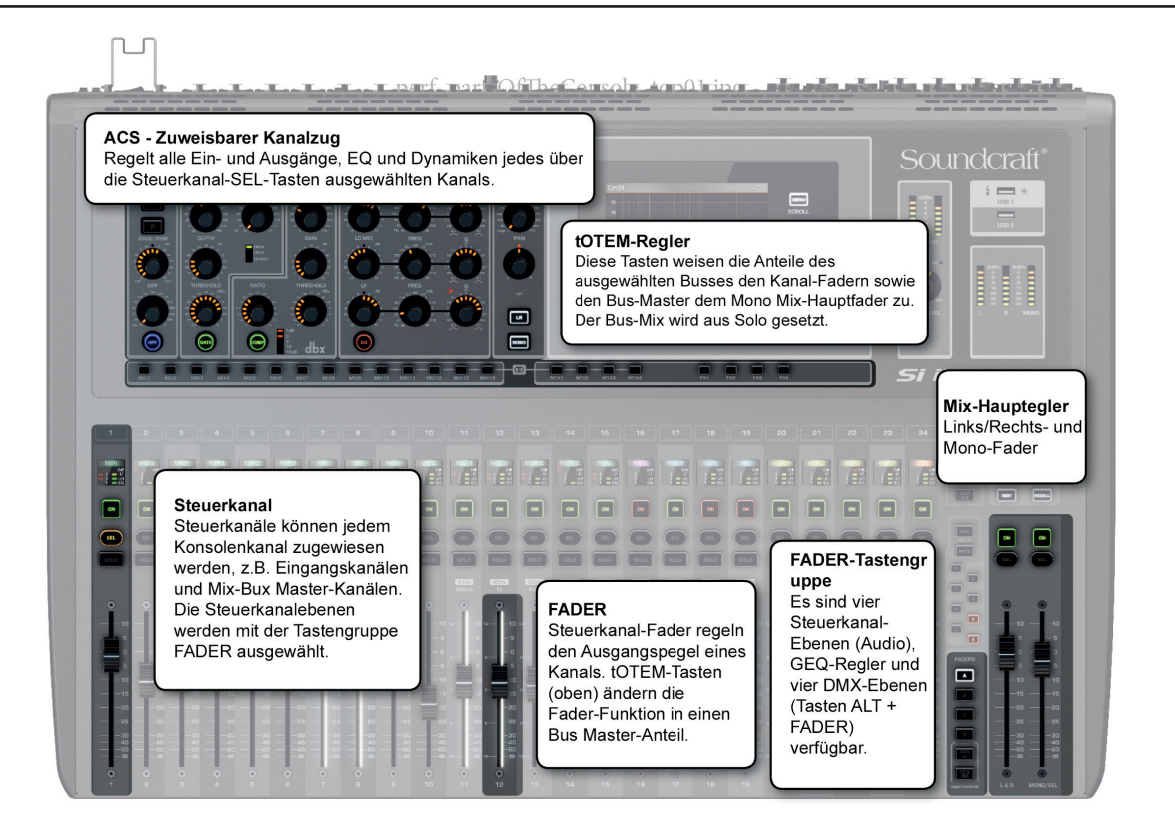

Nachfolgend die wichtigsten zuweisbaren Regler der Konsole:

### **Steuerkanäle**

Diese vertikalen Züge enthalten einen Fader-, Encoder- und Status/Anzeigen-Bildschirm sowie die Schalter SOLO, SEL und ON. Sie sind echten Steuerein- und ausgangskanälen zugeordnet sowie GEQ-Bändern und Bus-Mastern. Eine Gruppe Steuerkanäle bildet eine Fader-Ebene.

# **Fader-Ebenen (ausgewählt mit der Tastengruppe FADERS)**

Schaltet zwischen ganzen Steuerkanal-Ebenen um. Es gibt vier DSP-Steuerkanal-Fader-Ebenen und zwei GEQ-Fader-Ebenen (für Grafische Equalizer).

# **Zuweisbarer Kanalzug (ACS / Assignable Channel Strip)**

Zur Regelung fast aller Parameter auf dem aktuellen Kanal. Drücken Sie eine Steuerkanal-Auswahltaste (Control Channel SEL), um den ACS zu "fokussieren".

### **tOTEM**

Das zur Zuweisung der Mix-, Matrix- und FX-Send-Busse zu den Steuerkanal-Fadern verwendete 'One Touch Easy Mix'-System.

# ZUWEISBARE REGLER > FADER-EBENEN

Die vier Haupt-Fader-Ebenen der Impact-Konsole können über die Tastengruppe FADERS (A, B, C und D) rechts neben den Steuerkanälen ausgewählt werden. Die restlichen Tasten dieser Gruppe weisen den Fadern GEQ-Bänder zu, was die Steuerung vereinfacht.

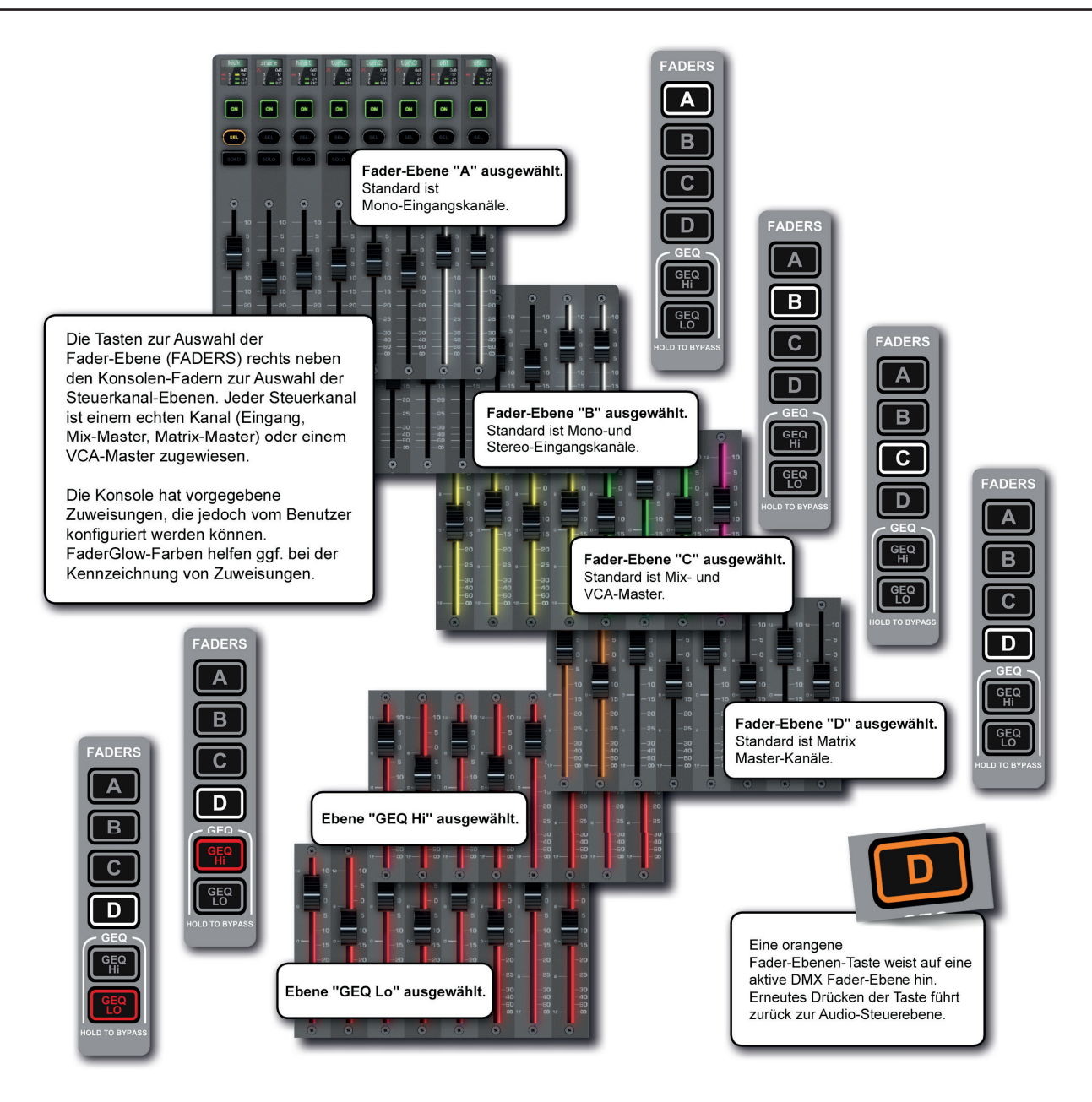

Jede Ebene besteht aus 24 Steuerkanälen plus den Mix-Hauptsteuerkanälen Links/Rechts und Mono/Mitte.

Standardmäßig sind die Ebenen A und B den Eingangskanälen zugewiesen, mit den Stereo-Eingangskanälen am rechten Ende der Ebene B; Ebene C ist den Mix-Master-Kanälen zugewiesen und die ersten vier Steuerkanäle der Ebene D den Matrix-Master-Kanälen.

Diese Zuweisungen können über das Touchscreen-Menü FADER SETUP vom Benutzer konfiguriert werden (siehe Zuweisung von Steuerkanälen Abschnitt 3.2.1).

# ZUWEISBARE REGLER > STEUERKANÄLE

Ein Steuerkanal ist ein zuweisbarer Kanalzug für DSP-Kanäle, mit Fader, Anzeigen sowie den Tasten ON, SOLO und SEL. Die SEL-Taste dient zur Fokussierung des zuweisbaren Kanalzugs (ACS) dieses Kanals. Der DSP-Kanal wird über einen Steuerkanal geregelt und durch die aktuelle Fader-Ebene (Tastengruppe FADERS) und die Zuweisung (Touchscreen-Menü FADER SETUP) bestimmt. Weitere Informationen zu den einzelnen Reglern finden Sie in Abschnitt 7.3. Die Zuweisung der Steuerkanäle wird in Abschnitt 3.2.1 beschrieben.

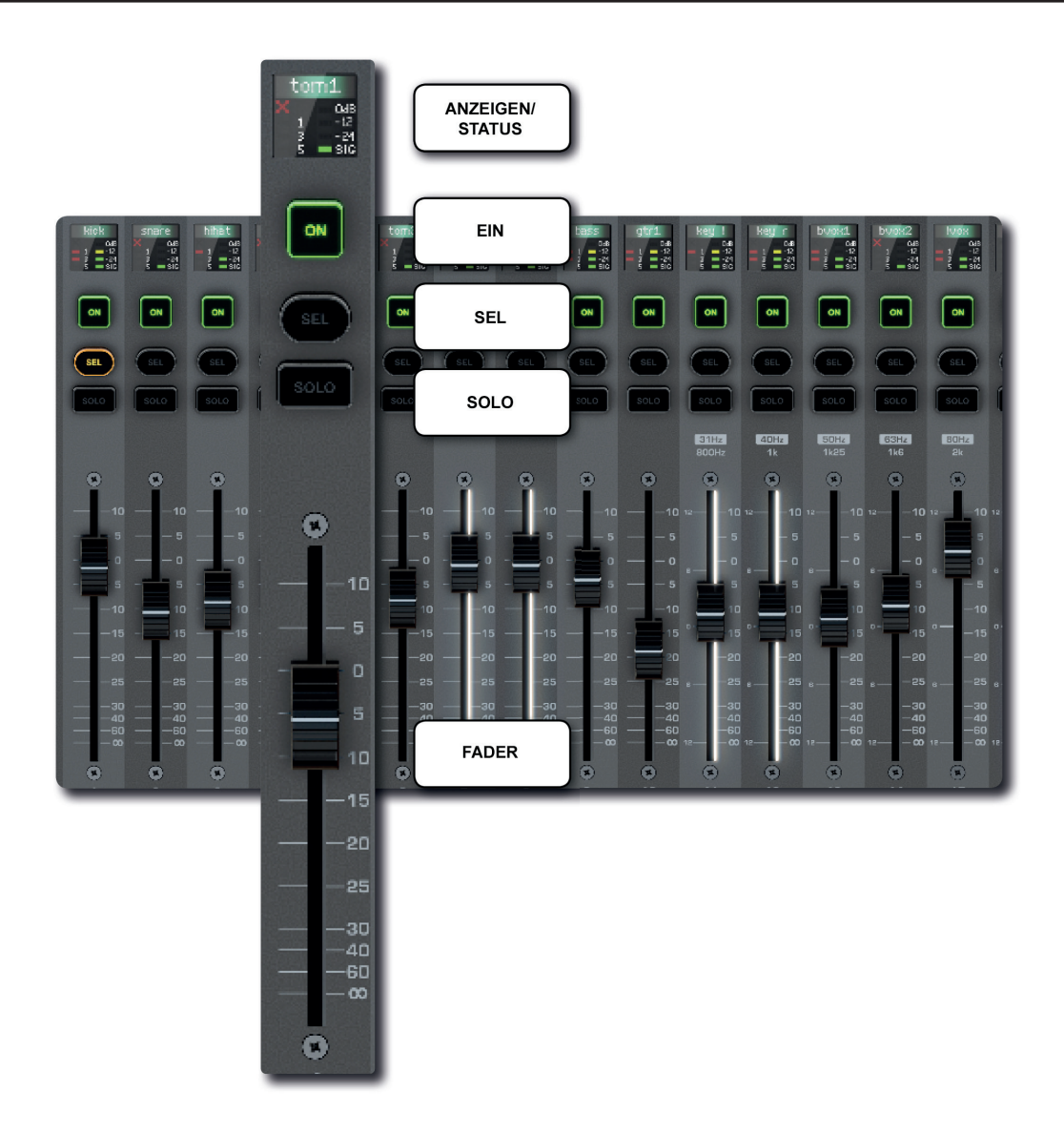

Si iMPAC1

# **3.2.1: ZUWEISUNG VON STEUERKANÄLEN**

# STEUERKANÄLE > ZUWEISUNG

Die Zuweisung der Steuerkanäle erfolgt über die Taste FADER SETUP im Hauptmenü des Touchscreens. Wählen Sie den Steuerkanal wie gewohnt mit der Taste für die Fader-Ebene und der SEL-Taste - die aktuelle Fader-Bank und die Positionsnummer können im Menü FADER SETUP nicht bearbeitet werden.

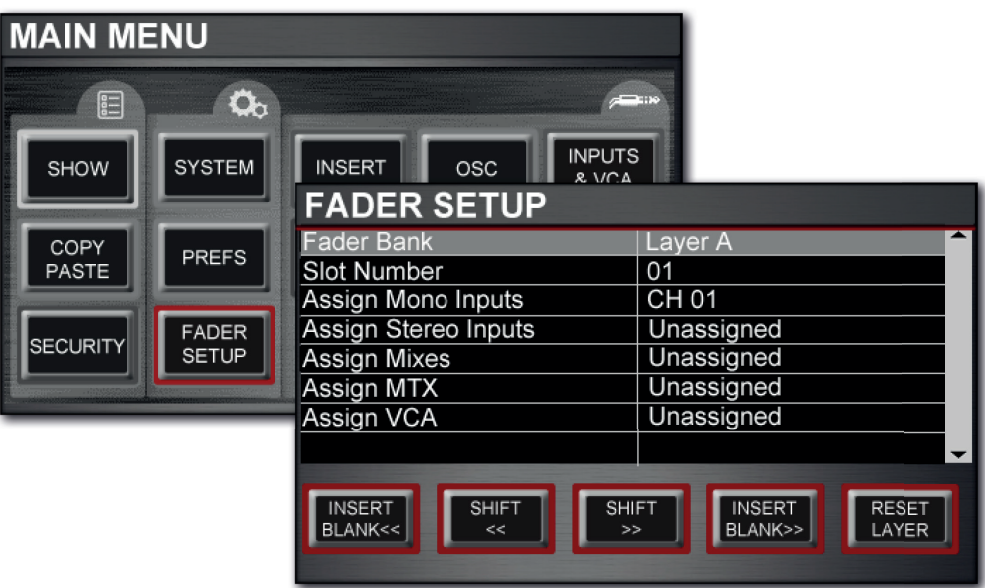

Ein DSP-Kanal oder VCA-Master kann mehr als einem Steuerkanal zugewiesen werden. Sie können einem einzigen Steuerkanal jedoch nur einen Kanal oder VCA-Master zuweisen.

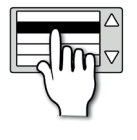

# **Fader Bank**

Die aktuell ausgewählte Fader-Ebene.

Dieser Parameter kann im Menü nicht bearbeitet werden - verwenden Sie zum Umschalten zwischen den Fader-Ebenen die FADER-Tastengruppe.

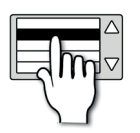

# **Slot Number**

Die Nummer der aktuell in der Fader-Ebene ausgewählten Position (Steuerkanalnummer).

Dieser Parameter kann im Menü nicht bearbeitet werden - wählen Sie eine Positions-/Steuerkanalnummer mit den SEL-Tasten für den Steuerkanal.

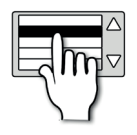

# **Assign Mono Inputs**

Weist einen Mono-Eingangskanal dem aktuell ausgewählten Steuerkanal zu.

Wenn Sie das Wertefeld antippen, öffnet sich eine scrollbare Liste mit den Namen der verfügbaren Mono-Eingangs-kanäle.

# Si impac

# **3.2.1: ZUWEISUNG VON STEUERKANÄLEN**

# STEUERKANÄLE > ZUWEISUNG

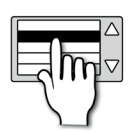

# **Assign Stereo Inputs**

Weist einen Stereo-Eingangskanal dem aktuell ausgewählten Steuerkanal zu.

Wenn Sie das Wertefeld antippen, öffnet sich eine scrollbare Liste mit den Namen der verfügbaren Stereo-Eingangskanäle.

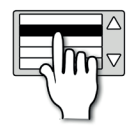

# **Assign Mixes**

Weist einen Mix-Master-Kanal dem aktuell ausgewählten Steuerkanal zu.

Wenn Sie das Wertefeld antippen, öffnet sich eine scrollbare Liste mit den Namen der verfügbaren MIX-Master-Kanäle.

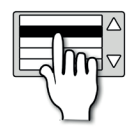

# **Assign MTX**

Weist einen Matrix-Master-Kanal dem aktuell ausgewählten Steuerkanal zu.

Wenn Sie das Wertefeld antippen, öffnet sich eine scrollbare Liste mit den Namen der verfügbaren Matrix-Master-Kanäle.

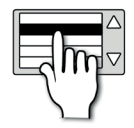

# **Assign VCA**

Weist einen VCA-Master-Kanal dem aktuell ausgewählten Steuerkanal zu.

Wenn Sie das Wertefeld antippen, öffnet sich eine scrollbare Liste mit den verfügbaren VCA-Masters 1 - 8.

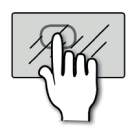

# **RESET LAYER**

Setzt die aktuell ausgewählte Fader-Ebene zurück auf den standardmäßig zugewiesenen Steuerkanal.

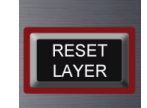

Sie müssen diesen Vorgang bestätigen, da er alle nutzerspezifischen Zuweisungen zur aktuellen Fader-Ebene überschreibt.

# Si impact

# **3.2.1: ZUWEISUNG VON STEUERKANÄLEN**

STEUERKANÄLE > ZUWEISUNG

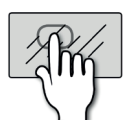

INSERT<br>BLANK<<

# **INSERT BLANK**

Fügt einen freien Steuerkanal an der ausgewählten Steuerkanalposition ein und verschiebt alle anderen Zuweisungen nach links oder rechts.

Wenn Sie z.B. INSERT BLANK >> (rechts) auswählen, werden alle Steuerkanäle neben der aktuell ausgewählten Position um einen Platz nach rechts verschoben. Der Steuerkanal ganz rechts entfällt. Sie werden aufgefordert, diesen Vorgang zu bestätigen.

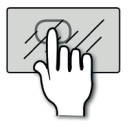

# **SHIFT**

Verschiebt die aktuell ausgewählte Kanalzuweisung nach links oder rechts, sofern eine nicht zugewiesene Position verfügbar ist.

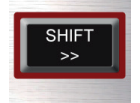

SHIFT>> und/oder SHIFT<< ist nur verfügbar, wenn in Verschieberichtung eine nicht zugewiesene Steuerkanalposition frei ist.

# Bedienungsanleitung **3.3: ZUWEISBARER KANALZUG**

ZUWEISBARE REGLER > ACS

Mit der SEL-Taste (Auswahl) eines verfügbaren DSP-Kanals weisen Sie die Parameter dieses Kanals dem ACS zu. Über den ACS können Sie alle im ausgewählten Kanal ausgewählten Eingangs-, EQ-, Dynamik- und Ausgangsfunktionen steuern. Durch Einstellung des ACS-Reglers wird die Funktion "Function Focus" gestartet und der Touchscreen der Konsole zeigt alle Änderungsdetails während des Vorgangs an.

Sie können nur Steuerkanäle auswählen (SEL), die einen DSP-Kanal (z.B. VCA) steuern.

Weitere Informationen zu den einzelnen ACS-Reglern und Bearbeitungselementen finden Sie in Abschnitt 7.2.

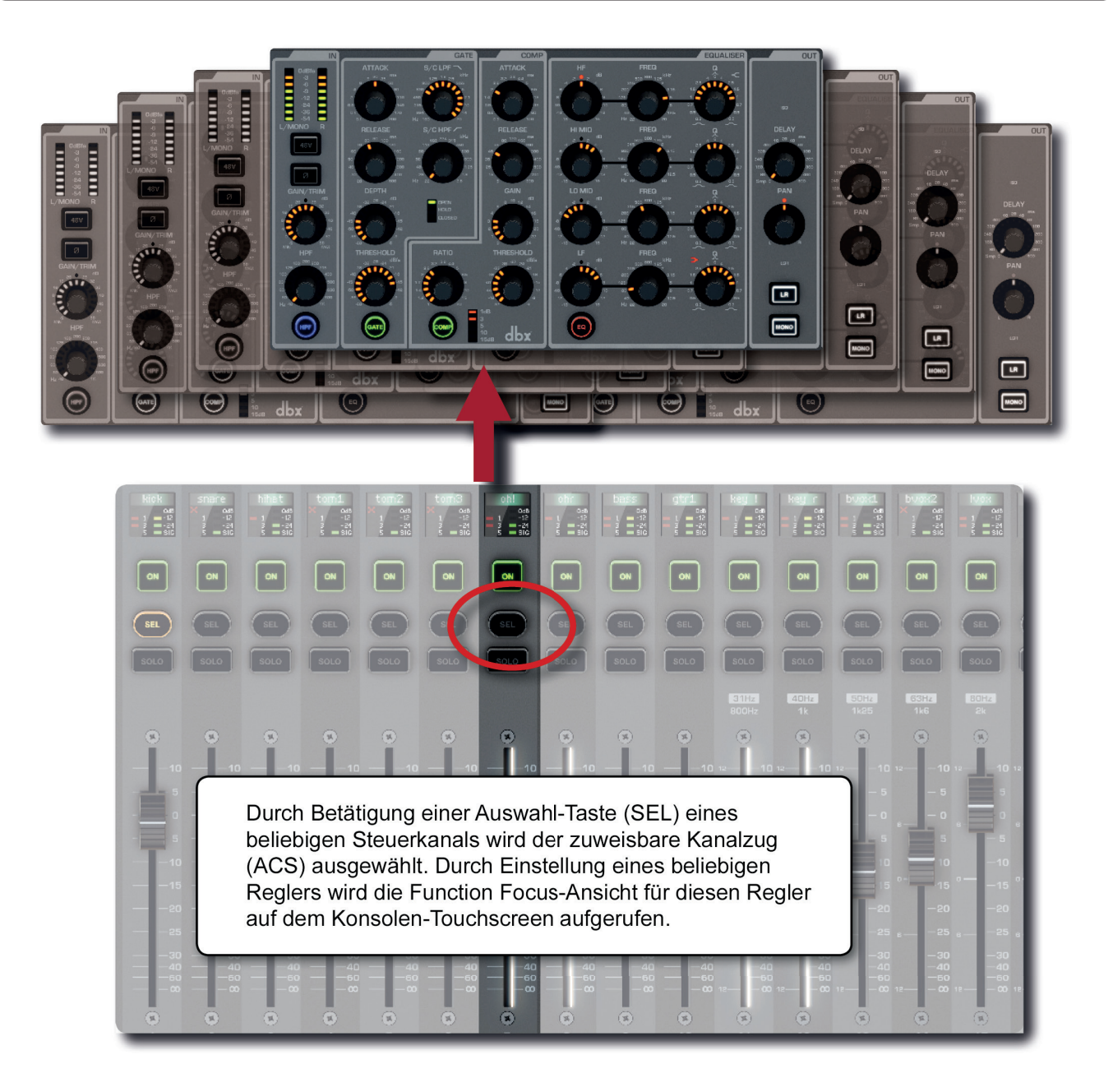

# ZUWEISBARE REGLER > tOTEM (FADER FOLLOW)

Die tOTEM-Tasten (The One Touch Easy Mix) MIX 1-14, MTX 1-4, FX 1-4 unter dem ACS bilden die Tastengruppe FADER FOLLOW und bieten schnellen Zugriff auf Bus-Anteile aus Kanälen jeder aktuellen Fader-Ebene.

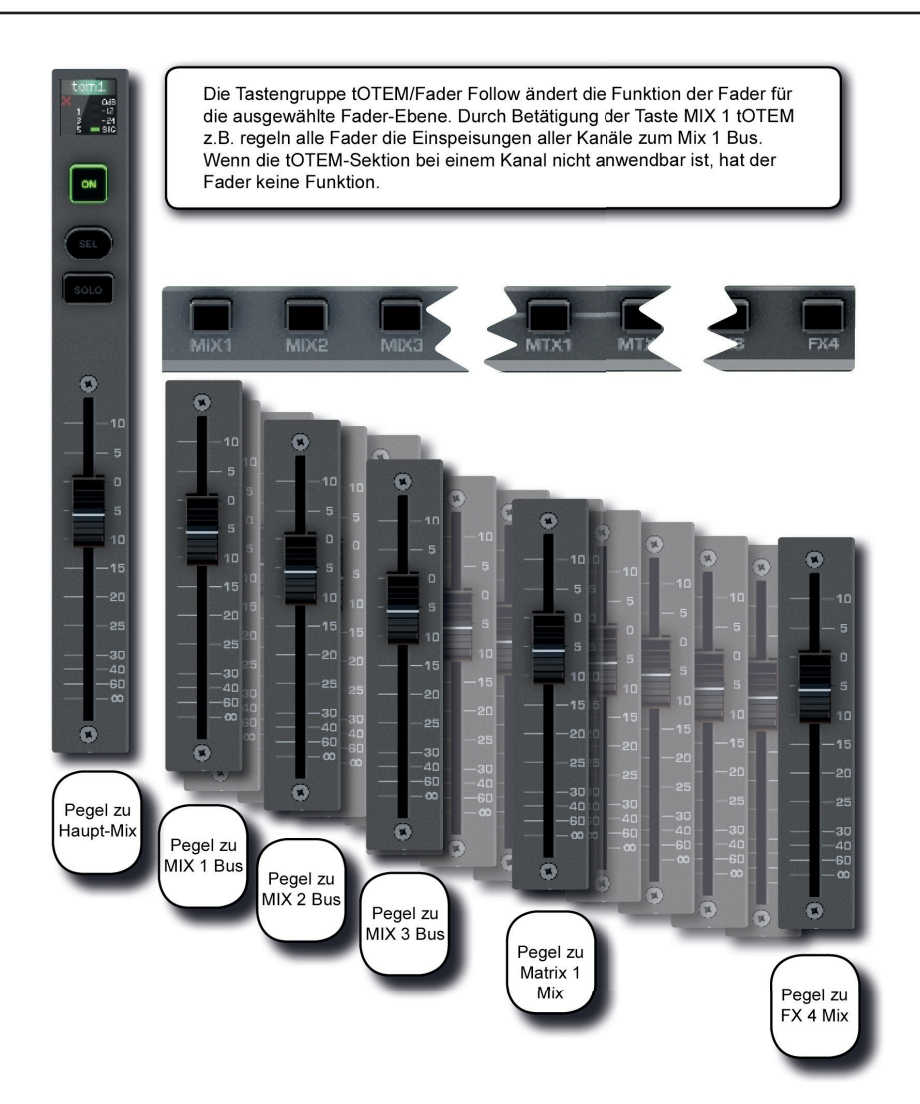

Wenn Ihre aktuelle Fader-Ebene die Standardebene 'A' ist (alle Eingangskanäle), werden mit der Taste MIX 1 tOTEM alle Kanal-Fader dem Regler der Mix 1 Sends dieser Kanäle zugewiesen und der Mono-Steuerkanal-Fader dem Regler des Mix 1 Master. So haben Sie mit einem Tastendruck Zugriff auf vollständige Bus-Mischungen.

Durch Betätigung einer tOTEM-Taste werden außerdem alle vorhandenen Solos gelöscht, der ausgewählte Bus wird auf Solo gestellt und der ACS wird dem ausgewählten Bus-Master-Kanal zugewiesen.

Bei Betätigung einer tOTEM-Taste, die keinem passenden Kanaltyp zugewiesen wurde, hat der Fader keine Funktion (z.B. Auswahl eines Matrix (MTX) Bus-Anteils für einen Eingangskanal).

# **TOUCHSCREEN**

Der Farb-Touchscreen der Konsole lässt sich durch direkte Berührung oder in Kombination mit dem Scroll-Encoder und den Tasten MENU / APPLY bedienen. Er bietet Zugriff auf die System- und Benutzereinstellungen, die Funktionen Kopieren/Einfügen und Cuelist/Show sowie auf Einstellungen für Ein- und Ausgänge, Abhörfunktionen, das Solo-System und eine Frequenzgang-Anzeige des 4-Band-EQ.

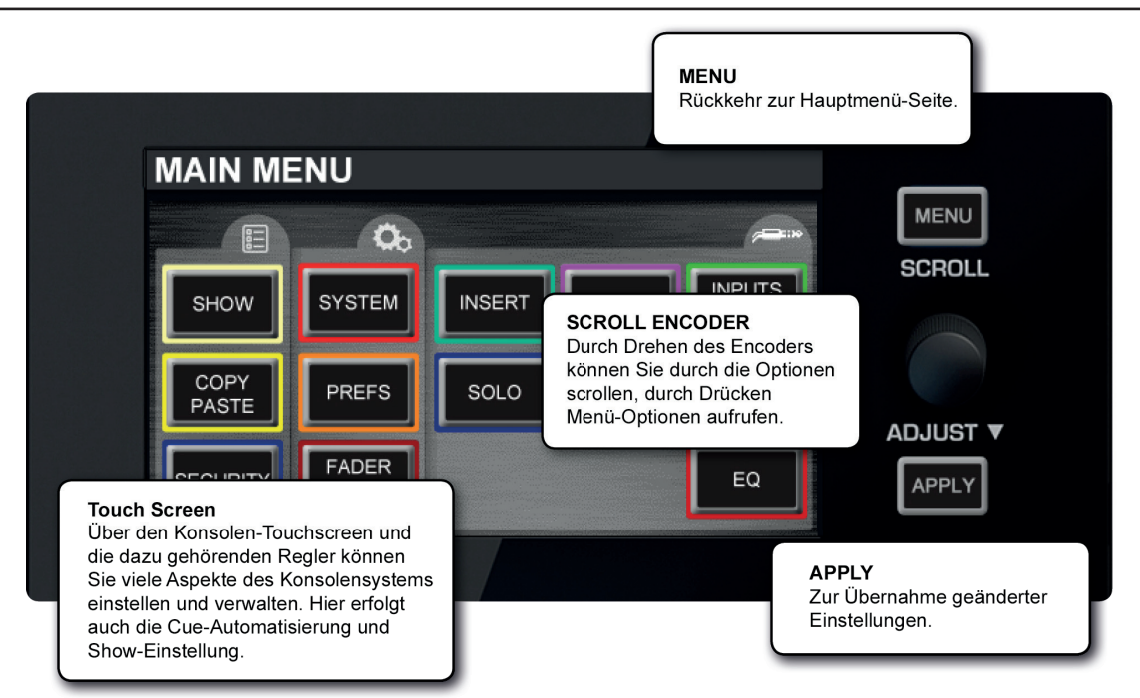

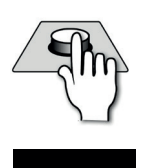

**MENU** 

# **MENU**

Öffnet das Hauptmenü des Touchscreens.

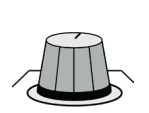

# **Encoder**

Hier können Sie Parameter suchen und anpassen und Wertefelder auswählen.

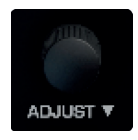

Drehen Sie den Encoder, um durch das Menü zu navigieren; drücken Sie auf den Encoder, um das Wertefeld auszuwählen, das Sie anpassen möchten, und stellen Sie den Wert durch Drehen des Encoders ein.

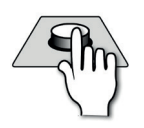

# **APPLY**

Übernimmt den Einstellwert, falls zutreffend.

Die Taste APPLY leuchtet weiß auf, wenn die Werte bestätigt werden müssen.

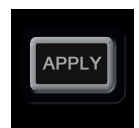

# TOUCHSCREEN > HAUPTMENÜ

Über die Taste MENU neben dem Touchscreen können Sie das Touchscreen-Hauptmenü jederzeit aufrufen. Von hier aus haben Sie Zugriff auf alle Einstellungsmenüs.

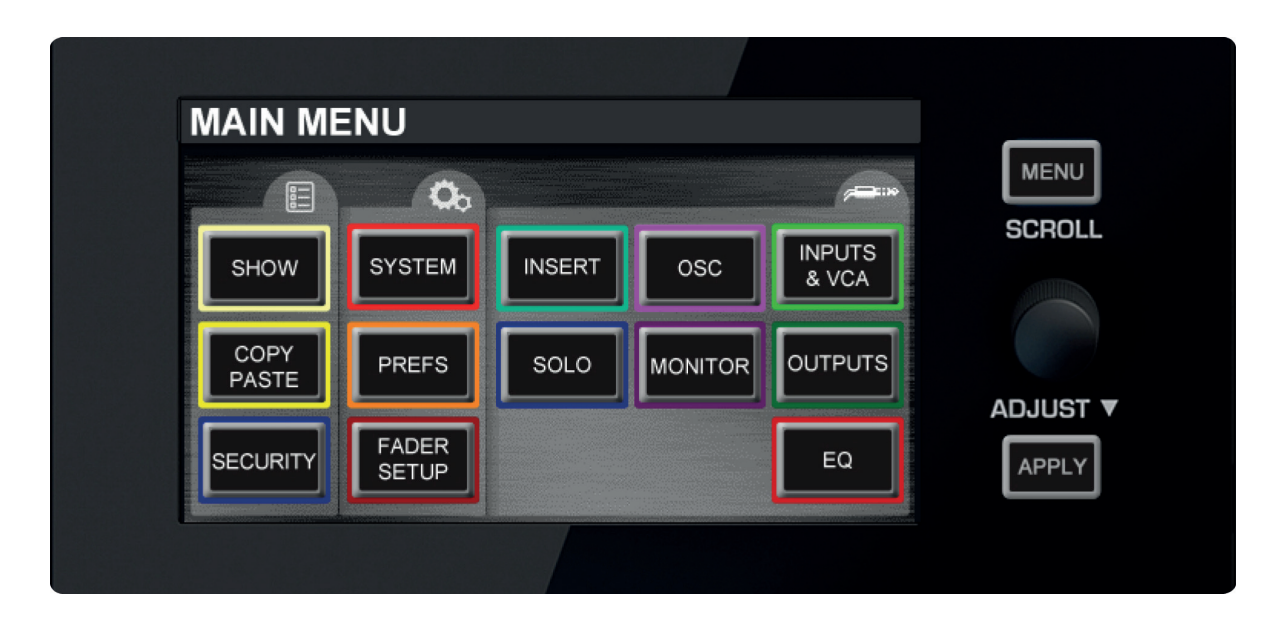

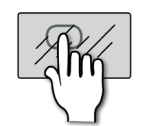

# **SHOW**

# Show-Datei-Vorgänge und globale Isolate-Einstellungen, Konsolenfunktion RESET CONFIG.

**SHOW** 

Neue Show, Laden, Reset-Funktionen für Show-Dateien. Mit Isolate-Einstellungen werden Parameter von Show-Wiederaufrufen isoliert. Weitere Informationen finden Sie im Abschnitt 9.1 - Show-Speicherung und Wiederaufruf. Die Funktion RESET CONFIG erzwingt die Neusuche und Rücksetzung der I/O-Konfiguration.

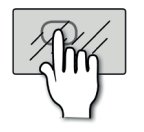

# **COPY PASTE**

# Zum Kopieren und Einfügen von Einstellungen von einem Kanal in einen anderen.

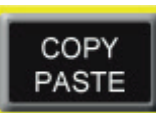

Kopieren Sie mit COPY Inhalte in die Zwischenablage, halten Sie die Taste PASTE-HOLD gedrückt und fügen Sie den Inhalt mit den SEL-Tasten ein. Siehe Abschnitt 8.2 für weitere Details.

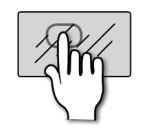

# **SECURITY**

Einstellungen für den Konsolen-Admin und selektive ,Sperre'.

Siehe Abschnitt 11.3 für weitere Details.

# TOUCHSCREEN > HAUPTMENÜ

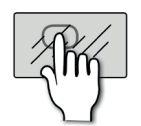

# **SYSTEM**

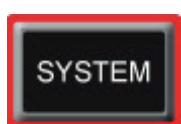

Systeminformationen, HiQnet- und IP-Adressierung, Auswahlfunktionen zum Konsolen-Reset und Ereignisprotokoll.

Mit dem Systemmenü können Sie Kanäle, Busse, Patching und die gesamte Konsole zurücksetzen. Siehe Abschnitt 11.2 für weitere Details.

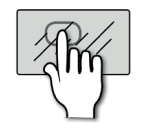

# **PREFS**

Helligkeitseinstellungen und Ein-/Ausschalten des D.O.G.S.-Systems (Direct Out Gain Stabiliser).

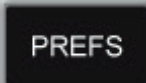

Wenn D.O.G.S. aktiviert ist, wird der Pegel der Direktausgänge jedes Kanals invers zu den manuellen Änderungen des Mikrofon-Gains in diesem Kanal angepasst. Siehe Abschnitt 11.1 für weitere Details.

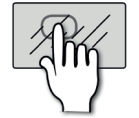

# **FADER SETUP**

Zuweisung von DSP-Kanälen zu Steuerkanalpositionen.

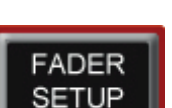

Mit FADER SETUP können Sie nutzerspezifische Fader-Ebenen erstellen. Siehe Abschnitt 3.2.1 für weitere Details.

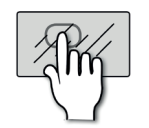

# **INSERT**

Einstellung und Patching der vier verfügbaren Insert Sends und Returns.

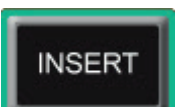

Weitere Informationen finden Sie in Abschnitt 5 - Ein- und Ausgänge. Beachten Sie, dass ein Insert den Signalfluss unterbricht. Wenn also ein Insert einem Kanal zugewiesen wird, muss für das Signal ein Return-Pfad vorhanden sein.

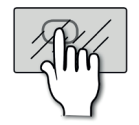

# **SOLO**

### Einstellungen des Solo-Systems.

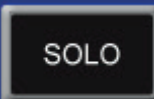

Die Optionen umfassen Highlight, Blend und Solo-Trim-Pegel sowie Solo In Place und Input Priority Ein/Aus. Siehe Abschnitt 8.4 für weitere Details.

# TOUCHSCREEN > HAUPTMENÜ

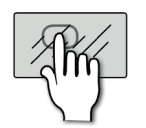

OSC

# **OSC**

# Einstellungen und Bedienung des integrierten Oszillators.

Routing, Wellenform, Frequenz und Ausgangsoptionen. Siehe Abschnitt 13 für weitere Details.

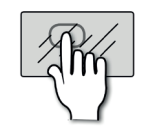

# **MONITOR**

Einstellungen des Monitorsystems.

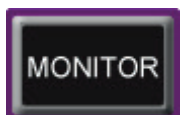

Anzeige, Patching und Mono Check Siehe Abschnitt 8.5 für weitere Details.

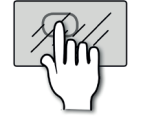

# **INPUTS & VCA**

### Einstellungen für Eingangskanäle oder VCA Master.

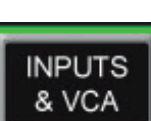

Das Menü ändert sich je nachdem, ob ein Eingangskanal oder ein VCA Master ausgewählt ist. Unter INPUTS bietet das Menü Optionen zu Namensvergabe, Patching, Kanal Isolate, Routing von Mix-Anteilen usw. Siehe Abschnitt 6.1.1 für weitere Details. Unter VCA zeigt das Menü den VCA-Namen an. Siehe Abschnitt 8.7 für weitere Details.

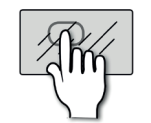

# **OUTPUTS**

Spezifische Einstellungen der Ausgangskanäle.

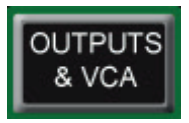

Dieses Menü enthält Optionen zu Namensvergabe, Patching, Bus-Routing usw. Siehe Abschnitt 6.2.1 für weitere Details.

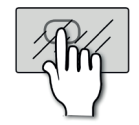

# **EQ**

### Eine grafische EQ-Darstellung für den ausgewählten Kanal.

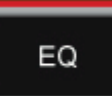

Durch einfache Berührung der EQ-Schaltfläche auf dem Touchscreen wird eine Grafik des Frequenzgangs aufgerufen - mit HPF und 4-Band-EQ, aber ohne den Grafischen EQ. Weitere Informationen finden Sie in Abschnitt 7.2.4 unter ACS EQ.

# EIN- UND AUSGÄNGE

Die Konsole verfügt über ein zuweisbares Patching-System für alle Ein- und Ausgänge. Anders gesagt, jedem DSP-Kanalein- oder -ausgang kann ein physischer Ein- oder Ausgang zugewiesen werden. Im einfachsten Fall ist der Eingang zu Kanal 1 auf MIC01 gepatcht (der ersten lokalen Mic/ Line XLR-Buchse).

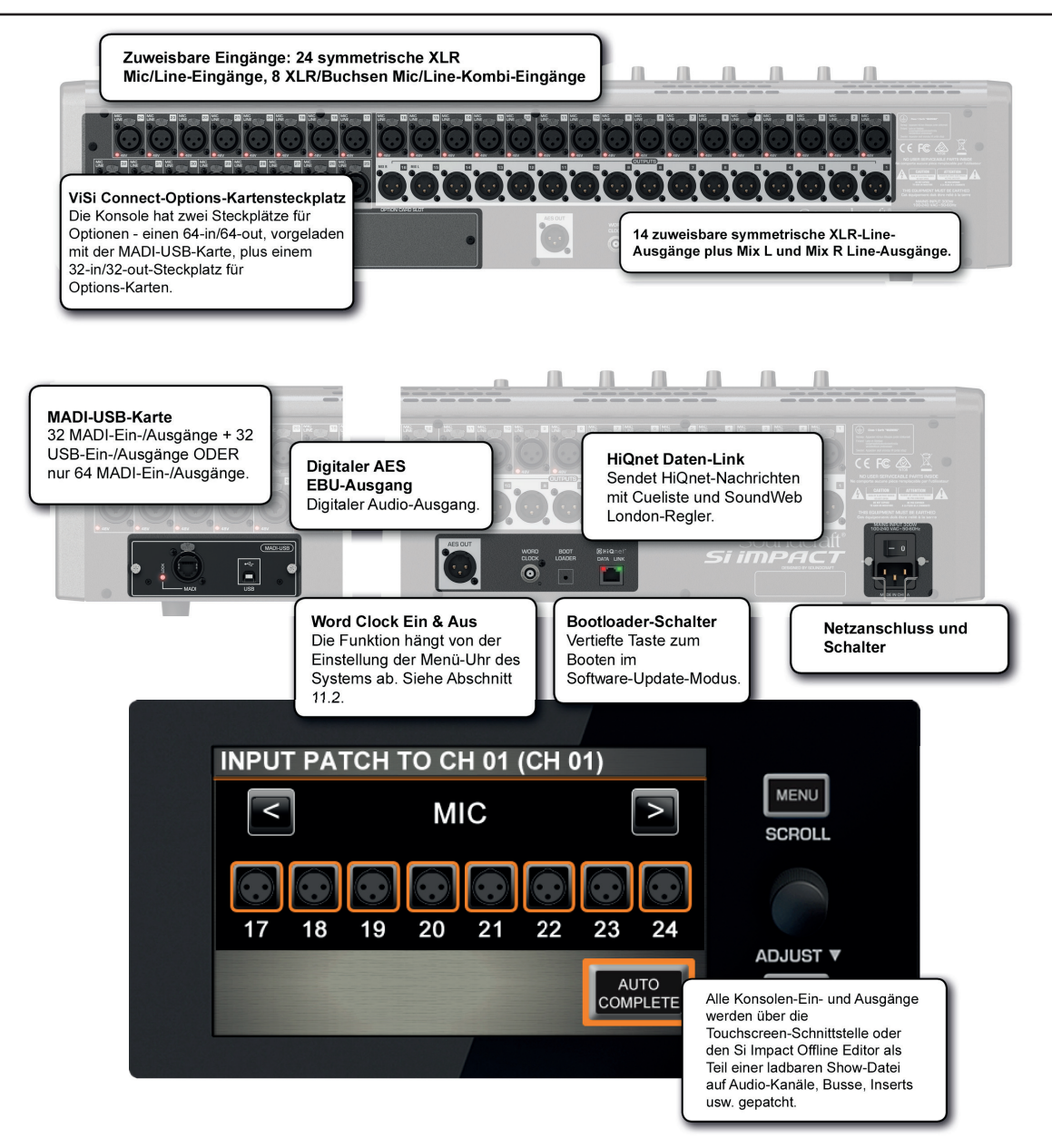

Bei jedem Reset wird die Konsole auf die Patching-Werkseinstellungen zurückgesetzt (SYS-TEM-Menü > RESET PATCHING oder RESET ALL).

Darüber hinaus verfügt die Konsole über zwei optionale mit ViSi kompatible Kartensteckplätze - einer wird mit der MADI-USB-Erweiterungskarte mit bis zu 64 Ein- und 64 Ausgängen vorgeladen, der andere bietet eine Erweiterung auf 32 Ein- und 32 Ausgänge. (Der erste Steckplatz verwendet die DIGITALEN EIN-/AUSGÄNGE 1 - 64; der zweite die DIGITALEN EIN-/AUSGÄNGE 65-96). Beide sind mit zahlreichen ViSi I/O-Karten oder einer Soundcraft Stagebox (mit MADI-Karte) kompatibel.

# EIN- UND AUSGÄNGE > PATCHING

Zum Patching von Ein- und Ausgängen steht Ihnen ein I/O-Auswahlbildschirm zur Verfügung. Das aktuelle Patch ist durch ein orangenes Häkchen oberhalb des entsprechenden Patch-Symbols markiert.

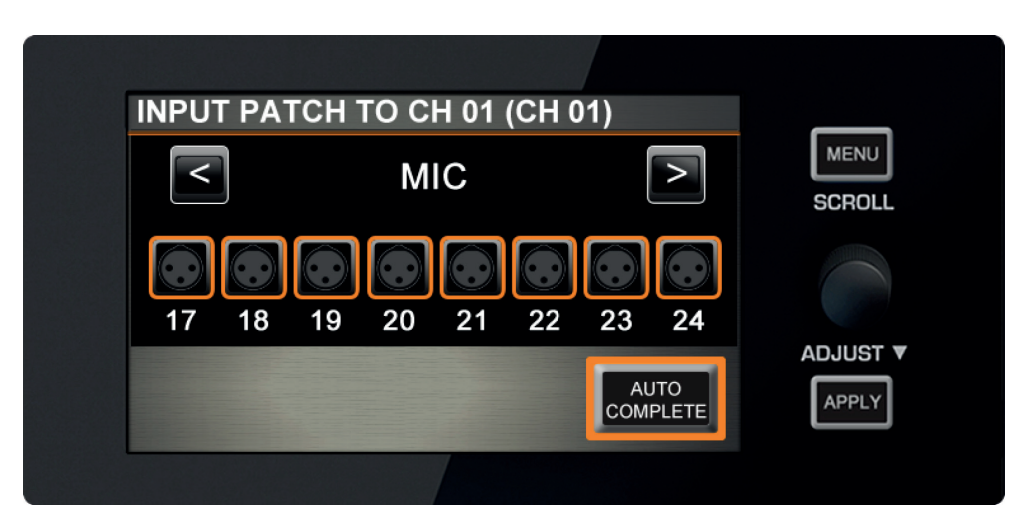

Scrollen Sie nach links oder rechts durch die verfügbaren Optionen und wählen Sie eines der beschrifteten Patch-Symbole. Das System zeigt Optionskarten nur an, wenn sie eingebaut sind oder wenn die Show auf einer Konsole mit eingebauter Erweiterungskarte oder mit optionalen Karten im Offline-Editor erstellt wurde.

Die internen Stereo FX Returns werden als freie Eingänge angezeigt und sind standardmäßig den Stereo-Eingangskanälen 5-8 zugewiesen.

Mit den SEL-Tasten auf der Konsole können Sie andere Kanäle auswählen, während der Patching-Bildschirm geöffnet ist.

### **Stereo Channels**

Die vier Stereo-Eingänge der Impact-Konsole werden standardmäßig als Returns vom internen Lexicon FX gepatcht. Beim Patchen von Stereo-Kanälen können Sie aufeinander folgende ungerade/gerade Paare wählen. In allen Patching-Menüs wird der Kanal mit der ungeraden Nummer als aktuelles Patch aufgeführt. Wenn z.B. der Stereo-Eingangs-kanal ST 01 im Menüpunkt INPUT PATCH LINE IN1 anzeigt, wird der linke Kanal auf LINE IN1 gepatcht und der rechte auf LINE IN2. Im Patching-Bildschirm haben beide Patch-Symbole für LINE IN1 und LINE IN2 ein Häkchen.

HINWEIS: Stereokanäle können nur Line- oder Digitaleingänge bzw. FX Returns sein, keine Mikrofoneingänge.

### **Auto Complete**

Mit der AUTO COMPLETE-Taste patcht das System automatisch mehrere Kanäle. Dadurch erhöhen sich Eingang und Patch um 1, bis eine logische , Gruppe' vollständig zugeordnet ist.

Diese logische 'Gruppe' verhindert, dass mit AUTO COMPLETE zu viele Kanäle und Mix-Busse oder physische Ein- und Ausgänge überschrieben werden. Die Auto Complete-Bereiche sind in 8er Gruppen eingeteilt (z.B. Mikrofoneingänge 1-8, Mikrofoneingänge 9-16, Eingangskanäle 17-24, Eingangskanäle 25-32).

Wenn jedoch weniger als acht Kanäle dieses Typs vorhanden sind, können die Auto Complete-Gruppen auch kleiner sein. Wenn Sie also Mix-Bus 9 auf Line-Ausgang 9 patchen und dann AUTO COMPLETE drücken, stoppt der Vorgang bei Mix-Bus 14 auf Line-Ausgang 14. Wenn Sie jedoch mit Mix-Bus 1 auf Line-Ausgang 9 beginnen und dann AUTO COMPLETE drücken, stoppt der Vorgang bei Mix-Bus 8 auf Line-Ausgang 16.

# EIN- UND AUSGÄNGE > PATCHING

Über folgende Optionen können Sie die verschiedenen Ein- und Ausgänge der Konsole patchen:

# **Input Patch**

Quelle eines Eingangskanals. Ausgewählter Eingangskanal > Menü INPUTS & VCA.

# **Direct Output Patch**

Direktausgang eines Eingangskanals. Ausgewählter Eingangskanal > Menü INPUTS & VCA.

# **Bus Master Output**

Zwei verfügbare Ausgänge von jedem Mix-, Matrix-, Links/Rechts- oder Mono Master-Kanal. Ausgewählter Bus Master > Menü OUTPUTS. Im LCR-Planungsmodus ist der Mono Master-Kanal der Center-Kanal.

# **Oscillator Patch**

Physischer Ausgang für das Oszillator-Signal. OSC-Menü.

# **Monitor Patch**

Physischer Stereo-Ausgang für Monitor-Line-Ausgang. MONITOR-Menü.

# **Insert Patch**

Inserts werden im INSERT-Menü konfiguriert. Im Menü INSERT ASSIGN können Sie Kanälen Insertpunkte und mit der Taste INSERT SETUP auf demselben Bildschirm physischen Ausgängen Insert Sends und Returns zuweisen. Zurzeit stehen für Insert Return digitale Eingänge zur Verfügung, und nicht die analogen Eingänge der Konsole.

**HINWEIS:** Patch-Änderungen werden pro Cue gespeichert. Nach jeder Patch-Änderung muss das Cue gespeichert oder aktualisiert werden, um die Änderungen dauerhaft zu übernehmen.

# **D.O.G.S. - Direct Output Gain Stabiliser System**

Mit dem Tool D.O.G.S. können gespeicherte Gain-Strukturen zwischen Kanaleingängen und Direktausgängen verwaltet werden, wenn mehrere Geräte eine einzige Quelle nutzen. Genau gesagt verhindert dies, dass sich die Direktausgangspegel ändern, wenn sich der Mikrofon-Gain ändert, so dass alle Einspeisungen von der Konsole stabil bleiben.

Wenn D.O.G.S. aktiviert ist, wird der Pegel der Direktausgänge jedes Kanals invers zu den manuellen Änderungen des Mikrofon-Gains (in einem Bereich von +16/-10dB) in diesem Kanal angepasst.

Sie können D.O.G.S. im Einstellungsmenü über PREFS aktivieren und deaktivieren. Siehe Abschnitt 11.1.

# EIN- & AUSGÄNGE > PATCHING > SOUNDWEB

Die Konsole kann die Vorverstärker-Regler der BSS Soundweb London-Geräte über das HiQnet-Protokoll von Harman ansteuern. Wenn eine digitale Audio-Übertragungskarte (Dante, BLU Link, Cobranet, usw.) installiert und Ihre Si-Konsole über den HiQnet-Anschluss an der Konsolenrückseite an ein Netzwerk mit Soundweb London-Geräten angeschlossen ist, können Sie den Regler SOUNDWEB LONDON EXTERNAL PREAMP nutzen.

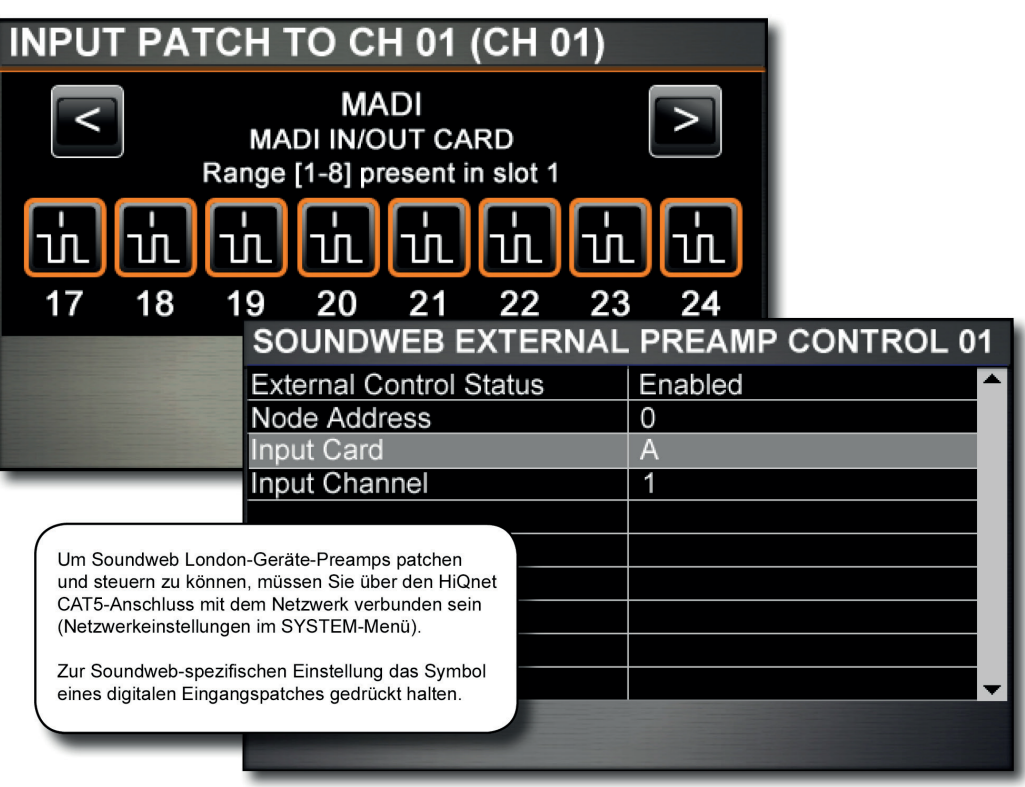

Die Einstellungen des Externen Soundweb Vorverstärkerreglers werden in den Show-Dateien gespei-chert und die Mikrofon-Gain- und 48V-Werte können mit Snapshots aufgerufen werden. Über die ISOLATE-Funktion kann der Snapshot-Aufruf dieser Werte deaktiviert werden.

# **Netzwerkeinstellungen**

Bei der Konfiguration von Soundweb London-Geräten werden als erstes die IP-Einstellungen im SYSTEM-Menü Ihrer Si-Konsole vorgenommen. Das Soundweb London-Gerät und die Konsole müssen sich im selben Subnetz befinden, um miteinander kommunizieren zu können. Siehe Kapitelverweis 11.2 für weitere Details.

# **Reglerzugriff**

Halten Sie ein digitales Eingangspatch-Symbol gedrückt, um den Externen Soundweb London-Vorverstärkerregler zu diesem Kanal hinzuzufügen. Es öffnet sich das Menü Soundweb London Control (siehe unten).

**Hinweis:** Soundweb London-Vorverstärker werden in 6dB-Schritten gesteuert. Die Trimm-Steuerung kann in 1dB-Schritten erfolgen.

# EIN- & AUSGÄNGE > PATCHING > SOUNDWEB

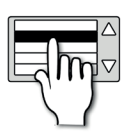

# **External Control Status.**

Deaktiviert / aktiviert den Soundweb London-Vorverstärker-Regler für dieses Patch.

Wenn er aktiviert ist, werden die Konsolenregler MIC GAIN\* und 48V dieses Eingangskanals für das zugewiesene Soundweb London-Gerät aktiviert. Wenn er deaktiviert ist, werden die Konsolenregler MIC GAIN und 48V deaktiviert, aber alle Einstellungen (Knotenadresse, Eingangskarte, Eingangskanal) sowie der letzte Gain-Wert bleiben erhalten.

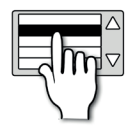

# **Node Address**

Konfiguriert die Knotenadresse der Soundweb London-Geräte so, dass HiQnet-Werte von Ihrer Si-Konsole gesendet und empfangen werden.

Die Knotenadresse kann über die Software-Plattformen London Architect und Audio Architect eingesehen und angepasst werden. Beachten Sie unbedingt, dass die Knotenadresse in der Si-Konsole im Dezimalformat und nicht im Hexadezimalformat ist.

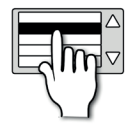

# **Input Card**

Wählen Sie eine Eingangskarte am Soundweb London-Gerät.

Es gibt vier feste Eingaben: A, B, C, D. Wenn Sie z.B. A wählen, können Sie einen der Eingangskanäle auf der Soundweb London-Eingangskarte A steuern.

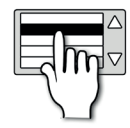

# **Input Channel**

Wählen Sie einen Eingangskanal für die ausgewählte Karte und das Gerät.

# EIN- UND AUSGÄNGE > STANDARD-PATCHING

Das Standard-Patching für die Si Impact-Konsole - zeigt außerdem die Standard-Fader-Ebene in Klammern. Über das SYSTEM-Menü kann das Konsolen-Patching auf die Standardeinstellung zurückgesetzt werden. VCA Master-Zuweisungen werden zur besseren Übersicht ebenfalls angezeigt, obwohl für diese kein Audio-Patching vorliegt.

- XLR Mic/Line-Eingänge 1-24 > Kanäle 1-24 (Fader-Ebene A, Positionen 1-24).
- XLR/Combo-Buchse Mic/Line-Eingänge 25-32 > Fader-Kanäle 25-32 (Fader-Ebene B, Positionen 1-8).
- Nicht zugewiesene Fader x 12 > Fader-Kanäle 33-44 (Fader-Ebene B, Positionen 9-20).
- Stereo FX Returns 1-4 > Stereo-Eingangskanäle 1-4 (Fader-Ebene B, Positionen 21-24).
- MIXES 1-14 > Analoge Line-Ausgänge 1-14 (Fader-Ebene C, Positionen 1-14).
- FX SEND MASTERS 1-4 > Zu internem FX 1-4 (Fader-Ebene C, Positionen 15-18).
- MTX 1-4 > Nicht zugewiesen (Fader-Ebene D, Positionen 1-4).
- Haupt-L&R > Analoge Line-Ausgänge 15-16 (Master L&R-Fader).
- MONO > Nicht zugewiesen (MONO/SEL-Fader).
- VCA Group Master 1-8 > (Fader-Ebene C, Positionen 15-22)

EIN- UND AUSGÄNGE > ViSi CONNECT

Die Konsole verfügt über zwei mit ViSi Connect kompatible optionale Kartensteckplätze - einer kann auf 64 Ein- und 64 Ausgänge erweitert werden (DIGITALE EIN- UND AUSGÄNGE 1-64), der andere hat 32 Ein- und 32 Ausgänge (DIGITALE EIN- UND AUSGÄNGE 65-96). Der erste Steckplatz wird mit der MADI-USB-Karte vorgeladen, über die sowohl Soundcraft Stageboxen als auch Computer/ Geräte mit USB-Vorrichtung angeschlossen werden können. Der zweite Steckplatz kann für zahlreiche ViSi I/O-Karten verwendet werden. Momentan erhältliche ViSi-Module finden Sie in Abschnitt 5.3.1. Die Installation der MADI-USB-Karte wird detailliert in Abschnitt 5.4 beschrieben.

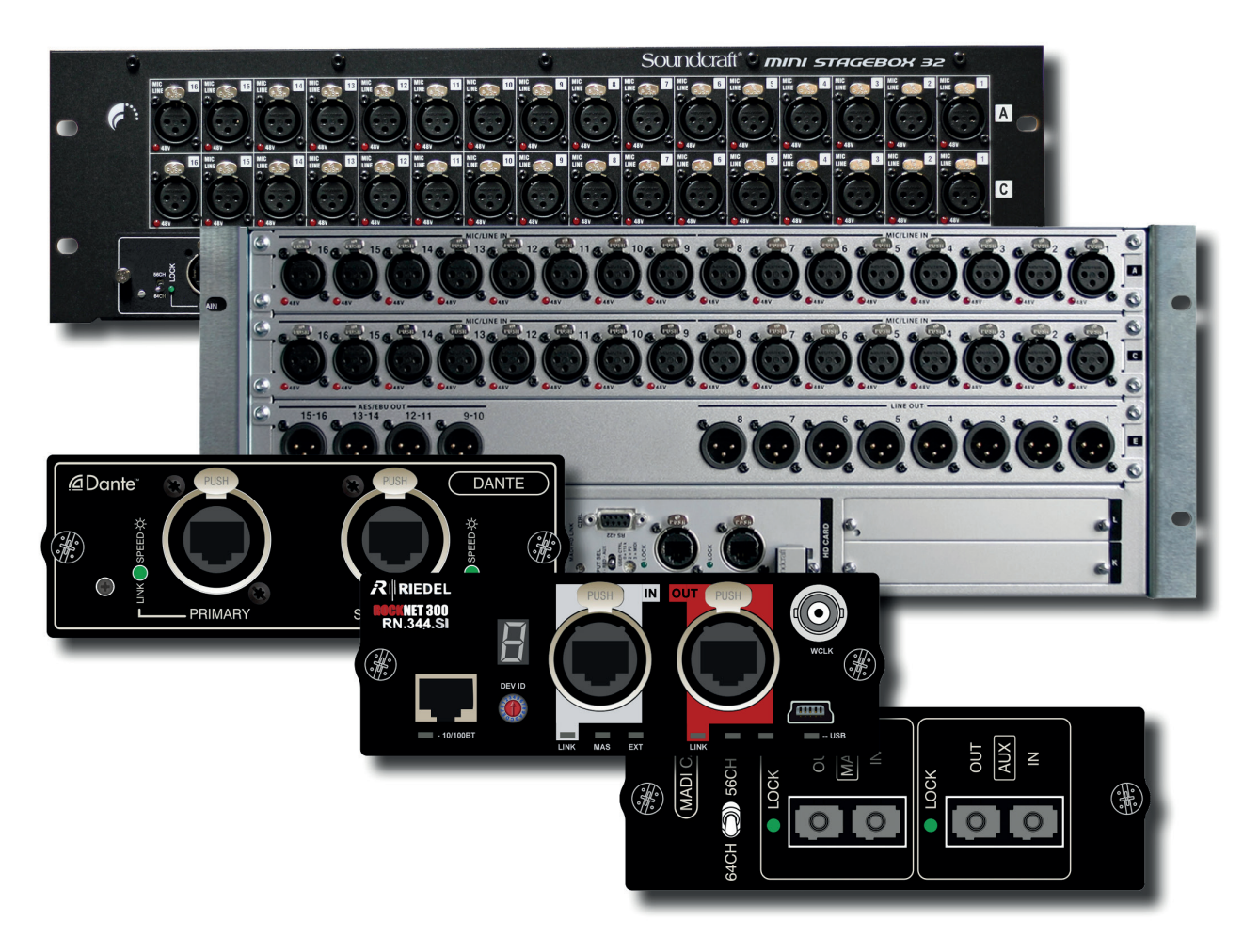

Der ViSi Connect I/O wird auf dieselbe Weise gepatcht wie der normale System-I/O - über die Menüs INPUTS & VCA, OUTPUTS, OSC, INSERT und MONITOR, je nach Patching-Quelle oder -Ziel. Die optionalen Karteneingänge sind mit DIGITAL IN 1-64 (Karte 1), DIGITAL IN 65-128 (Karte 2) beschriftet. Die optionalen Kartenausgänge sind mit DIGITAL OUT 1-64 (Karte 1), DIGITAL OUT 65-96 (Karte 2) beschriftet.

Detaillierte Anweisungen zur Installation und Konfiguration der Karte finden Sie in der Bedienungsanleitung für optionale Soundcraft Si-Steckplätze und Optionale Karten.

# EIN- UND AUSGÄNGE > ViSi CONNECT > KARTEN

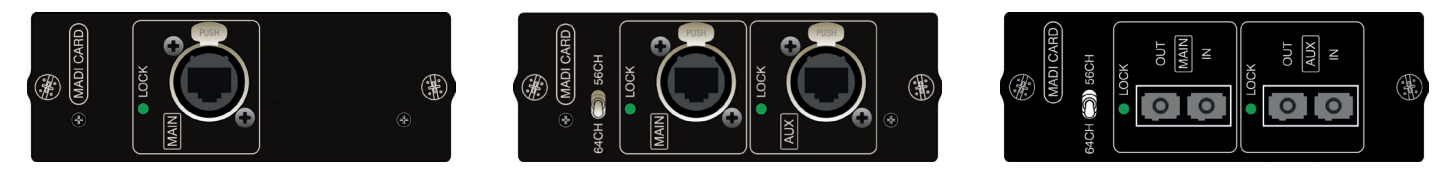

Single Port CAT5 MADI Dual Port CAT5 MADI (redundanter Link) Dual Port Multi-Mode SC Optische MADI (redundanter Link)

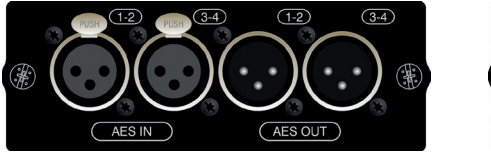

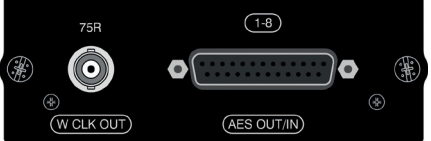

AES 3 XLR (4 Eingangskanäle, 4 Ausgangskanäle auf XLRs) AES D-Typ (8 Eingangskanäle, 8 Ausgangskanäle, 25- Wege-D-SUB-Verbinder)

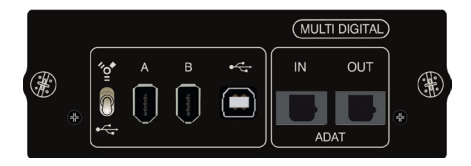

Multi Digital Card (32 Eingänge / 32 Ausgänge - FireWire für Mac, USB oder FireWire für PC, plus 8 optische ADAT-Eingänge / 8 optische ADAT-Ausgänge)

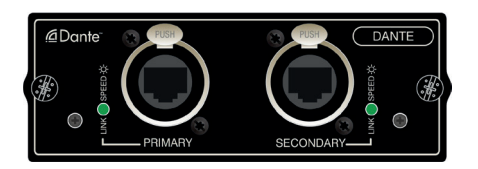

Dante (64 x 64 Schnittstelle zu digitalem Dante-Audionetzwerk)

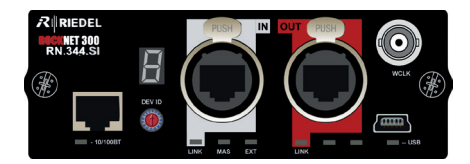

Riedel RockNet

# EIN- UND AUSGÄNGE > ViSi CONNECT > KARTEN

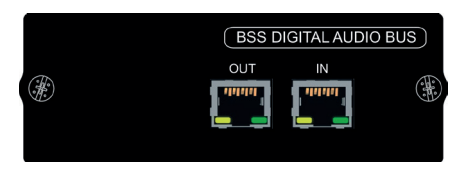

BLU Link (32 x 32 Schnittstelle zu digitalem Soundweb London Audiobus)

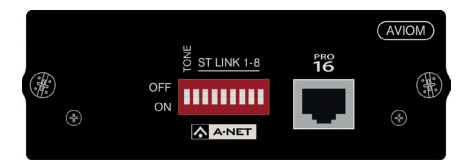

Aviom® A-Net (16 Ausgangskanäle, CAT5 - Pro-16-Kopf)

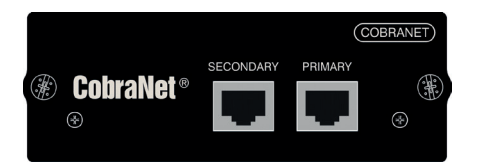

CobraNet™ (bis zu 32 Ein- und 32 Ausgänge)

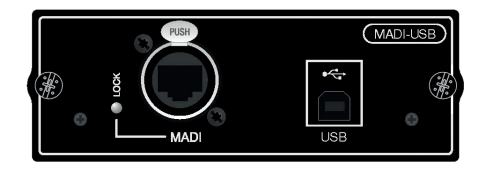

MADI-USB (32 MADI-Eingänge/64 MADI-Ausgänge + 32 USB-Ein-/Ausgänge, ODER 64 MADI-Ein-/Ausgänge + 32 reine USB-Ausgänge) Anschluss einer Soundcraft Stagebox plus eines PC oder Mac. Siehe Abschnitt 5.4 für weitere Details.

# EIN- UND AUSGÄNGE > ViSi CONNECT > STAGEBOXEN

Über die installierte MADI-USB-Karte kann die Si Impact an zahlreiche zusätzliche I/O angeschlossen werden, einschließlich Soundcraft Stageboxes.

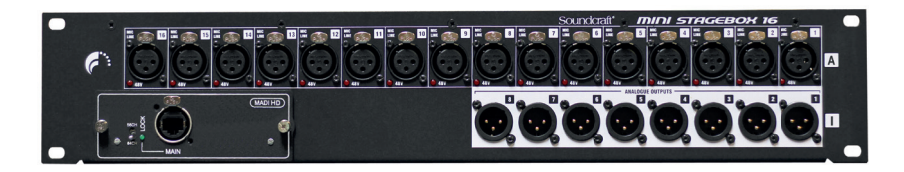

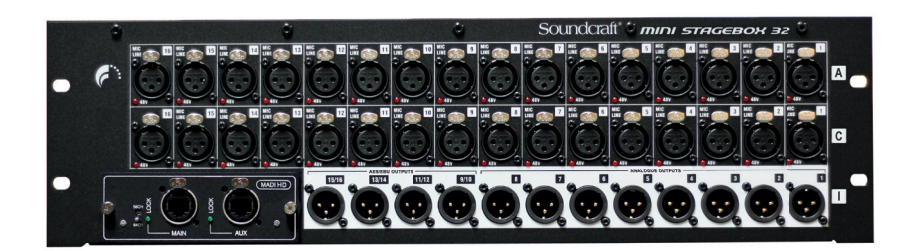

# **Soundcraft Mini Stagebox**

Wenn kein modularer I/O erforderlich ist, stehen zwei unterschiedliche kleinere Allzweck-Stageboxen zur Verfügung.

Mit 32 analogen Eingängen und 8 analogen Line-Ausgängen mit 4 Paar AES-Ausgängen bietet die Mini Stagebox 32 (3U) eine I/O-Leistung von insgesamt 32 Eingängen und 16 Ausgängen. Die Mini Stagebox 16 (2U) bietet mit 16 analogen Eingängen und 8 Line-Ausgängen eine 16 x 8 Matrix. Über die im optionalen Kartensteckplatz installierte MADI-Karte lassen sie sich an alle Konsolen der Serien Soundcraft Si und Vi anschließen.

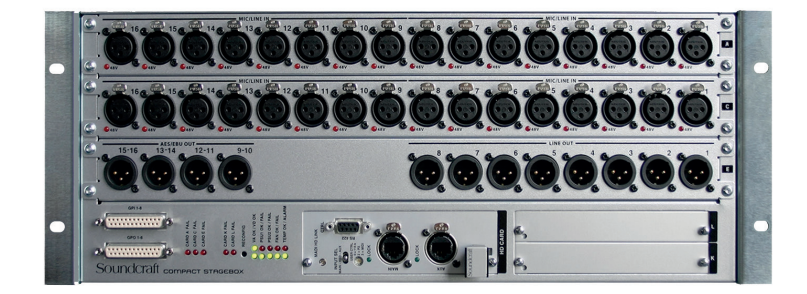

# **Soundcraft Compact Stagebox**

Eine hohe Dichte an I/O-Anschlüssen auf nur 4U Rack-Fläche. Die modulare, vollständig konfigurierbare Einheit wird standardmäßig mit 32 Mic/Line-Eingängen, 8 Ausgängen, 8 Kanälen der AES/EBU-Ausgänge und 2 Erweiterungssteckplätzen für standardmäßige Studer D21m I/O-Karten angeboten. D21m ist die I/O-Architektur für digitale Mischsysteme von Studer und Soundcraft und ermöglicht den Anschluss der häufigsten digitalen Formate wie CobraNet®, AVIOM A-Net®16, Ethersound, ADAT und RockNet. An die Erweiterungssteckplätze kann außerdem eine MADI-Aufnahmeschnittstelle angeschlossen werden.
# EIN- UND AUSGÄNGE > MADI-USB-KARTE

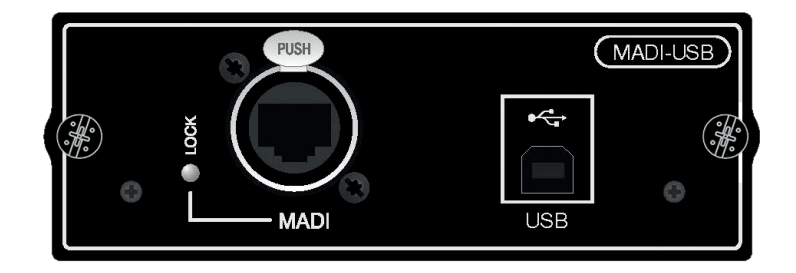

Die Soundcraft MADI-USB-Kombikarte ermöglicht den digitalen Audio-Anschluss einer Konsole der Serie Si an einen Apple Mac oder PC über einen USB-Anschluss sowie an alle Soundcraft-Stageboxen über Soundcrafts eigenen Cat 5 MADI-Anschluss.

Die Audio-Leistung über die USB-Verbindung beträgt 32 Ein- und 32 Ausgangskanäle bei 48 kHz, umschaltbar zwischen den digitalen Ausgangskanälen 1-32 und 33-64. Der Cat 5 MADI-Anschluss kann gleichzeitig mit bis zu 32 Ein- und 64 Ausgängen (digitale Ausgangskanäle 1-64) verwendet werden. Doch zu Lasten der USB-Eingänge sind mehr MADI-Eingänge möglich, d.h. 64 MADI-Eingänge, 64 MADI-Ausgänge und 32 USB-Ausgänge (KEINE USB-Eingänge).

**HINWEIS: Standardmäßig ist die Si Impact-Karte für 32 USB-Ein- und Ausgänge (Kanäle 33-** 64) plus 32 MADI-Eingangskanäle und 64 MADI-Ausgangskanäle (Kanäle 1-64) konfiguriert. Wenn Sie eine andere Konfiguration benötigen, ändern Sie die DIP-Schaltereinstellungen auf **der Karte selbst.** 

Dank des digitalen Soundcraft-Audiotreibers und dem dazu gehörenden Bedienfeld lässt sich die Karte bequem an einen PC anschließen und konfigurieren. Der Anschluss an einen Mac erfolgt ohne weitere Software oder Treiber.

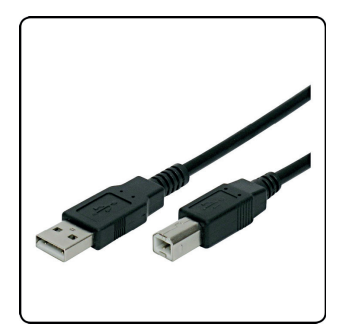

### **USB-Kabel**

Der USB-Anschluss an der MADI-USB-Kombikarte ist ein Stecker des Typs "B". USB-Host-Geräte verwenden normalerweise einen rechteckigen Stecker des Typs "A". Aus diesem Grund ist ein USB-Kabel des Typs "A zu B" erforderlich.

# EIN- UND AUSGÄNGE > MADI-USB-KARTE > EINSTELLUNG

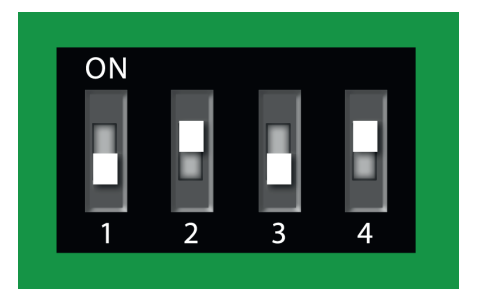

### **DIP-Schalter - Kartenkonfiguration**

Die DIP-Schalter der Karte bieten je nach Anwendung zusätzliche Flexibilität.

Die Standard-Konfiguration (Werkseinstellung) ist wie folgt:

DIP 1 AUS: Master-Synchronisation (Intern) DIP 2 EIN: 32 USB-Ausgang (Kanäle 32-64) DIP 3 AUS, DIP 4 EIN: 32 USB-Eingänge (Kanäle 32-64), 32 MADI-Eingänge (Kanäle 1-32)

Dies ermöglicht 32 USB-Ein- und Ausgänge zur Aufnahme und Wiedergabe über PC und Mac plus 32 MADI-Eingänge und 64 MADI-Ausgänge (z.B. zum Anschluss einer Soundcraft-Stagebox).

#### **DIP-Schalter 1: Sync - Master / Slave**

Dieser Schalter beeinflusst die Synchronisation zwischen der MADI-USB-Kombikarte und dem Mischpult. Standardmäßig sollte die Karte mit dem Mischpult synchronisiert sein, d.h. Schalter 1 ist ausgeschaltet. Zum gleichzeitigen Anschluss von zwei Konsolen über zwei MADI-USB-Kombikarten sollte die Karte in der Master-Konsole im Master/Slave-Betrieb mit dem Mischpult (Schalter 1 AUS) und die Slave-Konsole/ Karte mit der Karte synchronisiert werden (Schalter 1 EIN). Die Konsolen müssen dann auf INTerne bzw. OPTionale Clock-Optionen gesetzt werden.

#### **DIP-Schalter 2: USB-Ausgangsbereich**

Dieser Schalter legt fest, über welche Kanäle (Konsolen-Ausgangspfade) die USB-Ausgabe im USB-Bereich der optionalen Karte erfolgt. AUS entspricht den Kanälen 1-32, EIN (Standard) den Kanälen 33-64.

#### **DIP-Schalter 3 & 4: USB- / MADI-Eingangsbereich**

Zusammen legen diese Schalter den Eingangsbereich und die Positionen der MADI- und USB-Streams fest. Mit diesen Schaltern kann die Karte auch auf 64 MADI-Kanäle eingestellt werden.

3 AUS 4 AUS: MADI-Eingangskanäle 1-64 (kein USB-Eingang) 3 AUS 4 EIN (Standard): USB-Eingangskanäle 33-64, MADI-Eingangskanäle 1-32 3 EIN 4 AUS: USB-Eingangskanäle 1-32, MADI-Eingangskanäle 33-64 3 EIN 4 EIN: MADI-Eingangskanäle 1-64 (kein USB-Eingang)

# EIN- UND AUSGÄNGE > MADI-USB-KARTE > PC-TREIBER

Für die MADI-USB-Kombikarte sind auf dem PC zusätzliche Treiber erforderlich. Soundcraft-Audiotreiber für MADI-USB-Kombikarten finden Sie auf der Soundcraft-Webseite unter www. soundcraft.com. Das Installationspaket umfasst WDM- und ASIO-Treiber für Bedienfeldvorgänge mit niedriger Latenz zur Konfiguration der optimalen Treibereinstellungen. Für Mac sind keine weiteren Treiber erforderlich.

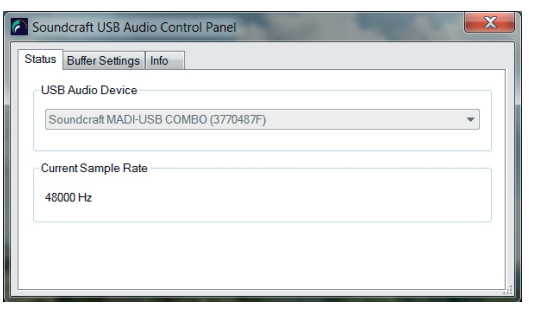

Stecken Sie die MADI-USB-Kombikarte vor Installation der PC-Treiber in die Konsole, schließen Sie den PC an die MADI-USB-Kombikarte an und fahren Sie die Konsole hoch. Nach Installation der Treiber stehen auf dem Desktop oder in allen Programmen - Harman Pro, Soundcraft, Multichannel USB Audio - Bedienfeld-Shortcuts zur Verfügung.

Wenn die Karte an den Computer angeschlossen wird, zeigen Task-Leisten-Symbole an, dass ein Gerät erkannt wurde. Durch Anklicken eines Symbols öffnet sich das entsprechende Bedienfeld. Nach Installation der Treiber auf Ihrem PC müssen Sie die Maschine neu

starten, um den Installationsvorgang abzuschließen.

Die Einstellungen für den Soundcraft-Audiotreiber finden Sie im Soundcraft USB-Bedienfeld. Dieses Menü bietet Optionen zur Einstellung des Streaming-Modus der MADI-USB-Kombikarte und der Puffergröße von 64 Samples bis zu 8192 Samples.

Die empfohlene Puffergröße variiert je nach Anwendung, doch wenn ein Abhören über DAW nicht erforderlich ist,

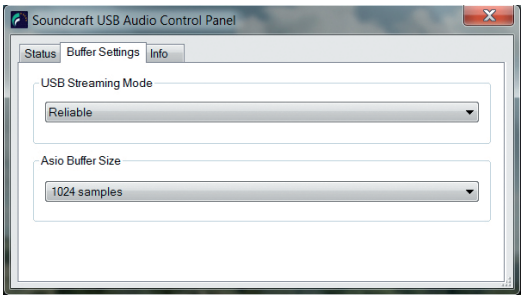

sollte ein größerer Puffer verwendet werden. Bei den meisten Live-Aufnahmen reicht ein Stan-dardpuffer von 1024 Samples aus, um einen zuverlässigen Betrieb und einen sauberen Ton zu gewährleisten.

In Verbindung mit der Puffergröße optimieren die Einstellungen des Streaming-Modus das Verhalten des USB-Treibers. Die Puffergröße ändert die Menge der vor Ausgabe an die Anwendung gespeicherten Audiodaten. Ein großer Puffer erhöht die Latenz der DAW. Ein kleiner Puffer verringert die Latenz der DAW, kann jedoch zu Tonaussetzern und Fehlern führen.

Um die Puffergröße der MADI-USB-Kombikarte festzulegen, müssen der Streaming-Modus und die Puffergröße korrekt aneinander angepasst werden.

Wenn der Streaming-Modus z.B. auf "Reliable" und die Puffergröße auf 1024 Samples gesetzt ist, läuft das System mit 1024 Samples und erzeugt einen sauberen Ton. Bei kleineren Puffern muss der Streaming-Modus auf "Low Latency" und die Puffergröße auf 128 Samples gesetzt werden.

Ein Missverhältnis zwischen Streaming-Modus und Puffergröße kann zu Audio-Artefakten führen und die Tonaufnahme stören. Bei einer falschen Puffereinstellung, z.B. Streaming-Modus "Reliable" und eine Puffergröße von 64 Samples, kommt es zu verzerrten Tonaufnahmen.

Um Artefakte zu vermeiden und eine zuverlässige Aufnahme zu erhalten, sollten Sie die für den Streaming-Modus passende Puffergröße wählen. Bei einer Fehleinstellung öffnet sich unten im Bedienfeldmenü ein Dialogfeld mit Anweisungen, welche Einstellungen geändert werden müssen, um eine kompatible Einstellung zu erreichen.

# KANÄLE UND BUSSE

Die Si Impact-Konsole verfügt über mehrere Grundkanäle und -busse, wie Mono- und Stereo-Eingangskanäle, Mono- und Stereo-Mix-Busse und MIX Master-Ausgangskanäle (MIX 1-14); interne FX Send Mix-Busse (FX 1-4), Stereo Matrix Mix-Busse und Matrix Master-Ausgangskanäle (MTX 1-4) sowie die Links, Rechts und Mono/Centre Mix-Master Hauptkanäle.

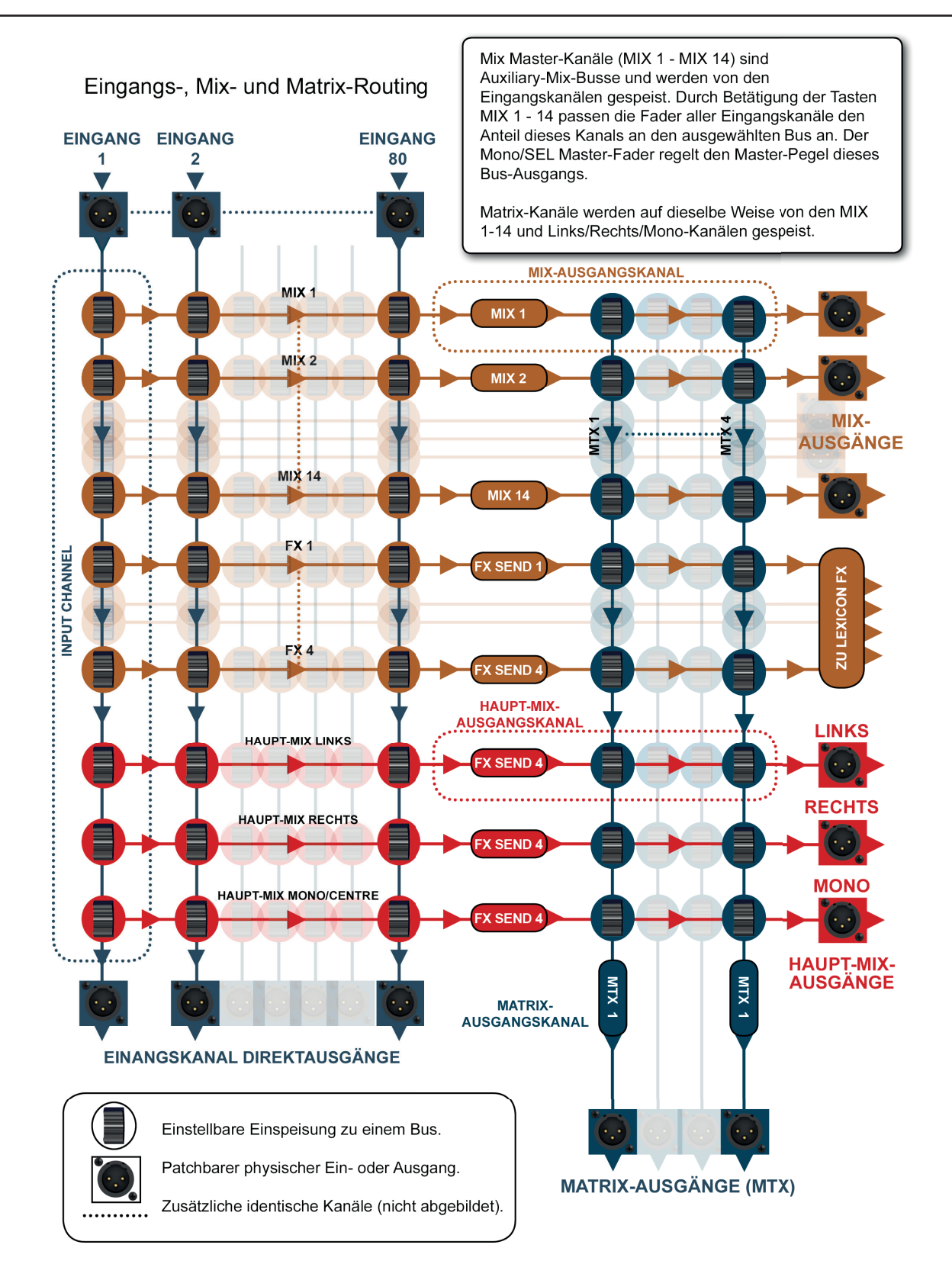

# Bedienungsanleitung **6.1: EINGANGSKANÄLE**

### KANÄLE UND BUSSE > EINGANGSKANÄLE

Eingangskanäle empfangen entweder externes Input von Instrumenten, Mikrofonen usw. oder von den internen Lexicon FX-Einheiten (FX Return - Stereo-Eingangskanäle 1-4).

Eingangskanäle können Mono (64 verfügbar: CH 01 - CH 64), Stereo (4 verfügbar: ST 1 - ST 4 - FX Returns Standard) oder Mono-gepaart (zugewiesen in ungeraden/geraden Stereopaaren der Mono-Eingangskanäle) sein oder auf alle Mikrofon-, Line- oder digitalen Eingänge gepatcht werden. Mono-Eingänge haben keine FaderGlow-Farbe. Monogepaarte Kanäle haben die FaderGlow-Farbe Weiß und Stereo FX-Returns von den internen FX-Einheiten die Farbe Cyan. Wenn sie extern gepatcht sind, haben Stereo-Eingangskanäle die FaderGlow-Farbe Pink.

Eingangskanäle können jeden oder alle MIX 1-14 Mix-Busse (die wiederum die Mix-Bus Master-Kanäle speisen), die L & R und Mono/Centre Mix-Hauptbusse und die FX Send Busse speisen, die auf den internen Lexicon FX geroutet werden. Für diese Busanteile stehen drei "Taps" zur Verfügung - Pre Dyn (Pre Dynamics), Post EQ und Post Fader.

Die Pegel dieser Anteile können über die tOTEM-Tasten angesteuert werden.

Bitte beachten Sie, dass Eingangskanäle die Matrix-Busse (MTX) nicht ansteuern können, so dass die Tasten MTX FADER FOLLOW für die den Eingangskanälen zugewiesenen Steuerkanäle nicht verfügbar sind.

Über die Taste INPUTS im Hauptmenü des Touchscreens können Sie zahlreiche Eingangs-spezifi sche Funktionen aufrufen. Hier finden Sie Optionen zu Kanalbenennung, Verlinkung, Pre/Post-Routingoption für Mix-Busse und Direktausgänge sowie zum Patching von physischen Ausgängen und Direktausgängen. Siehe Abschnitt 6.1.1.

HINWEIS: Zum LCR-Panning muss der LCR Panning-Modus im Menü INPUTS & VCA aktiviert sein. Das Mono-Ausgangspatch ist das Centre-Ausgangspatch, und Mono-Routing muss über die Taste MONO in der OUTPUT-Sektion des ACS (Assignable Channel Strip - zuweisbarer Kanalzug) aktiviert werden. Zur Beschleunigung kann dieser Vorgang im Interrogate-Modus durchgeführt werden.

# KANÄLE UND BUSSE > EINGANGSKANÄLE

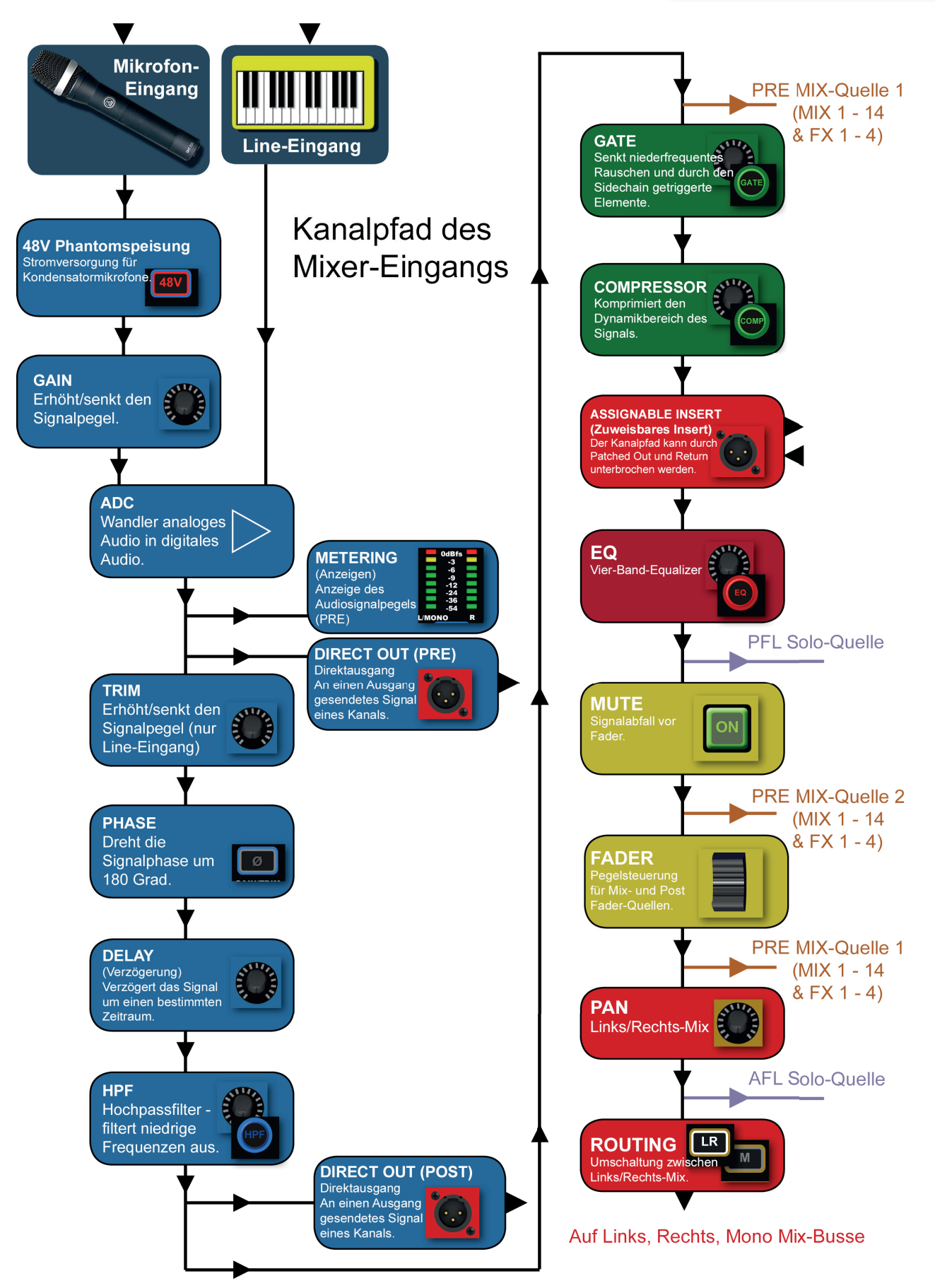

6.1: KANÄLE UND BUSSE > EINGANGSKANÄLE

# **DER EINGÄNGE**

# KANÄLE UND BUSSE > EINGANGSKANÄLE > EINSTELLUNG

Über die Taste INPUTS im Hauptmenü des Touchscreen können Sie zahlreiche Eingangs-spezifische Funktionen aufrufen. Hier finden Sie Optionen zu Kanalbenennung, Verlinkung, Pre/Post-Routingoptionen für Mix-Busse und Direktausgänge sowie zum Patching von physischen Eingängen und Direktausgängen.

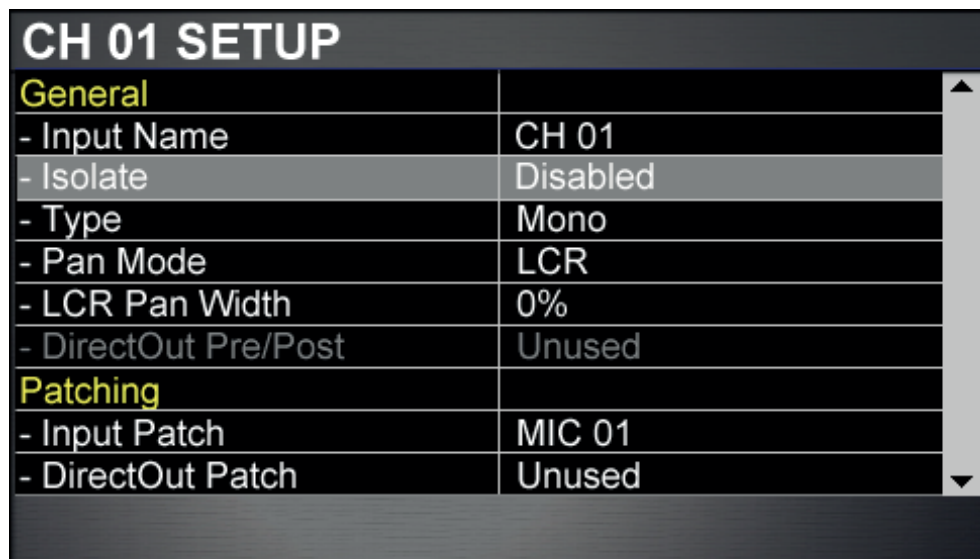

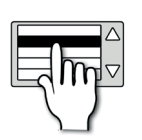

# **Name**

Benennung des ausgewählten Eingangskanals.

In diesem Feld öffnet sich auf dem Touchscreen eine QWERTY-Tastatur zur Eingabe des gewünschten Namens.

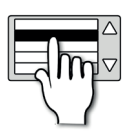

# **Isolate**

### Trennt diesen Kanal von der automatischen Wiedergabe.

Wenn ein neues Cue geladen wird, ist dieser Kanal davon nicht betroffen und die Einstellungen werden nicht geändert. Dennoch werden die aktuellen Kanaleinstellungen beim Speichern eines Cue ebenfalls gespeichert. Bitte beachten Sie: um Konflikte zu vermeiden, bietet die Isolation-Funktion keinen 48V und Preamp-Gain.

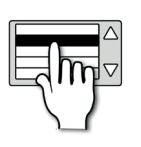

# **Type**

### Ein Eingangskanal kann entweder Mono, Linked oder Stereo sein.

Die Stereo-Kanäle dieser Konsole sind ST1 - ST4 fest zugeordnet, so dass der Typenparameter nicht bearbeitet werden kann. Mono-Kanäle können zu aufeinander folgenden ungeraden/geraden Paaren verbunden werden. Gepaarte Mono-Kanäle arbeiten zusammen, obwohl die 48V- und Phasen-Tasten sowie die Delay-, Gain- und Pan-Regler unabhängig bleiben.

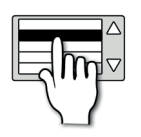

# **Pan Mode**

### Legt als Pan-Modus für diesen Kanal L/R (Links/Rechts) oder LCR (Links/Centre/Rechts) fest.

Routing/Panning des Mix-Hauptbusses. Im LCR-Modus wird der Mono Mix-Hauptbus als Centre-Kanal verwendet. Dazu muss in der AUSGANGS-Sektion des ACS (Assignable Channel Strip - zuweisbarer Kanalzug) Mono-Routing aktiviert sein.

# KANÄLE UND BUSSE > EINGANGSKANÄLE > EINSTELLUNG

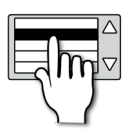

### **LCR Pan Width**

Legt das Verhältnis des an L/R gesendeten Signals des Centre-Kanals fest.

Passen Sie die Pan-Vorgaben im aktiven LCR-Modus an, um die Anteile an die L/R- und Mono-Busse beim Panning zu erhöhen/verringern.

**6.1.1: EINSTELLUNG DER EINGÄNGE**

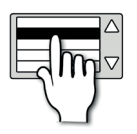

# **DirectOut Pre/Post**

#### Hier können Sie zwischen Pre Filter und Post Filter als Quelle für das Direktausgangs-Patch wählen.

Post Filter erfolgt direkt hinter dem HPF (Hochpassfilter), jedoch vor dem Haupt-EQ und der Dynamikbearbeitung. Pre Filter erfolgt direkt nach der Analog-Digital-Wandlung vor Trimm, Phase und Delay. Für diese Funktion muss ein gepatchter Direktausgang verfügbar sein.

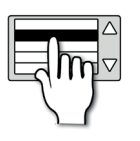

### **Input Patch**

Hier können Sie analoge und digitale Eingänge für diesen Eingangskanal auswählen.

Durch Antippen des Felds öffnet sich die Standard-Patching-Einstellung auf dem Touchscreen. Weitere Details finden Sie in Abschnitt 5 - Ein- und Ausgänge.

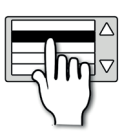

# **DirectOut Patch**

Wählen Sie einen analogen oder digitalen Ausgang als Direktausgang dieses Kanals.

Durch Antippen des Felds öffnet sich die Standard-Patching-Einstellung auf dem Touchscreen. Weitere Details finden Sie in Abschnitt 5 - Ein- und Ausgänge.

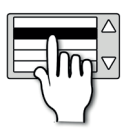

### **Set Global Post/Pre**

#### Hier können Sie ein globales Routing für alle Mix-Busanteile aus dem Eingangskanal festlegen.

Sie können zwischen allen drei Bus-"Anzapfungen" wählen: All Post Fader, All Post EQ und All Pre Dyn. Alternativ kann das Pre- und Post-Fader-Routing weiter unten im Menü für jeden einzelnen Mix-Bus-Anteil individuell eingestellt werden. Diese Einstellung kann durch die Ausgangs-Bus-Einstellung aufgehoben werden.

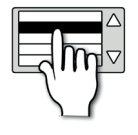

### **MIX 1-14 Pre/Post**

Zur individuellen Einstellung des Pre- oder Post-Fader-Routings zu den Mix-Bussen 1-14.

Die Optionen sind Post Fader, Post EQ und Pre Dyn.

# KANÄLE UND BUSSE > MIX-AUSGÄNGE

Die Einspeisungen in einen Mix-Bus werden in Mix-Bus Master DSP-Kanälen (MIX 1-14) zusammengefasst. Hier stehen zahlreiche Optionen zur Auswahl, z.B. zur Einspeisung von Nebeneffekten, wie Monitoring-Mischungen, oder zur Erstellung besonderer Mischungen für abgegrenzte Bereiche, Einspeisung in den Haupt-Mix u.v.m. Alle Ausgangskanäle verfügen über einen grafischen EQ.

Mix-Busse können Mono (MIX 1-14) oder Stereo (MIX 9-14) sein und werden von jedem der MIX-Busse 1-14 gespeist. In anderen Worten, Eingang 1 des Mix-Masters ist die Summe aller Einspeisungen in den MIX-Bus 1 (aus den Eingangskanälen).

Mix-Master-Kanäle können an die Matrix-Busse (MTX) 1-4, die L/R- und Mono Mix-Hauptbusse (über den Fader) senden und auf einen physischen Ausgang gepatcht werden. Einspeisungen an die Matrix-Busse können über die tOTEM-Tasten aufgerufen werden, wenn ein Mix Master-Steuerkanal ausgewählt ist.

Sie können Mix-Master-Kanäle über die Fader-Ebenen-Tastengruppe (FADERS) oder durch Auswahl des Bus-Mix über die tOTEM-Tasten aufrufen. Die Fader-Ebene C ist die Standard-Ebene für die Mix-Master, obwohl die Steuerkanäle jedem gewünschten Kanal zugewiesen werden können.

Alle Mix-Kanäle verfügen über einen grafischen Equalizer, obwohl die ACS Mic/Line-Eingangsregler (48V, Trim) nicht verwendet werden und kein Gate-Bearbeitungselement vorhanden ist.

Bitte beachten Sie, dass Mix Master die FX-Busse 1-4 oder sich selbst nicht ansteuern können, so dass die Tasten MIX und FX FADER FOLLOW für die den Mix Mastern zugewiesenen Steuerkanäle nicht verfügbar sind.

Über die Taste OUTPUTS im Hauptmenü des Touchscreen können Sie zahlreiche spezifische Funktionen für Mix-Ausgänge aufrufen. Hier finden Sie Optionen zu Kanalbenennung, Isolierung, Routingoptionen, Breite (Stereo/Mono) und zum Patching physischer Ausgänge. Siehe Abschnitt 6.2.1.

HINWEIS: Zum PCR-Panning muss der PCR Panning-Modus im OUTPUTS-Menü aktiviert sein. Der Mono-Ausgangspatch ist der Centre-Ausgangspatch und Mono-Routing muss über die Taste MONO in der OUTPUT-Sektion des ACS (Assignable Channel Strip - zuweisbarer Kanalzug) aktiviert werden.

# KANÄLE UND BUSSE > MIX-AUSGÄNGE

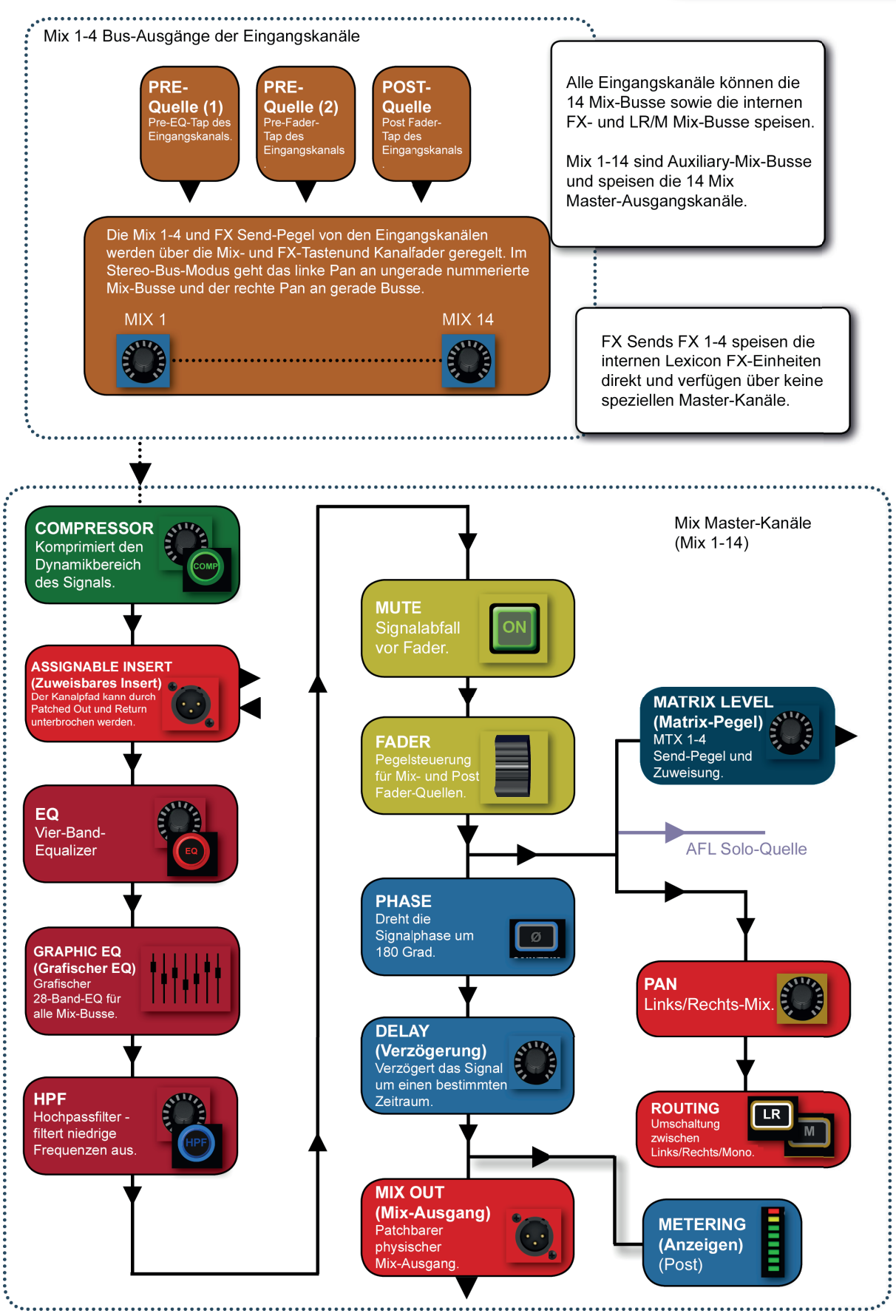

KANÄLE UND BUSSE > MIX-AUSGÄNGE

# Bedienungsanleitung **6.2.1: EINSTELLUNG DER MIX-AUSGÄNGE**

# KANÄLE UND BUSSE > MIX-AUSGÄNGE > EINSTELLUNG

Über die Taste OUTPUTS im Hauptmenü des Touchscreens können Sie zahlreiche spezifi sche Funktionen für Mix-Ausgänge aufrufen. Hier finden Sie Optionen zu Kanalbenennung, Isolierung, LR/LCR-Panning und Pre/ Post-Routingoptionen, Breite (Stereo/Mono) und zum Patching physischer Ausgänge.

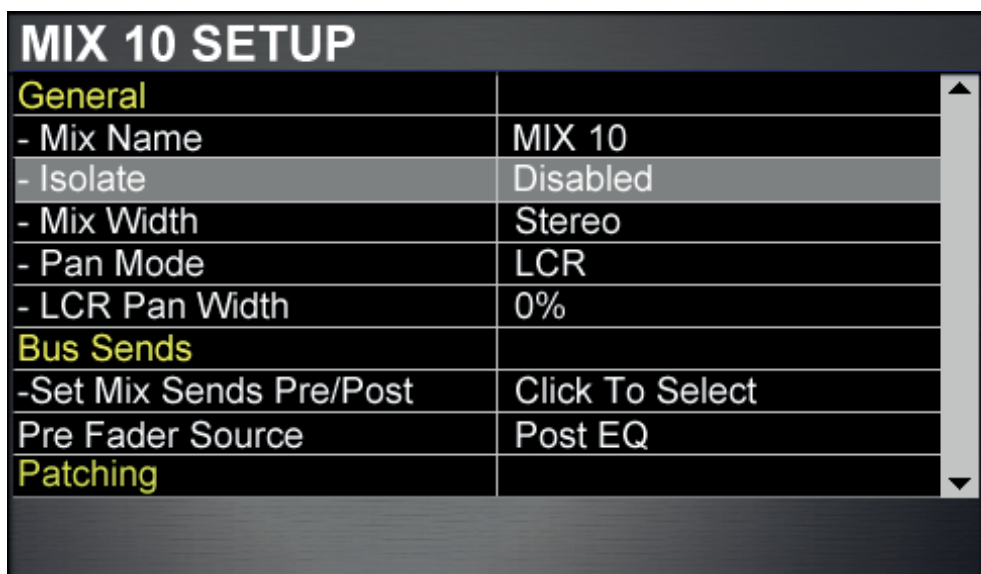

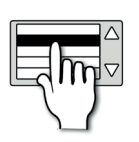

### **Name**

Zur Benennung des ausgewählten Mix-Busses.

In diesem Feld öffnet sich auf dem Touchscreen eine QWERTY-Tastatur zur Eingabe des gewünschten Namens.

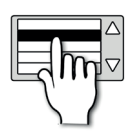

# **Isolate**

### Trennt den Mix-Bus Master-Kanal von der automatischen Wiedergabe.

Wenn ein neues Cue geladen wird, ist dieser Kanal davon nicht betroffen und die Einstellungen werden nicht geändert. Dennoch werden die aktuellen Kanaleinstellungen beim Speichern eines Cue ebenfalls gespeichert.

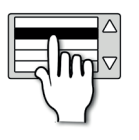

# **Mix Width**

#### Legt die Mono- oder Stereo-Breite für den Mix-Bus fest.

Hinweis: Nur Mix-Busse 7-14 können auf Stereo geschaltet werden. Mix-Busse 1-8 sind nur Mono.

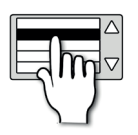

# **Pan Mode**

Legt als Pan-Modus für diesen Kanal L/R (Links/Rechts) oder LCR (Links/Centre/Rechts) fest.

Routing/Panning des Mix-Hauptbusses. Im LCR-Modus wird der Mono Mix-Hauptbus als Centre-Kanal verwendet. Dazu muss in der AUSGANGS-Sektion des ACS (Assignable Channel Strip - zuweisbarer Kanalzug) Mono-Routing aktiviert sein.

# Bedienungsanleitung **6.2.1: EINSTELLUNG DER MIX-AUSGÄNGE**

# KANÄLE UND BUSSE > MIX-AUSGÄNGE > EINSTELLUNG

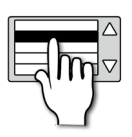

### **LCR Pan Width**

Legt das Verhältnis des an L/R gesendeten Signals des Centre-Kanals fest.

Passen Sie die Pan-Vorgaben im aktiven LCR-Modus an, um die Anteile an die L/R- und Mono-Busse beim Panning zu erhöhen/verringern.

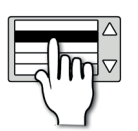

# **Set Mix Sends Pre/Post**

Legt das Pre/Post-Routing aller Einspeisungen in diesen Mix-Bus fest.

Diese Einstellung kann die vorgenommenen Einstellungen des Eingangskanals überschreiben. Die Optionen sind Post Fade, Post EQ und Pre Din.

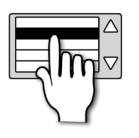

# **Contribution Pan Mode**

#### Auswahl eines Pan-Modus für alle Anteile dieses Busses.

Der Bus muss auf Stereo Width gesetzt sein, um diese Einstellung zu aktivieren. Zur Auswahl stehen Independent Pan Control, Bus Follows Channel Pan (das Panning der Bus-Anteile erfolgt entsprechend des Pan-Reglers für den Eingangskanal) oder Bus Inverts Channel Pan (das Panning der Bus-Anteile erfolgt entgegen den Pan-Reglern der einzelnen Kanäle).

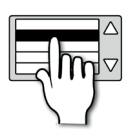

# **Output Patching**

#### Hier können Sie spezifische analoge und digitale Ausgänge für diesen DSP-Kanal auswählen.

Durch Antippen der Felder öffnet sich die Standard-Patching-Einstellung auf dem Touchscreen. Es können zwei Ausgänge mit individuell patchbaren linken und rechten Anschlüssen zugewiesen werden. Weitere Details finden Sie in Abschnitt 5 - Ein- & Ausgänge.

# Bedienungsanleitung **6.3: MATRIX OUTPUTS**

# KANÄLE UND BUSSE > MATRIX-AUSGÄNGE

Die Matrix-Busse speisen die Matrix Master-Kanäle. Matrix-Busse können vielseitig verwendet werden, z.B. um dieselbe Mischung bequem an mehrere Monitore mit unterschiedlichen Pegeln zu senden oder als alternativer Haupt-Mix von Mix-Gruppen zur Einspeisung in zusätzliche Front-of-House-Bereiche.

Matrix Master-Kanäle werden von den Matrix-Bussen (MTX) 1-4 gespeist, die von den MIX 1-14 Master-Kanälen und/ oder den L/R und Mono Mix-Hauptausgängen gespeist werden können.

Die Matrix-Busse und Master sind Stereo und die Matrix Master-Kanäle verfügen über jeweils zwei patchbare Stereo-Ausgänge (die linke und rechte Seite beider Ausgänge können unabhängig voneinander gepatcht werden).

Alle Matrix-Kanäle verfügen über einen grafischen Equalizer, wenn auch die ACS Mic/Line-Eingangsregler (48V, Gain/ Trim, Phase) nicht verwendet werden und kein Gate-Bearbeitungselement vorhanden ist.

Bitte beachten Sie, dass Matrix Master die MIX-Busse 1-14, FX-Busse 1-4, die L/R und Mono/Centre Haupt-Mix-Busse oder sich selbst nicht ansteuern können, so dass die Tasten MIX, FX und MTX FADER FOLLOW für die den Matrix Mastern zugewiesenen Steuerkanäle nicht verfügbar sind.

Über die Taste OUTPUTS im Hauptmenü des Touchscreen können Sie zahlreiche spezifische Funktionen für Matrix-Ausgänge aufrufen. Dort finden Sie Optionen zu Namensvergabe, Isolierung, Breite und Patching von physischen Ausgängen. Siehe Abschnitt 6.3.1.

# Bedienungsanleitung **6.3: MATRIX-AUSGÄNGE**

# KANÄLE UND BUSSE > MATRIX-AUSGÄNGE

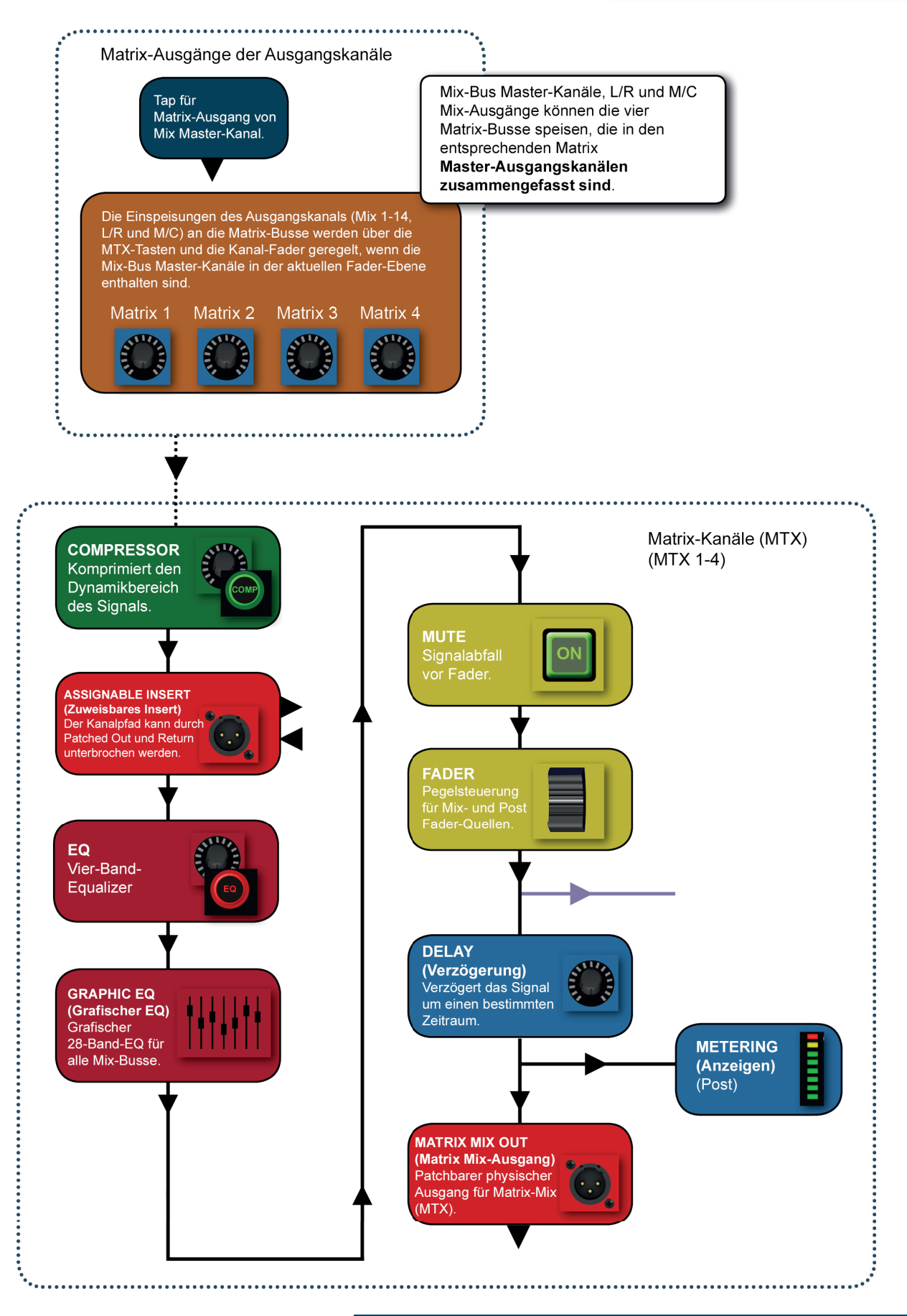

6.3: KANÄLE UND BUSSE > MATRIX-AUSGÄNGE

# Bedienungsanleitung **6.3.1: EINSTELLUNGEN DER**

### **MATRIX-AUSGÄNGE** KANÄLE UND BUSSE > MATRIX-AUSGÄNGE > EINSTELLUNG

Über die Taste OUTPUTS im Hauptmenü des Touchscreens können Sie zahlreiche spezifische Funktionen für Matrix-Ausgänge aufrufen. Dort finden Sie Optionen zu Namensvergabe, Isolierung, Breite und Patching von physischen Ausgängen.

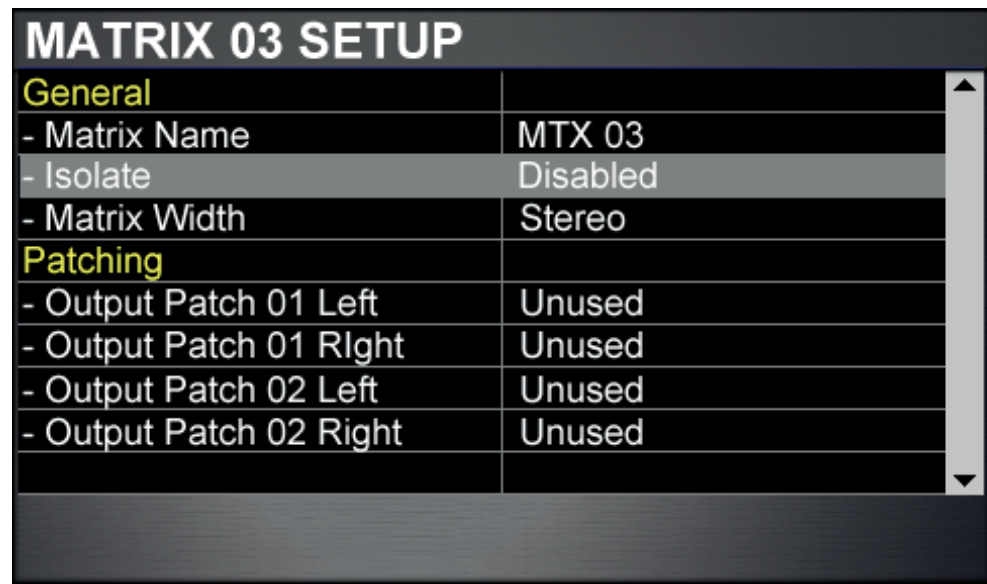

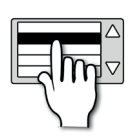

# **Name**

Zur Benennung des ausgewählten Matrix-Busses.

In diesem Feld öffnet sich auf dem Touchscreen eine QWERTY-Tastatur zur Eingabe des gewünschten Namens.

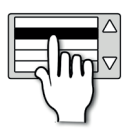

# **Isolate**

Trennt den DSP-Kanal des Matrix Master von der Automations-Wiedergabe.

Wenn ein neues Cue geladen wird, ist dieser Kanal davon nicht betroffen und die Einstellungen werden nicht geändert. Dennoch werden die aktuellen Kanaleinstellungen beim Speichern eines Cue ebenfalls gespeichert.

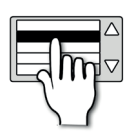

# **Matrix Width**

Hier können Sie den Matrix Master-Ausgang auf Mono oder Stereo setzen.

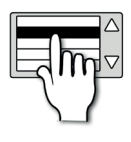

# **Patching**

Hier können Sie spezifische analoge und digitale Ausgänge für diesen Master-Ausgangskanal auswählen.

Durch Antippen der Felder öffnet sich die Standard-Patching-Einstellung auf dem Touchscreen. Es können zwei Ausgänge mit individuell patchbaren linken und rechten Anschlüssen zugewiesen werden. Weitere Details finden Sie in Abschnitt 5 - Ein- & Ausgänge.

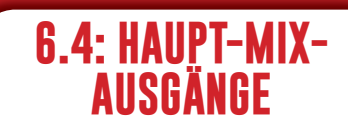

# CHANNELS & BUSSES > MAIN MIX OUTPUTS

Die L/R und Mono/Centre-Hauptbusse und Master-Kanäle werden für den Mix-Hauptausgang verwendet und werden von den Eingangskanälen und Mix-Bus Master-Kanälen gespeist. Der Mono-Bus ist der Centre-Bus, wenn der Panning-Modus der angesteuerten Kanäle auf LCR gesetzt und Mono-Routing aktiviert ist.

Die L/R-Busse speisen den L/R Stereo-Hauptausgangskanal, der permanent dem L/R-Steuerkanal zugewiesen ist. Der Mono-Bus speist den Mono/Centre-Hauptausgangskanal, der während des normalen Betriebs über den MONO/ SEL-Steuerkanal geregelt wird (obwohl dieser Kanal bei aktiver tOTEM-Auswahl den Bus Mastern zugewiesen ist).

Alle L/R und Mono/Centre-Kanäle verfügen über einen grafischen Equalizer, wenn auch die ACS Mic/Line-Eingangsregler (48V, Gain/Trim, Phase) nicht verwendet werden und kein Gate-Bearbeitungselement vorhanden ist.

Über die Taste OUTPUTS im Hauptmenü des Touchscreens können Sie zahlreiche spezifische Funktionen für die L/R und Mono/Centre-Hauptkanäle aufrufen. Dort finden Sie Optionen zu Namensvergabe, Isolierung und Patching von physischen Ausgängen.

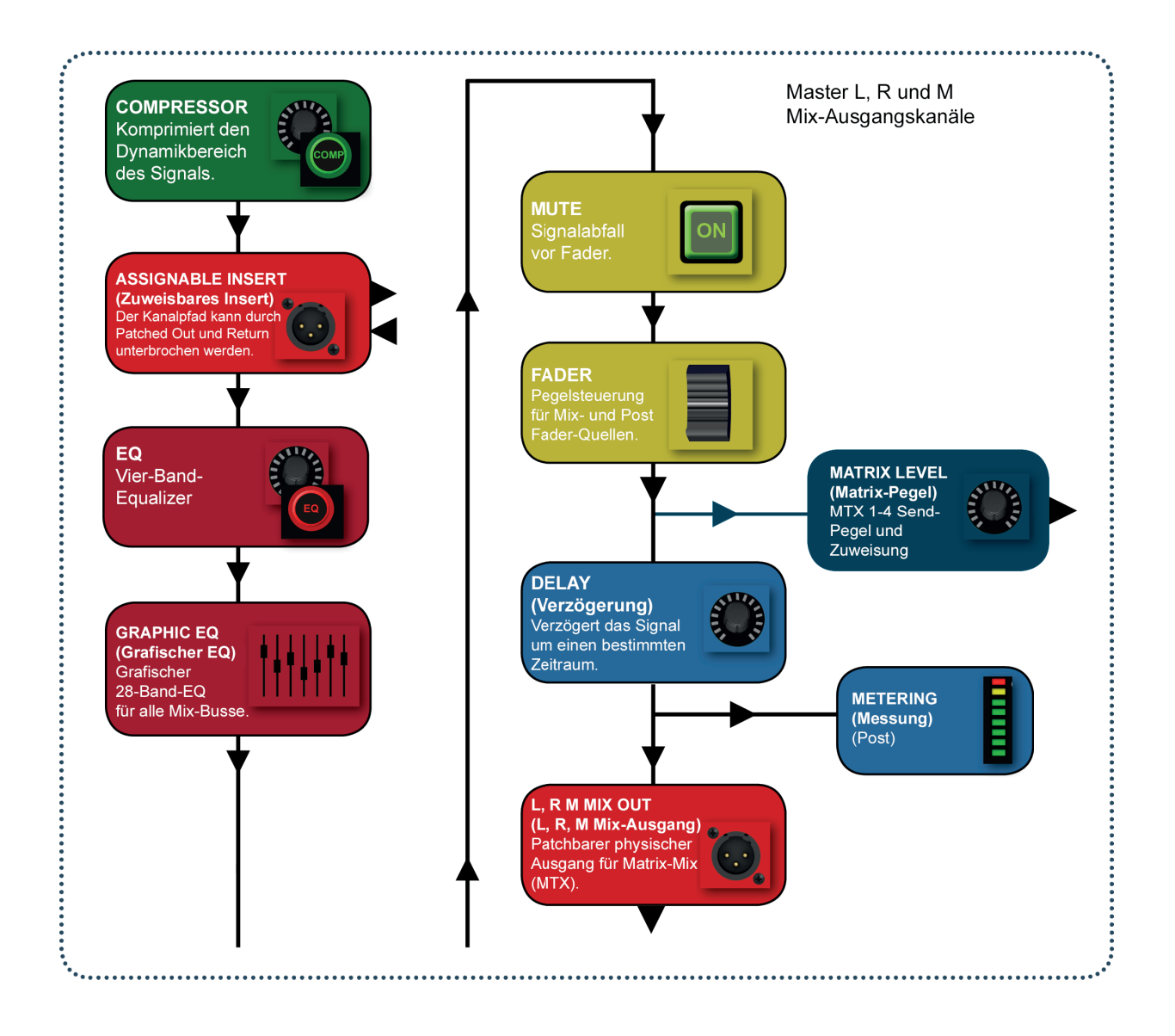

6.4: KANÄLE UND BUSSE > MATRIX-HAUPTAUSGÄNGE

# Bedienungsanleitung **6.4.1: EINSTELLUNGEN DER**

**HAUPT-MIX-AUSGÄNGE** KANÄLE UND BUSSE > HAUPT-MIX-AUSGÄNGE > EINSTELLUNGEN

Über die Taste OUTPUTS im Hauptmenü des Touchscreen können Sie zahlreiche spezifische Funktionen für LR und M-Hauptausgänge aufrufen. Dort finden Sie Optionen zu Namensvergabe, Isolierung und Patching von physischen Ausgängen.

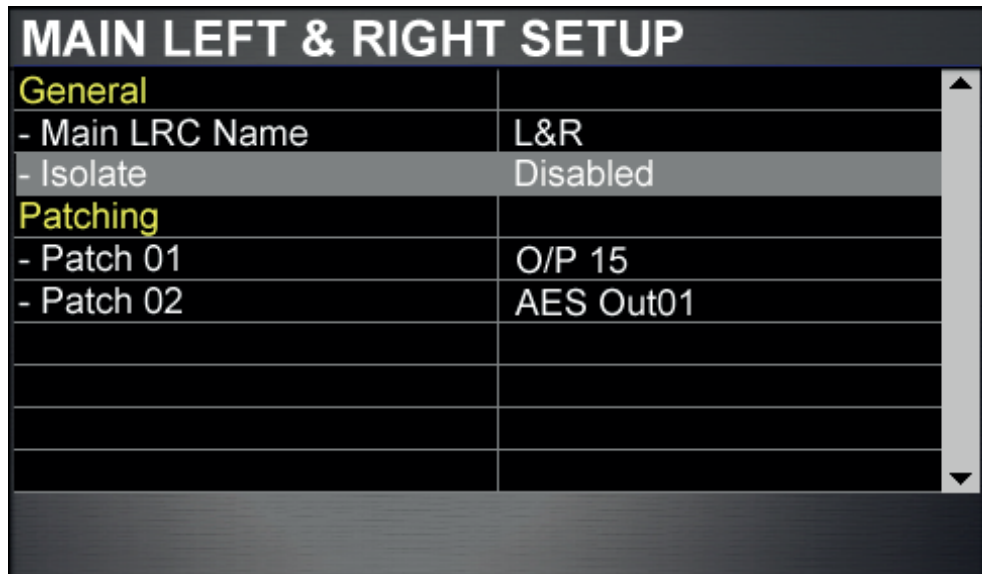

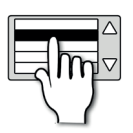

### **Name**

Zur Benennung des ausgewählten Hauptausgangs-Bus.

In diesem Feld öffnet sich auf dem Touchscreen eine QWERTY-Tastatur zur Eingabe des gewünschten Namens.

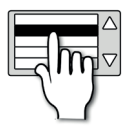

### **Isolate**

Isoliert den DSP-Kanal des Hauptausgangs-Master von der Automations-Wiedergabe.

Wenn ein neues Cue geladen wird, ist dieser DSP-Kanal davon nicht betroffen und die Einstellungen werden nicht geändert. Dennoch werden die aktuellen Kanaleinstellungen beim Speichern eines Cue ebenfalls gespeichert.

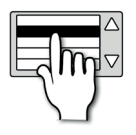

### **Patching**

Hier können Sie spezifische analoge und digitale Ausgänge für diesen DSP-Kanal auswählen.

Durch Antippen der Felder öffnet sich die Standard-Patching-Einstellung auf dem Touchscreen. Dem L&R- (Links und Rechts) und dem M-(Mono) Kanal können zwei Ausgänge zugewiesen werden. Weitere Details finden Sie in Abschnitt 5 - Ein- & Ausgänge. Die Mono-Ausgangspatches sind beim LCR-Panning auch die Centre-Ausgangspatches.

# KANÄLE UND BUSSE > FX-BUSSE

Die FX Send-Busse (FX 1-4) werden ausschließlich zur Einspeisung in die internen Lexicon FX-Einheiten verwendet. Sie werden von den Eingangskanälen gespeist. Diese Anteile sind über die Tasten FX 1-4 tOTEM zugänglich.

Die Handhabung von Lexicon FX wird über die FX-Taste (Lexicon FX-Einstellung) neben dem Touchscreen aktiviert.

Siehe Abschnitt 10 für weitere Details.

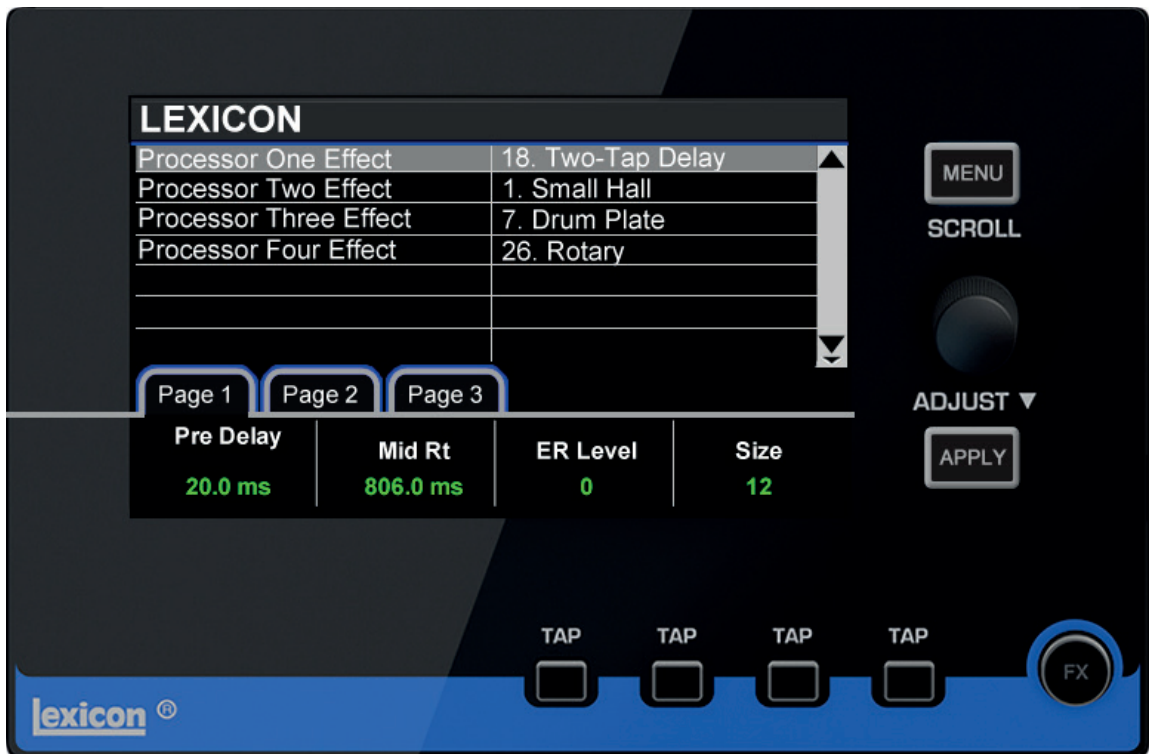

# **Si impact** Bedienungsanleitung **7.0: DSP-ELEMENTE**

# KANALELEMENTE

DSP-Ein- und Ausgänge (Bus Master) teilen einige gemeinsame DSP-Bearbeitungselemente und -Regler über den Steuerkanal und die zuweisbaren Regler (ACS). Dieses Kapitel beschreibt diese Elemente und Regler. Beachten Sie bitte, dass einige Elemente für manche Kanaltypen nicht verfügbar sind (Master-Ausgangskanäle haben z.B. keine Gate-Sektion).

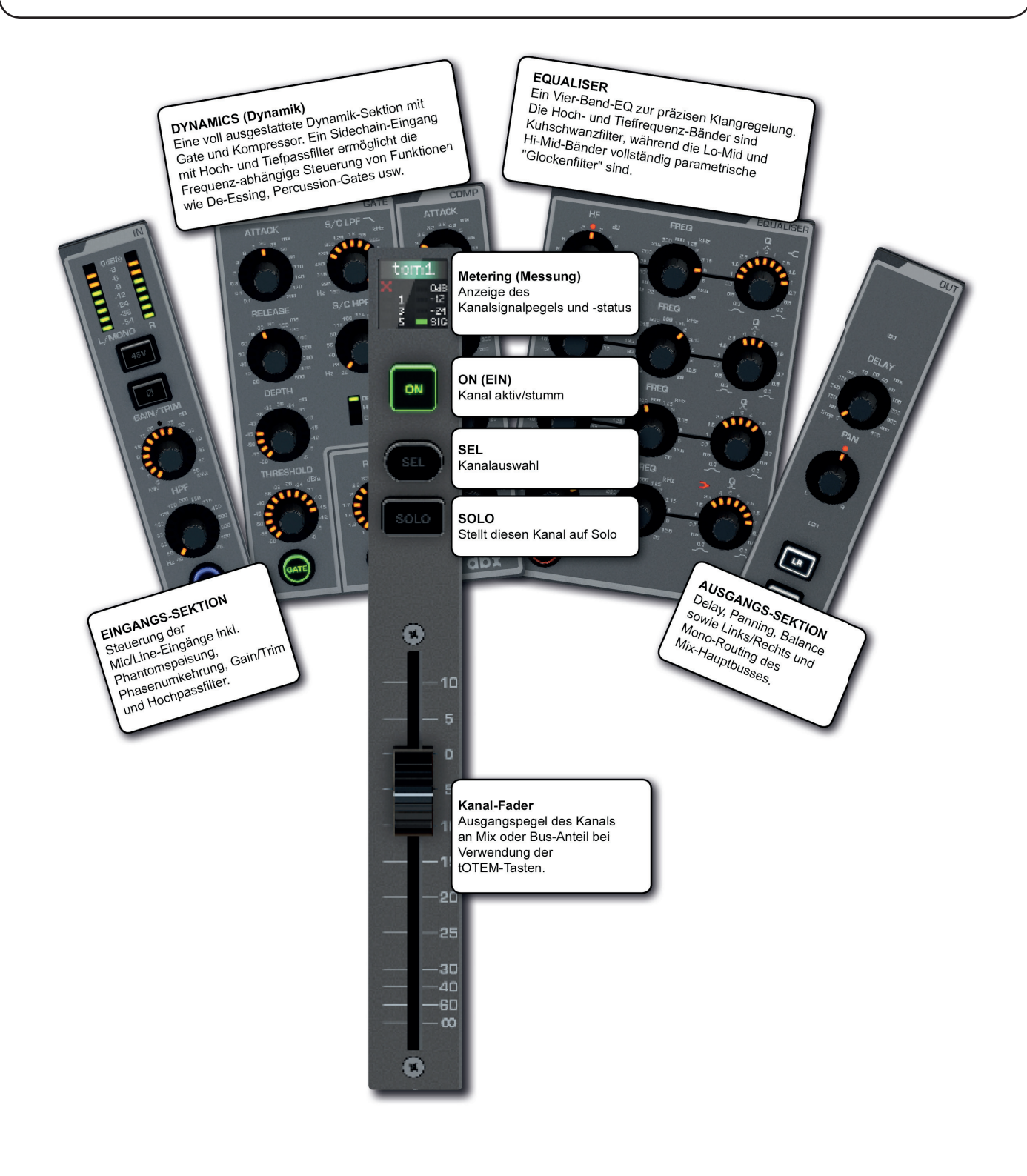

7.0: DSP-ELEMENTE

# DSP-ELEMENTE > FUNCTION FOCUS

Mit Function Focus können Sie alle Regler und Einstellungen präzise anpassen, indem Sie den Wert des aktuell eingestellten Reglers und der anderen Regler seiner Gruppe sowie den Kanalnamen und alternative Einheiten für denselben Regler präzise zuweisen.

Die Verzögerung (DELAY) wird z.B. in ms (Millisekunden), Fuß und Meter angezeigt, während der "Q"-Wert des EQ-Filters als Q und Bandwidth (Oktaven) angezeigt wird.

Die Function Focus-Ansicht kann durch Antippen des Bildschirms fixiert werden, so dass sie auch sichtbar ist, wenn der Regler inaktiv ist. Durch erneutes Antippen wird sie gelöst.

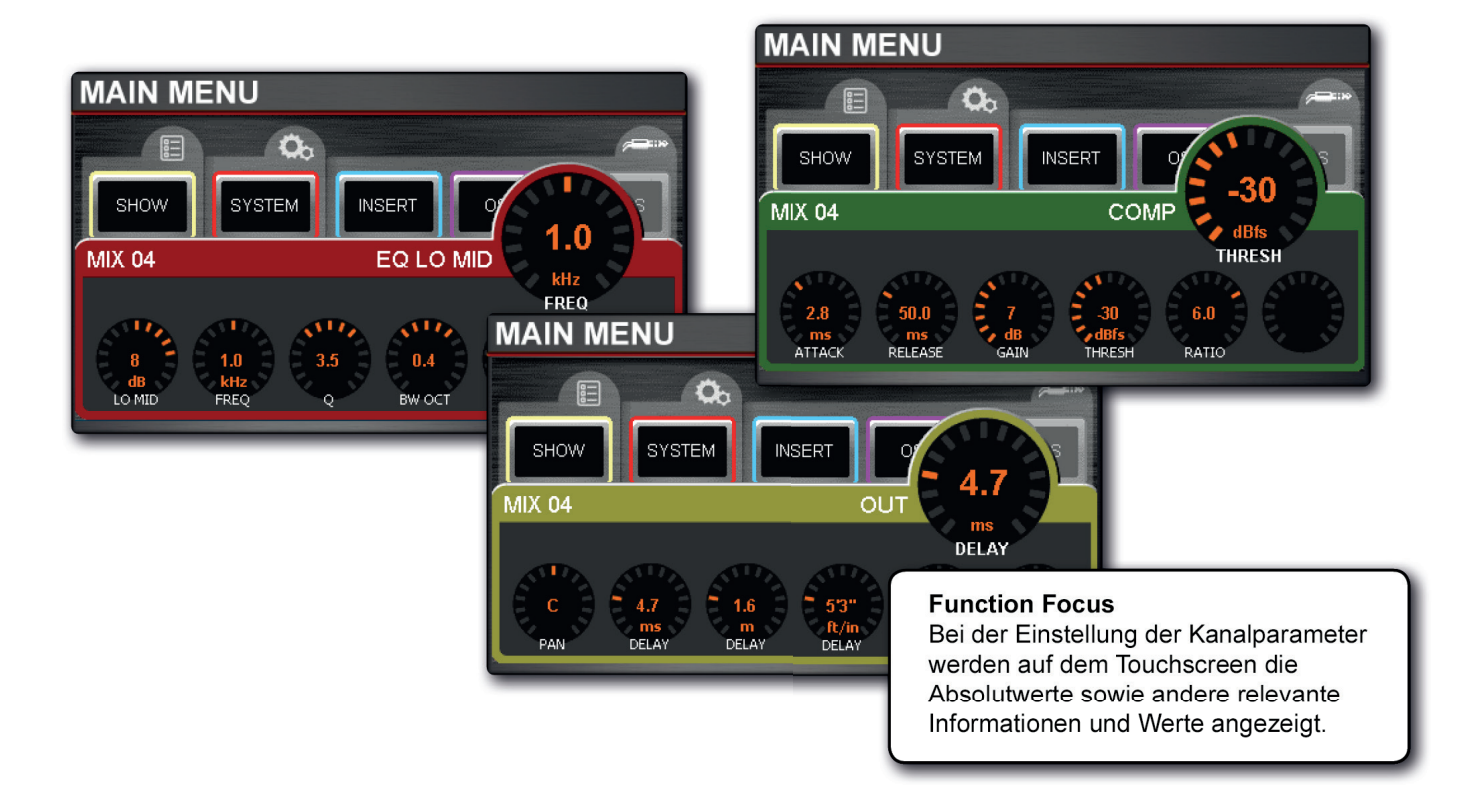

# DSP-ELEMENTE > ACS-ELEMENTE

Der zuweisbare Kanalzug (Assignable Channel Strip - ACS) folgt dem aktuell ausgewählten DSP-Kanal und bietet fast alle entsprechenden Einstellmöglichkeiten. Durch die Unterteilung in logische Sektionen lassen sich Reglergruppen und Funktionen auf einen Blick erkennen.

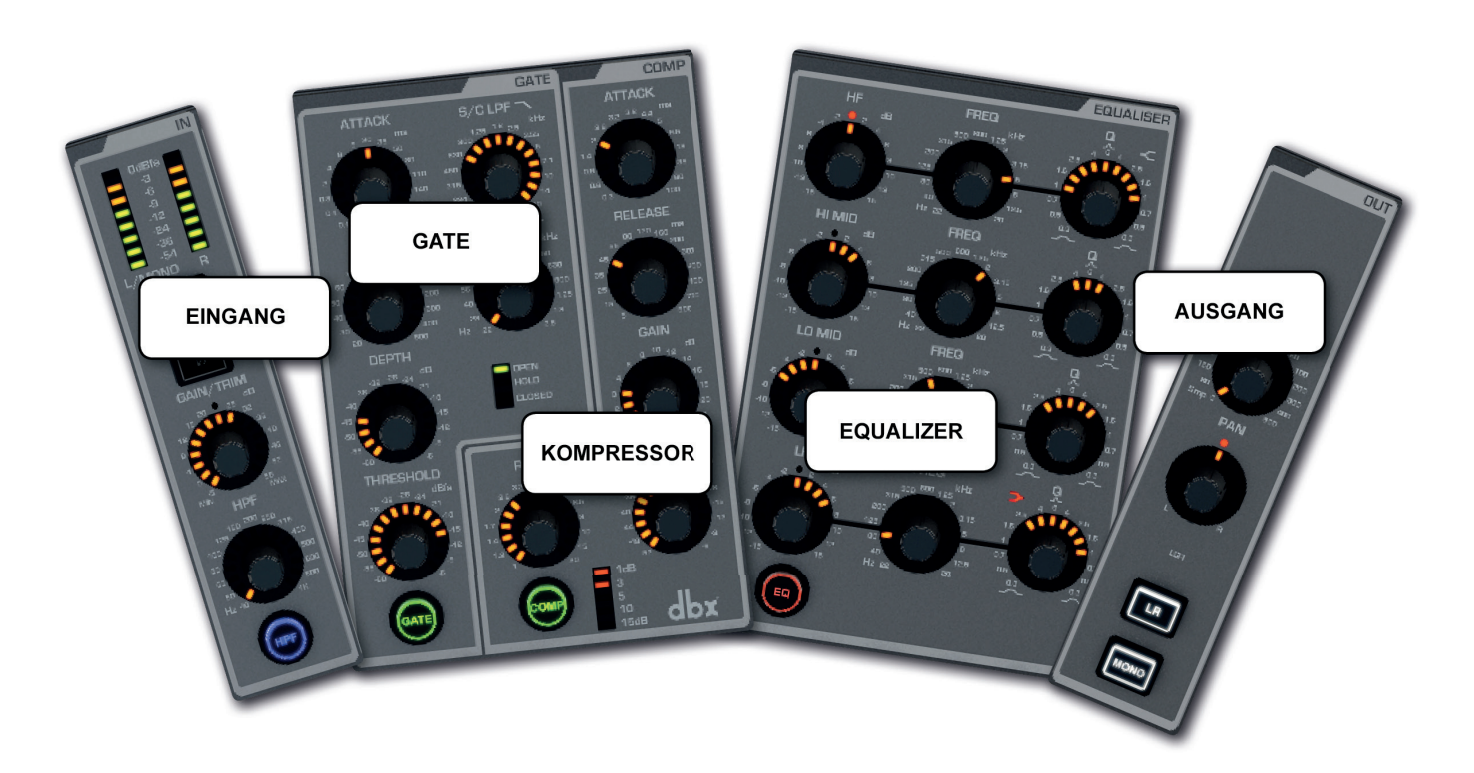

Es gibt einen speziellen Regler für jede Funktion, die wie bei einem analogen Mischpult über eine präzise Beschriftung und Skala verfügen.

Der genaue Wert der einzelnen Regler wird beim Einstellen unter Function Focus auf dem Touchscreen angezeigt (siehe Abschnitt 7.1).

# DSP-ELEMENTE > ACS > EINGANG

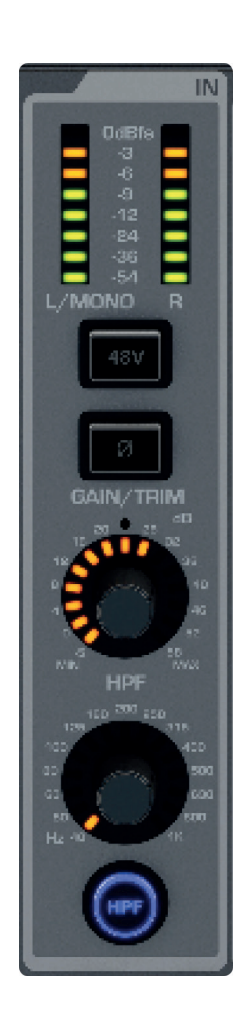

Die Eingangs-Sektion stellt vor allem die für die Eingangskanäle erforderlichen Funktionen zur Verfügung, z.B. Phantomspeisung und Mikrofon/Line-Pegel. Messfunktionen sind für alle DSP-Kanaltypen verfügbar und HPF (Hochpassfilter) für Mix-Bus Master-Kanäle.

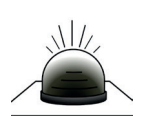

# **Metering**

#### Signalpegel im Kanal in dB.

Stereo-Kanäle verwenden L- und R-Barographen, Mono-Kanäle den L/MONO-Barographen. Die Skala entspricht der digitalen "Vollskala", so dass OdBfs der Höchstwert vor dem Clipping ist. Die Messquelle für Eingangskanäle ist "PRE" (direkt nach der Analog-Digital-Umwandlung, jedoch vor der restlichen Kanalbearbeitung), so dass Sie den optimalen Gain einstellen können. Die Messquelle für die Ausgangs/Bus-Kanäle ist "POST" (direkt vor dem physischen Ausgang).

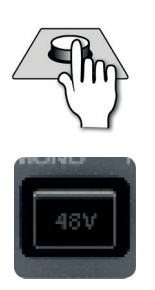

# **48V Phantom Power**

Schaltet die 48V Phantomspeisung ein und aus.

Dies gilt nur für auf Mikrofoneingänge gepatchte Eingangskanäle mit der zur Polarisierung von Kondensatormikrofonen erforderlichen Stromversorgung von 48V. Drücken und Halten der Taste aktiviert den INTERRO-GATE-Modus für diese Funktion (siehe Mixerfunktionen 8.3).

# DSP-ELEMENTE > ACS > EINGANG

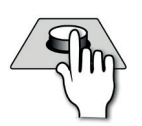

### **Phase Invert**

Kehrt die Signalphase um (180 Grad).

Drücken und Halten der Taste aktiviert den INTERROGATE-Modus für diese Funktion (siehe Mixerfunktionen 8.3).

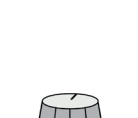

### **GAIN/TRIM**

#### Regelt die Mikrofonverstärkung oder Line-Trimmung der Eingangskanäle.

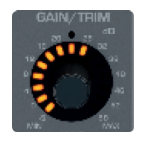

Der Regler ändert seine Funktion je nach ausgewähltem Eingang. Die Mikrofonverstärkung (-5dB - +58dB) wird analog vor der Analog-Digital-Wandlung vorgenommen. Sie bezieht sich nur auf Mikrofoneingänge. Die Line-Eingangstrimmung wird nach der Wandlung durchgeführt (-10dB/+16dB).

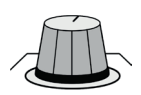

# **HPF Frequency**

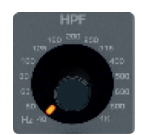

Das Filter "beschneidet" tiefe Frequenzen entsprechend einer 18dB/Okt-Flanke, die direkt nach der Grenzfrequenz abfällt. Es dient z.B. zum Herausfiltern niederfrequenter "Rumpler" und zur Bereinigung von Live-Mikrofonsignalen.

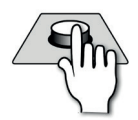

# **HPF On/Off**

#### Schaltet das Hochpassfilter ein und aus.

Regelt die Grenzfrequenz (-3dB) des Hochpassfilters.

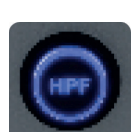

Drücken und Halten der Taste aktiviert den INTERROGATE-Modus für diese Funktion (siehe Mixerfunktionen 8.3).

# DSP-ELEMENTE > ACS > GATE

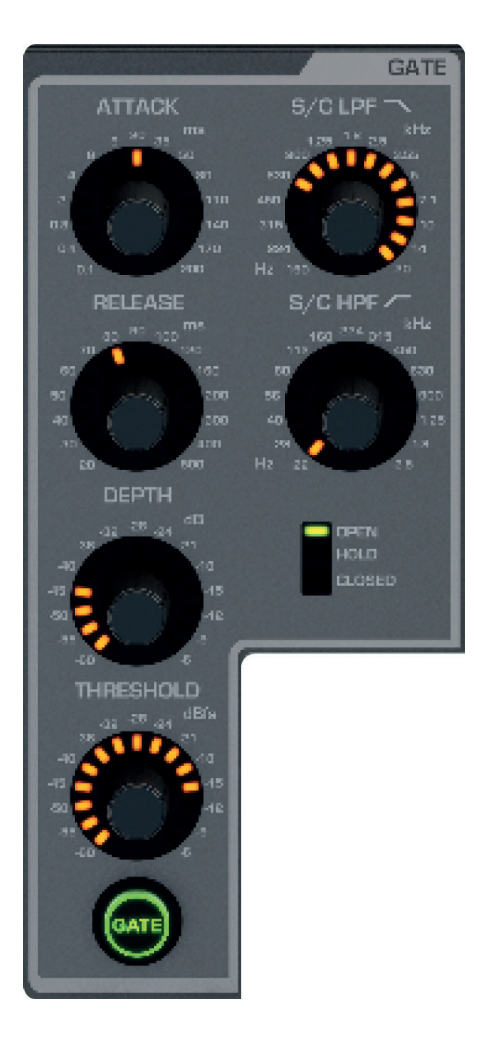

Ein Gate ist ein Schwellenwert-gesteuerter Pegelreduktionsvorgang, mit dem ein Signal üblicherweise gedämpft wird, wenn der Pegel unter den Schwellenwert fällt. Wenn der Schwellenwert z.B. direkt oberhalb eines Grund- oder Hintergrundrauschens gesetzt wird, kann das Gate die Quelle dämpfen, solange kein Ton am Haupteingang eingeht (Sprache, Instrument usw.).

Dieses Gate umfasst einen Sidechain-Filter-Bereich. Hiermit können Sie festlegen, welcher Frequenzbereich mit dem Schwellenwert verglichen wird. Sie können z.B. den Sidechain-Bereich auf die "Ess"-Sprechfrequenz begrenzen. In Verbindung mit einem sorgfältig festgelegten Schwellenwert kann das Gate ein effektiver "Breitband"-De-Esser sein.

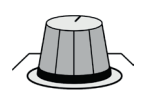

# **ATTACK**

Regelt die Ansprechzeit des Gates.

Die Zeit, die der Begrenzer zur vollen Dämpfung benötigt.

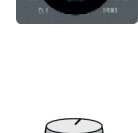

### **RELEASE**

Regelt die Rücklaufzeit des Gates.

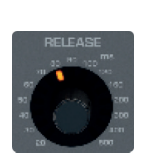

Die Zeit, die der Begrenzer nach der Begrenzung zur Rückstellung auf eine Null-Dämpfung benötigt.

# DSP-ELEMENTE > ACS > GATE

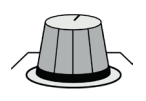

# **DEPTH**

Regelt die Tiefe des Gates.

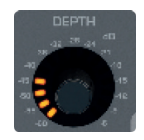

# Der Dämpfungswert bei geschlossenem Gate.

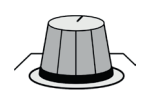

# **THRESHOLD**

Regelt den Schwellenwert des Gates.

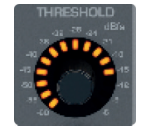

Der Signalpegel des Sidechain, bei dem das Gate aktiviert wird.

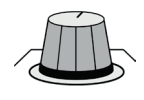

# **S/C LPF**

Stellt das Tiefpassfilter im Sidechain ein.

Dieses Filter unterdrückt hohe Frequenzen.

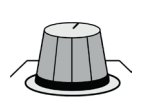

# **S/C HPF**

Stellt das Hochpassfilter im Sidechain ein.

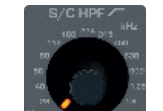

Dieses Filter unterdrückt tiefe Frequenzen.

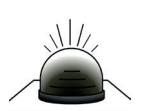

# **Gate Status LEDs**

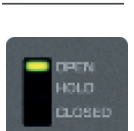

# Zeigt den aktuellen Betriebsstatus des Gates an.

OPEN (inaktiv - das Gate lässt Signale durch und der Ton liegt über dem Schwellenwert), HOLD (das Gate lässt Signale durch, aber der Ton liegt unter dem Schwellenwert, das Gate schließt sich bald), SHUT (der Ton liegt unter dem Schwellenwert und das Gate ist geschlossen - der Ton wird entsprechend der Einstellung des Tiefenreglers (DEPTH) gedämpft).

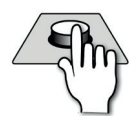

# **GATE On/Off**

Schaltet den Gate-Vorgang ein und aus.

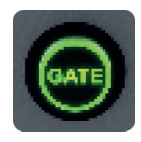

Drücken und Halten der Taste aktiviert den INTERROGATE-Modus für diese Funktion (siehe Mixerfunktionen 8.3).

# DSP-ELEMENTE > ACS > KOMPRESSOR

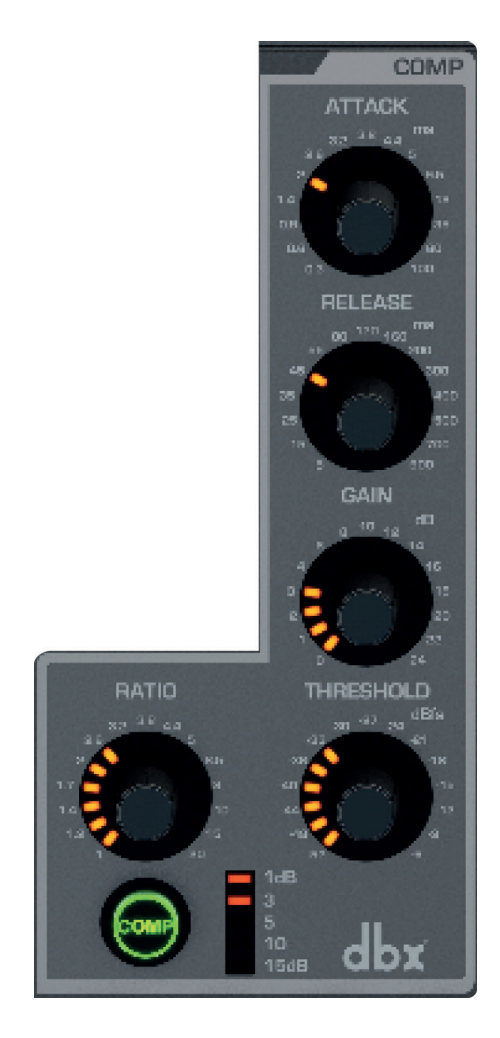

Ein Kompressor ist ein Schwellenwert-gesteuerter Prozess zur Reduzierung des Dynamikbereichs eines Signals durch eine geringere Verstärkung, wenn der Signalpegel den Schwellenwert übersteigt. Er hält den Gesamtpegel mit einem "Make-up-Gain" konstant.

Mithilfe des Kompressors können Sie die Lautheit eines Signals erhöhen ohne den Spitzenpegel anzuheben, oder hochdynamische Quellen ebnen.

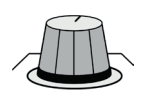

# **ATTACK**

#### Regelt die Ansprechzeit des Kompressors.

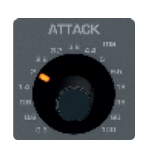

Die Zeit, die der Kompressor benötigt, um nach Erreichen des Schwellenwerts eine vollständige Dämpfung zu erzielen. Je langsamer die Ansprechzeit umso "weicher" die Kompression und desto leiser die "Pumpeffekte" (abrupte, sich wiederholende Pegeländerungen).

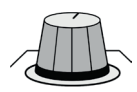

### **RELEASE**

Regelt die Rücklaufzeit des Kompressors.

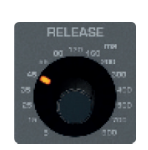

Die Zeit, die der Kompressor benötigt, um die Dämpfung (Komprimierung) auf Null zu setzen, nachdem das Signal auf einen Wert unterhalb des Schwellenwerts zurückgekehrt ist. Je länger die Rücklaufzeit desto "weicher" die Kompression und desto leiser die "Pumpeffekte" (abrupte, sich wiederholende Pegeländerungen) .

# DSP-ELEMENTE > ACS > KOMPRESSOR

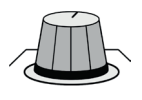

# **GAIN**

#### Regelt den Make-up-Gain des Kompressors.

Passt den Schwellenwert des Kompressors an.

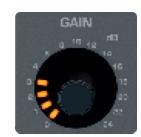

Verstärkung nach dem Kompressor zur Kompensation von Pegelverlusten durch die Kompression.

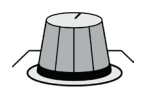

# **THRESHOLD**

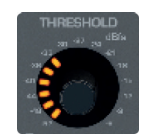

Wenn das Signal den Schwellenwert übersteigt, wird es entsprechend den Kompressionsraten-Einstellungen abgesenkt.

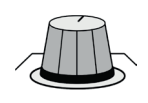

# **RATIO**

#### Passt die Kompressionsrate des Kompressors an.

Das Verhältnis zwischen dem Wert, um den der normale Signalpegel den Schwellenwert übersteigt, und dem Pegel oberhalb des Schwellenwerts, auf den er abgesenkt wird. Wenn der Schwellenwert z.B. auf -10dB und die Kompressionsrate auf 2:1 gesetzt ist, wird ein Eingangssignal von 0dB (10dB über dem Schwellenwert) auf -5dB gedämpft (5dB über dem Schwellenwert, das ist 10dB geteilt durch 2). Wenn die Kompressionsrate unter denselben Umständen 5:1 beträgt, wird das Signal auf -8dB gedämpft, d.h. 2dB über dem Schwellenwert (10dB geteilt durch 5). Kurz gesagt, je höher die Kompressionsrate desto mehr wird das Signal "gedeckelt".

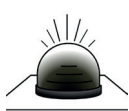

### **Gain Reduction Meter**

Zeigt die aktuell durch den Kompressor erzeugte Verstärkungsreduktion an.

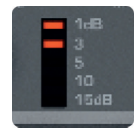

# **COMP On/Off**

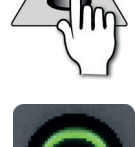

Schaltet den Kompressor ein und aus.

Drücken und Halten der Taste aktiviert den INTERROGATE-Modus für diese Funktion (siehe Mixerfunktionen 8.3).

# DSP-ELEMENTE > ACS > EQUALIZER

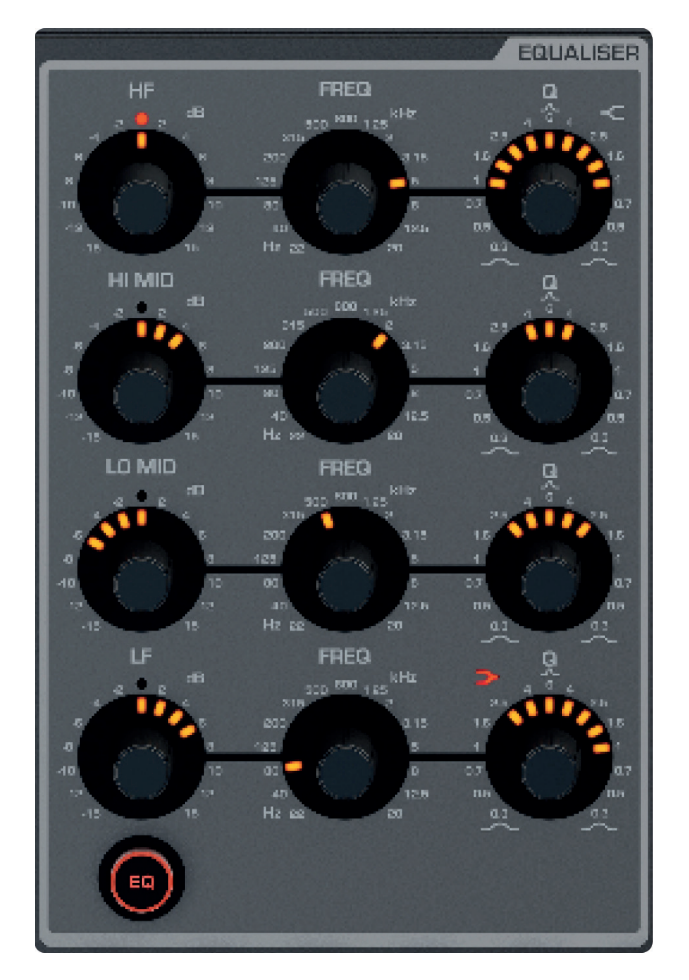

Die Kanal-EQ-Sektion (Equalizer) übernimmt die (frequenzbasierte) Klangbalance des Signals. Der Impact EQ verfügt über vier vollständig parametrische Breitbänder - LF und HF mit umschaltbaren Bell/Shelf-Modi. Sie können die EQ-Kurve über die Taste EQ im Hauptmenü des Touchscreens überprüfen.

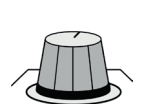

### **HF Level**

Regelt die Anhebung/Dämpfung des HF-Shelving-Filters.

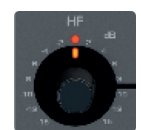

# **HF FREQ**

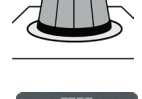

#### Regelt die Mittelfrequenz des HF-Shelving-Filters.

Bei dieser Frequenz erhöht oder dämpft das Filter das Signal um den unter HF Level festgelegten Wert. Je nach Flankensteilheit ist die Absenkfrequenz niedriger.

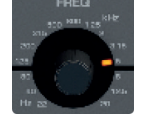

# **HF Q**

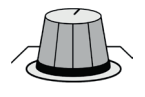

#### Regelt das Q am HF-Filter und schaltet in den Bell/Shelf-Modus (Glocken-/Kuhschwanzmodus).

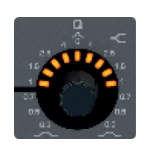

Das HF-Band hat normalerweise eine Glockenform. Wenn Q auf den Höchstwert gestellt ist, ist der Shelf-Modus deaktiviert und die Shelving-LED leuchtet. Q ist die "Vergrößerung" bei der Resonanz und umgekehrt proportional zur Bandbreite. Man sollte sich einen Equalizer einfach als eine Bandbreitensteuerung vorstellen (die Breite der "Glocke" bei einem glockenförmigen Filter). Somit nimmt die Bandbreite in dem Maße ab, in dem Q ansteigt oder je "fokussierter" das Filter ist. Die Bandbreite (in Oktaven) wird unter der Option Function Focus auf dem Touchscreen angezeigt.

7.2.4: DSP-ELEMENTE > ACS > EQUALIZER

# DSP-ELEMENTE > ACS > EQUALIZER

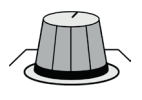

### **HI MID Level**

Regelt die Anhebung/Dämpfung des Hi Mid-Filters.

Regelt die Mittelfrequenz des HF-Shelving-Filters.

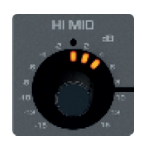

# **HI MID FREQ**

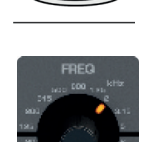

Der HI MID-Pegelregler hat Auswirkungen auf Frequenzen ober- und unterhalb dieses Werts innerhalb der Q-Grenzwerte. Das heißt, Q regelt effektiv die "Breite" (Bandbreite) der Glockenform des Filters, während FREQ die Frequenz in der Mitte der Glockenform bestimmt.

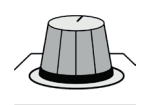

# **HI MID Q**

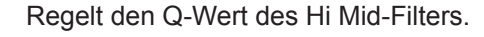

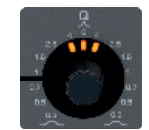

Q ist die "Vergrößerung" bei der Resonanz und umgekehrt proportional zur Bandbreite. Man sollte sich einen Equalizer einfach als eine Bandbreitensteuerung vorstellen (die Breite der "Glocke" bei einem glockenförmigen Filter). Somit nimmt die Bandbreite in dem Maße ab, in dem Q ansteigt - oder je "fokussierter" das Filter ist. Die Bandbreite (in Oktaven) wird unter der Option Function Focus auf dem Touchscreen angezeigt.

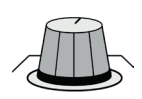

# **LO MID Level**

Regelt die Anhebung/Dämpfung des Lo Mid-Filters.

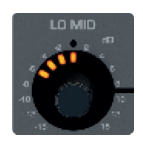

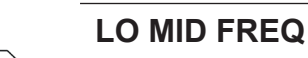

Regelt die Mittelfrequenz des Hi Mid-Filters.

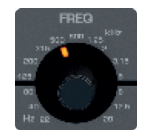

Der LO MID-Pegelregler hat Auswirkungen auf Frequenzen ober- und unterhalb dieses Werts innerhalb der Q-Grenzwerte. Das heißt, Q regelt effektiv die "Breite" (Bandbreite) der Glockenform des Filters, während FREQ die Frequenz in der Mitte der Glockenform bestimmt.

DSP-ELEMENTE > ACS > EQUALIZER

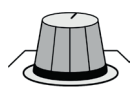

# **LO MID Q**

#### Regelt den Q-Wert des Lo Mid-Filters.

Q ist die "Vergrößerung" bei der Resonanz und umgekehrt proportional zur Bandbreite. Man sollte sich einen Equalizer einfach als eine Bandbreitensteuerung vorstellen (die Breite der "Glocke" bei einem glockenförmigen Filter). Somit nimmt die Bandbreite in dem Maße ab, in dem Q ansteigt - oder je "fokussierter" das Filter ist. Die Bandbreite (in Oktaven) wird unter der Option Function Focus auf dem Touchscreen angezeigt.

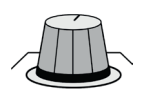

### **LF Level**

Regelt die Anhebung/Dämpfung des LF "Glocken"-Filters.

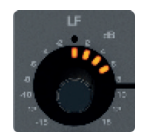

# **LF FREQ**

#### Regelt die Grenzfrequenz des LF "Glocken"-Filters.

Der LF-Pegelregler hat Auswirkungen auf Frequenzen ober- und unterhalb dieses Werts innerhalb der Q-Grenzwerte. Das heißt, Q regelt effektiv die "Breite" (Bandbreite) der Glockenform des Filters, während FREQ die Frequenz in der Mitte der Glockenform bestimmt.

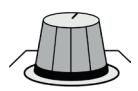

# **LF Q**

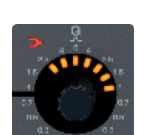

Regelt Q am Hi Mid-Filter und schaltet in den Bell/Shelf-Modus (Glocken-/Kuhschwanzmodus).

Das LF-Band hat normalerweise eine Glockenkurve. Wenn Q auf den Höchstwert gestellt ist, ist der Shelf-Modus deaktiviert und die Shelving-LED leuchtet. Q ist die "Vergrößerung" bei der Resonanz und umgekehrt proportional zur Bandbreite. Man sollte sich einen Equalizer einfach als eine Bandbreitensteuerung vorstellen (die Breite der "Glocke" bei einem glockenförmigen Filter). Somit nimmt die Bandbreite in dem Maße ab, in dem Q ansteigt oder je "fokussierter" das Filter ist. Die Bandbreite (in Oktaven) wird unter der Option Function Focus auf dem Touchscreen angezeigt.

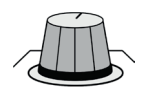

# **EQ On/Off**

Schaltet den EQ-Vorgang für diesen Kanal Ein und Aus.

Drücken und Halten der Taste aktiviert den INTERROGATE-Modus für diese Funktion (siehe Mixerfunktionen 8.3).

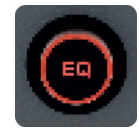

# DSP-ELEMENTE > ACS > AUSGANG

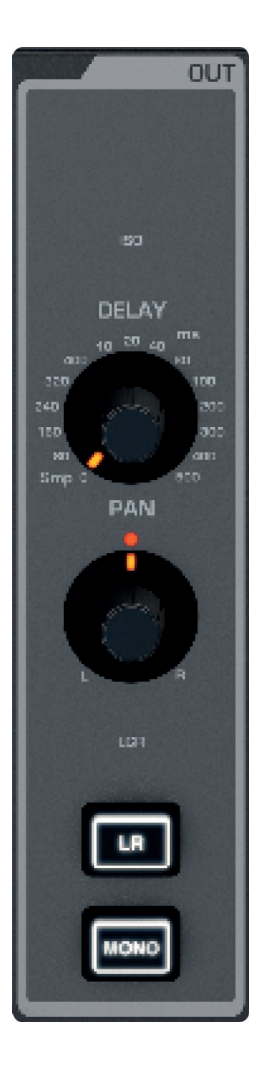

Die Ausgangs-Sektion enthält spezielle Ausgangsfunktionen für alle Kanäle. Delay und Panorama (oder Balance) sind für alle Kanaltypen verfügbar, während LR und MONO / CENTRE-Routing nur für Eingangsund Mix-Bus Master-Kanäle vorhanden sind (nicht für Matrix Master-Kanäle).

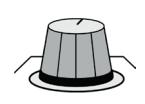

# **DELAY**

Regelt die auf diesen DSP-Kanal angewandte Verzögerung.

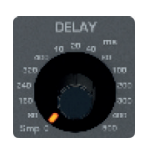

Die ACS-Einheiten sind Millisekunden, obwohl der Touchscreen unter Function Focus auch Fuß und Meter anzeigt.

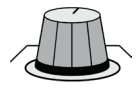

# **PAN**

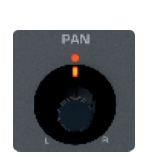

Stellt die Panoramaeinstellung (oder Balance bei Stereokanälen) des DSP-Kanals oder Bus-Routings auf den LR-Hauptbus.

Der Panoramaregler arbeitet wie ein Kanal-zu-L/R-, Mix Bus-zu-L/R- oder Balance-Regler, wenn der L/R Master-Kanal ausgewählt ist.

# DSP-ELEMENTE > ACS > AUSGANG

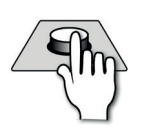

### **LR (Routing auf L/R-Hauptbus)**

Legt den ausgewählten Kanal auf den linken/rechten Stereo-Hauptbus.

Alle auf L/R gelegten Kanäle werden im L/R Master-Hauptausgangskanal zusammengefasst und vom Steuerkanal L&R geregelt.

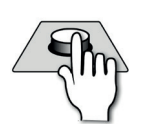

### **M (Routing auf Mono / Centre-Hauptbus)**

Legt den ausgewählten Kanal auf den Mono/Centre-Hauptbus.

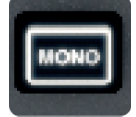

Alle auf M gelegten Kanäle werden im M/C Master-Hauptausgangskanal zusammengefasst und vom Steuerkanal M geregelt.

# DSP ELEMENTE > STEUERKANAL

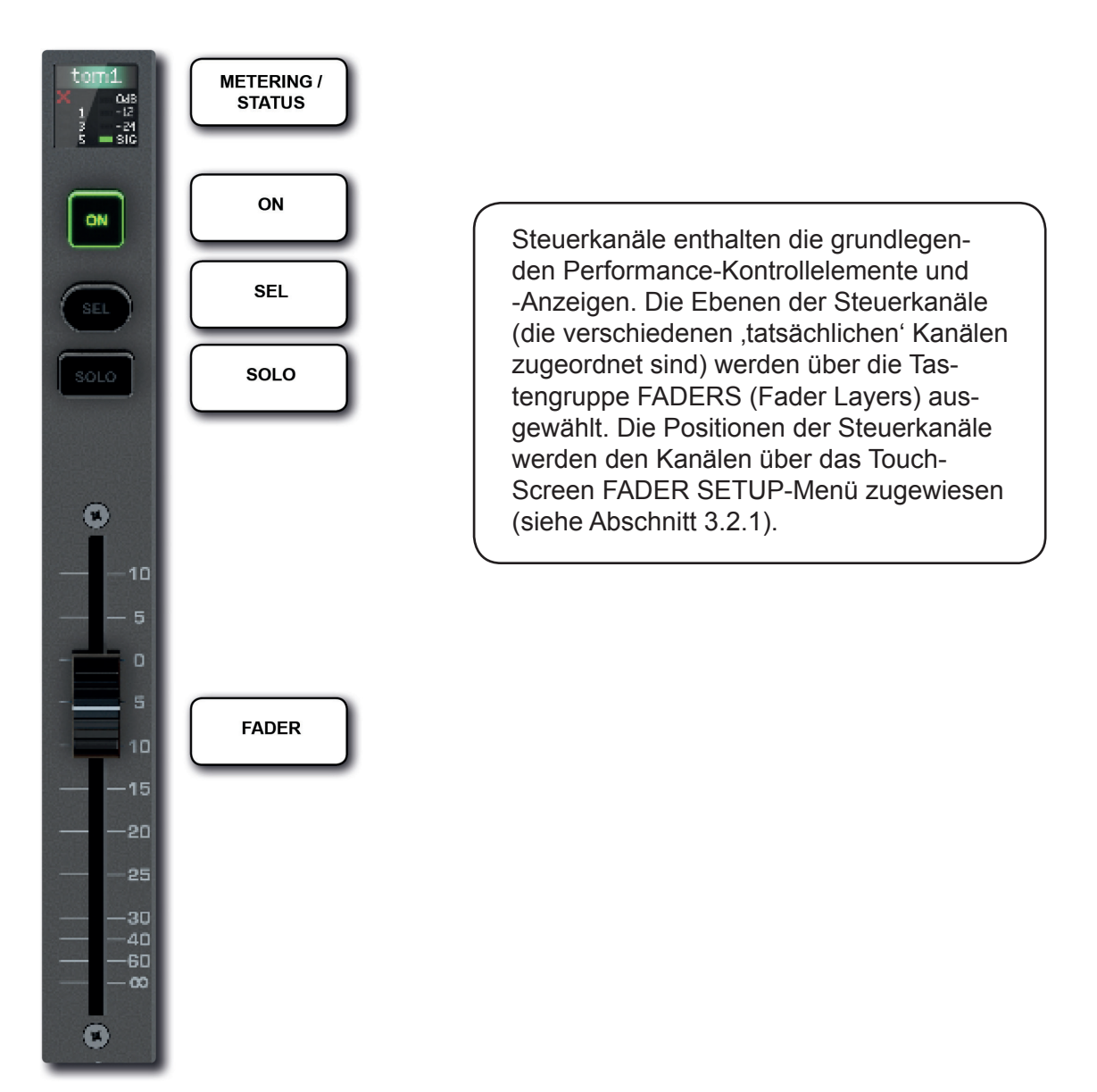

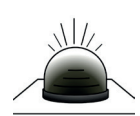

# **Channel Name / Function**

#### Textanzeige und Statusfarbe

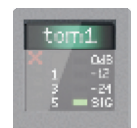

Der Text und die Farbe des LCD ändern sich in Abhängigkeit von der aktuellen Funktion des Steuerkanals oder Faders. Beispielsweise zeigen normale Audiokanäle den Kanalnamen und die FaderGlow-Farbe an, während ein GEQ, der dem Fader zugeordnet ist, Mittelfrequenzen auf rotem Hintergrund zeigt.

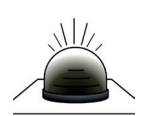

# **Gate Closed (X)**

Zeigt an, dass das Gate des ausgewählten Kanals geschlossen ist.

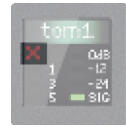

# DSP ELEMENTE > STEUERKANAL

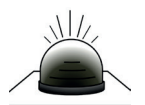

### **Gain Reduction Meter**

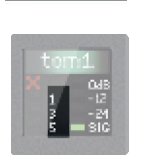

Zeigt die Verstärkungsreduktion für den ausgewählten Kanal an.

Dies sind die drei LEDs auf der linken Seite mit der Ziffern 1, 5, 10 (Dämpfung in dB).

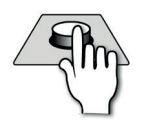

### **Level Meter**

Zeigt den Audiopegel für den ausgewählten Kanal an – dBfs

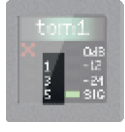

## **ON**

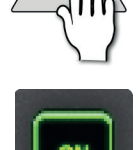

Die Funktion der ON-Taste ist vom Kanaltyp und der ausgewählten Fader-Ebene abhängig. Ein langes Drücken dieser Taste verwendet die "momentane" Arbeitsweise.

Audio-Kanal / Bus-Master: Schaltet den Kanal ein (grün) oder aus (unbeleuchtet). Wenn der Kanal durch eine Mute-Gruppe oder einen VCA Group Master stummgeschaltet ist, leuchtet die ON Taste rot.

Follow Mode (tOTEM-Taste ausgewählt): Schaltet den Send dieses Kanals auf den ausgewählten Bus ein oder aus. GEQ Mode (Taste GEQ HI oder GEQ LO FADERS): Setzt das GEQ-Band auf 0dB zurück. Die ON-Taste leuchtet rot, wenn ein GEQ-Band , aktiviert' ist (ungleich Null).

Im Audio-Kanal oder bei aktivierter tOTEM-Taste bewirkt die gehaltene Taste INACTIVE On eine ,momentane' Schaltung, die beim Loslassen wieder deaktiviert wird. Dies erleichtert die Funktionalität von Talkback (Eingangskanal) und Audition-Bus (MIX / MTX).

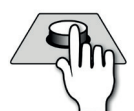

# **SEL**

#### Auswahl dieses Kontrollkanals.

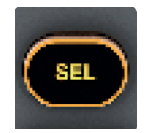

Im Normalbetrieb wählt man damit den Kanal oder Mix Master Kanal, um den ACS und das Touchscreen auf diesen Kanal zu legen. In anderen Modi werden die SEL-Tasten zum Auswählen von Kanälen für Einbeziehung oder Funktionalität verwendet, z.B. beim Mute Group Setup oder während einer Abfrage-Operation.

# DSP ELEMENTE > STEUERKANAL

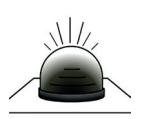

# **SOLO**

Schaltet diesen DSP-Kanal (Eingangskanal, Mix Bus Master, Matrix Master) auf Solo.

Weitere Informationen zum Solosystem der Konsole finden Sie in Abschnitt 8.4.

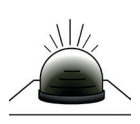

# **FADER**

#### Regelt den Signalpegel.

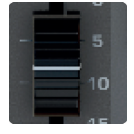

Audio-Kanal / VCA-Pegel. FOLLOW MODE (tOTEM-Taste ausgewählt): Send-Pegel des Kanals zum ausgewählten Bus.

GEQ Mode (Taste GEQ HI oder GEQ LO FADERS): GEQ-Bandverstärkung.

Die Konsole verwendet motorisierte Fader, um die Position beim Aktivieren von Fader-Ebenen usw. abzurufen. Wenn ein Steuerkanal nicht zugewiesen ist, lässt sich der Fader nicht bewegen.

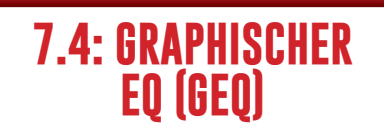

# DSP ELEMENTE > GRAPHISCHER EQ (GEQ)

Für alle Ausgang-Master der Konsole stehen graphische Equalizer (GEQs) mit 28 Bändern zur Verfügung: Mix Bus, Matrix Bus, Links/Rechts und Mono/Center Bus Master. Alle Master können die GEQs gleichzeitig betreiben.

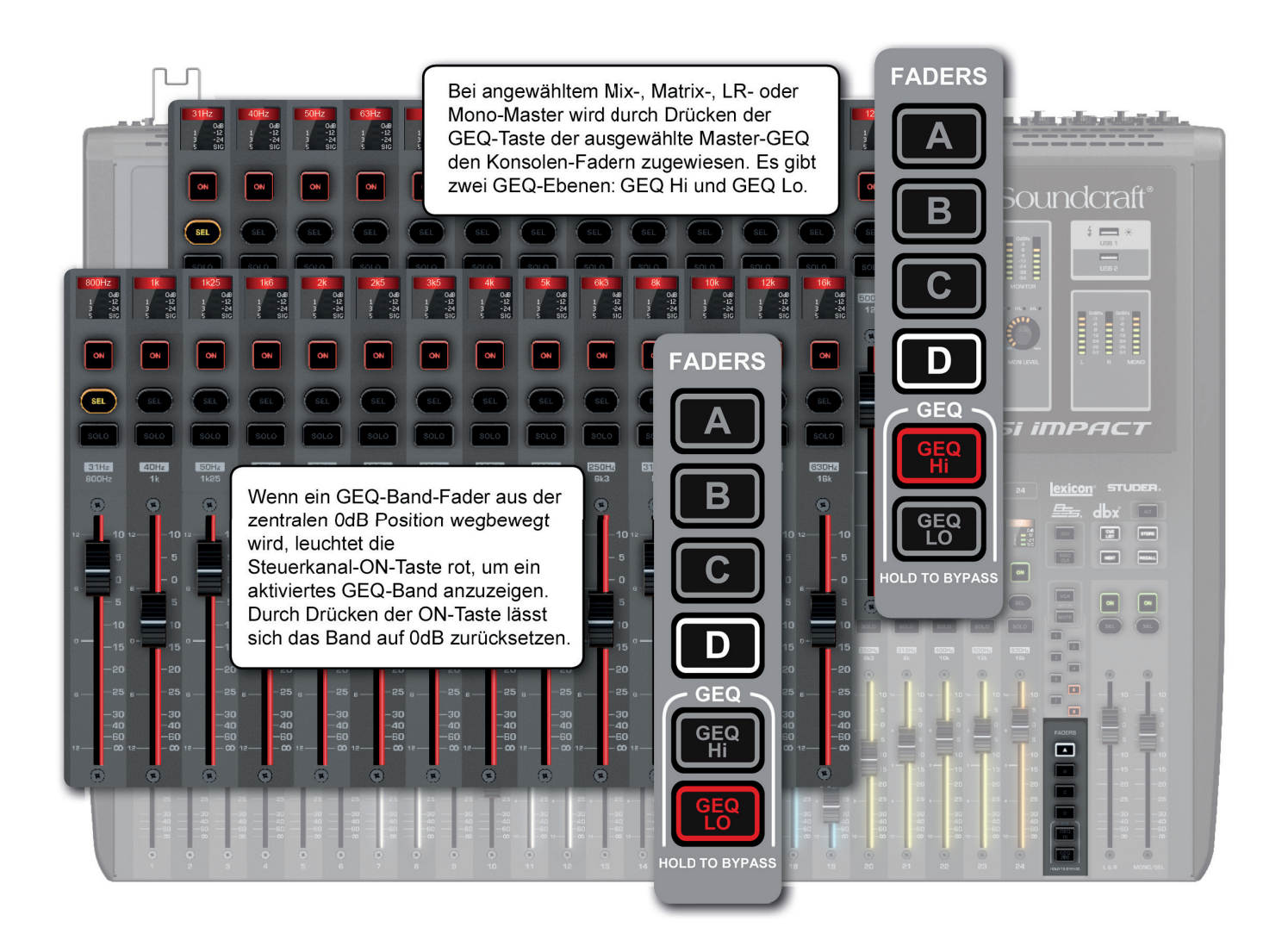

Wenn ein beliebiger Ausgangskanal ausgewählt ist, weisen die Tasten GEQ LO und GEQ HI (FADER-Tastengruppe) den Steuerkanal-Fadern 14 Bänder zu, die mit rotem FaderGlow kodiert sind. Fader sind bei Verwendung als GEQ-Bänder in zentrierter Stellung (0dB-Position) neutral.

Die Bänder für hohe und tiefe GEQ-Bereiche sind oberhalb der relevanten Fader markiert und der Function Focus wird aktiviert, wenn ein Band eingestellt wird.

Wenn ein Band von seiner Nullposition (0dB) bewegt wird, leuchtet die Steuerkanal-ON-Taste rot, um anzuzeigen, dass das Band aktiv ist. Sie können den roten ON-Knopf drücken, um dieses Band auf 'Null' zu stellen.

Die Einstellung des graphischen EQs eines Kanals hat keinen Einfluss auf die EQ-Response-Grafik (EQ-Hauptmenü-Taste) des Touchscreens.
# DSP ELEMENTE > GRAPHISCHER EQ (GEQ)

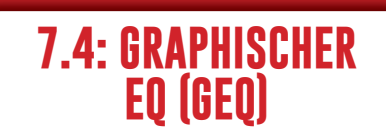

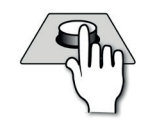

# **GEQ HI**

Damit weisen Sie die 14 ,hohen' GEQ-Bänder (800Hz - 16kHz) den Steuerkanal-Fadern zu.

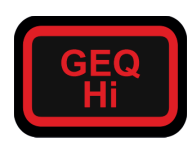

Für die Aktivierung dieser Taste muss ein Ausgangskanal (Mix Bus, Matrix Bus, LR / Mono Bus Master) ausgewählt sein.

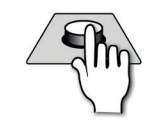

# **GEQ LO**

Damit weisen Sie die 14 'tiefen' GEQ-Bänder (31Hz - 630Hz) den Steuerkanal-Fadern zu.

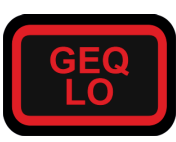

Für die Aktivierung dieser Taste muss ein Ausgangskanal (Mix Bus, Matrix Bus, LR / Mono Bus Master) ausgewählt sein.

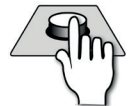

# **ON (rot)**

Leuchtet rot, um ein aktiviertes GEQ-Band (ungleich Null) anzuzeigen. Durch Drücken stellen Sie das Band auf Null.

Dieser ON-Tasten-Modus ist nur dann aktiviert, wenn ein GEQ den Fadern zugewiesen ist.

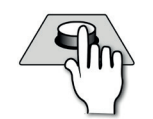

# **CLR + GEQ**

Alle Bänder im aktivierten GEQ werden auf Null gestellt.

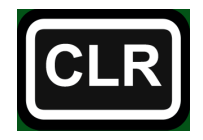

Halten Sie CLR gedrückt und stellen Sie mit der Taste GEQ HI oder GEQ LO alle Bänder (hoch und tief) auf .0' (auf 0dB).

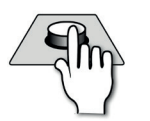

# **FADER**

Damit stellen Sie den Pegel des zugeordneten GEQ-Bandes ein.

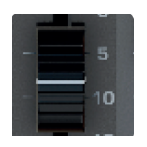

Die GEQ-Skala befindet sich auf der linken Seite des Faders - +/- 15dB, oberhalb und unterhalb einer zentrierten 0dB-Position. Der GEQ FaderGlow ist rot. Die Mittelfrequenz jedes Bandes wird im Kanalnamen-LCD angezeigt.

# MIXERFUNKTIONEN

Die Si Impact Mixerfunktionen umfassen auch Mixerfunktionen außerhalb des normalen Audiosignalpfades: Mute-Gruppen, VCA-Gruppen, Kopieren und Einfügen, Abfragen, Solosystem, Monitoring sowie CLR und ALT + CLR Funktionen.

#### 8.1: Stummschalten von Gruppen (Mute Groups)

Richten Sie Gruppen von Kanälen ein, die mit einem einzigen Tastendruck stummgeschaltet werden sollen. Sie können bis zu acht Mute-Gruppen erstellen, die von den Mute / VCA Group Master Tasten 1-8 bedient werden. Wenn diese nicht im VCA-Setup-Modus sind, dienen sie dem Auswählen der stummzuschaltenden Gruppen. Mute-Gruppen sind kumulativ, so dass die Aktivierung eines zweiten Mute Group Master diese Kanäle zur Anzahl der stummgeschalteten Kanäle hinzufügt.

#### 8.2: VCA-Gruppen (VCA Groups)

Richten Sie Gruppen von Kanälen mit Fadern ein, die von einem VCA Master Fader gesteuert werden (der einem Kontrollkanal zugeordnet ist). Sie können bis zu acht VCA-Gruppen mit der VCA SETUP-Taste und den Mute/VCA-Gruppen-Master-Tasten 1-8 erstellen.

#### 8.3: Kopieren und Einfügen (Copy & Paste)

Kopieren und einfügen ganzer Kanäle, Kanalbereiche, FX-Einstellungen und Mix-Busse, FX-Sends und Matrix-Bus-Mixe. Drücken Sie die Taste PASTE im Hauptmenü des Touchscreens, um den Vorgang zu starten.

#### 8.4: Audio-Abfrage (Audio Interrogate)

Abfragen und Ändern des Status der ACS-Taste bei jedem Kanal durch einfaches Drücken und Halten dieser Taste. Überprüfen Sie beispielsweise den Status aller Kanäle auf einen Schlag! Halten Sie die Taste gedrückt, um den Abfragemodus aufzurufen.

#### 8.5: Solosystem

Hören Sie einzelne Kanäle auf dem Monitor- oder Main-Mix (Solo In Place). Die automatische Solo-Modus-Funktion wählt PFL oder AFL aus, je nachdem, wo ein oder mehrere Kanäle auf Solo geschaltet sind.

8.6: Monitoring Die Mischung des Toningenieurs. Solosystem-Integration, Delay, Mono-Check und patchbare Ausgänge.

### 8.7: CLR & ALT + CLR

Spezielle Tasten zum Löschen oder Zurücksetzen einzelner Kanaleinstellungen oder Einstellungen der gesamten Konsole.

# **VON GRUPPEN**

# MIXERFUNKTIONEN > STUMMSCHALTEN VON GRUPPEN

Mute Groups ermöglichen jederzeit das gemeinsame Stummschalten von ausgewählten Kanälen. Erstellen Sie bis zu acht Mute-Gruppen, die von der Tastengruppe Mute/VCA Group Masters 1-8 betrieben werden. Mute-Gruppen können kumuliert werden. Wenn sie sich nicht im VCA- oder MUTE-Setup-Modus befinden, sind die Tasten stets Mute Group Masters.

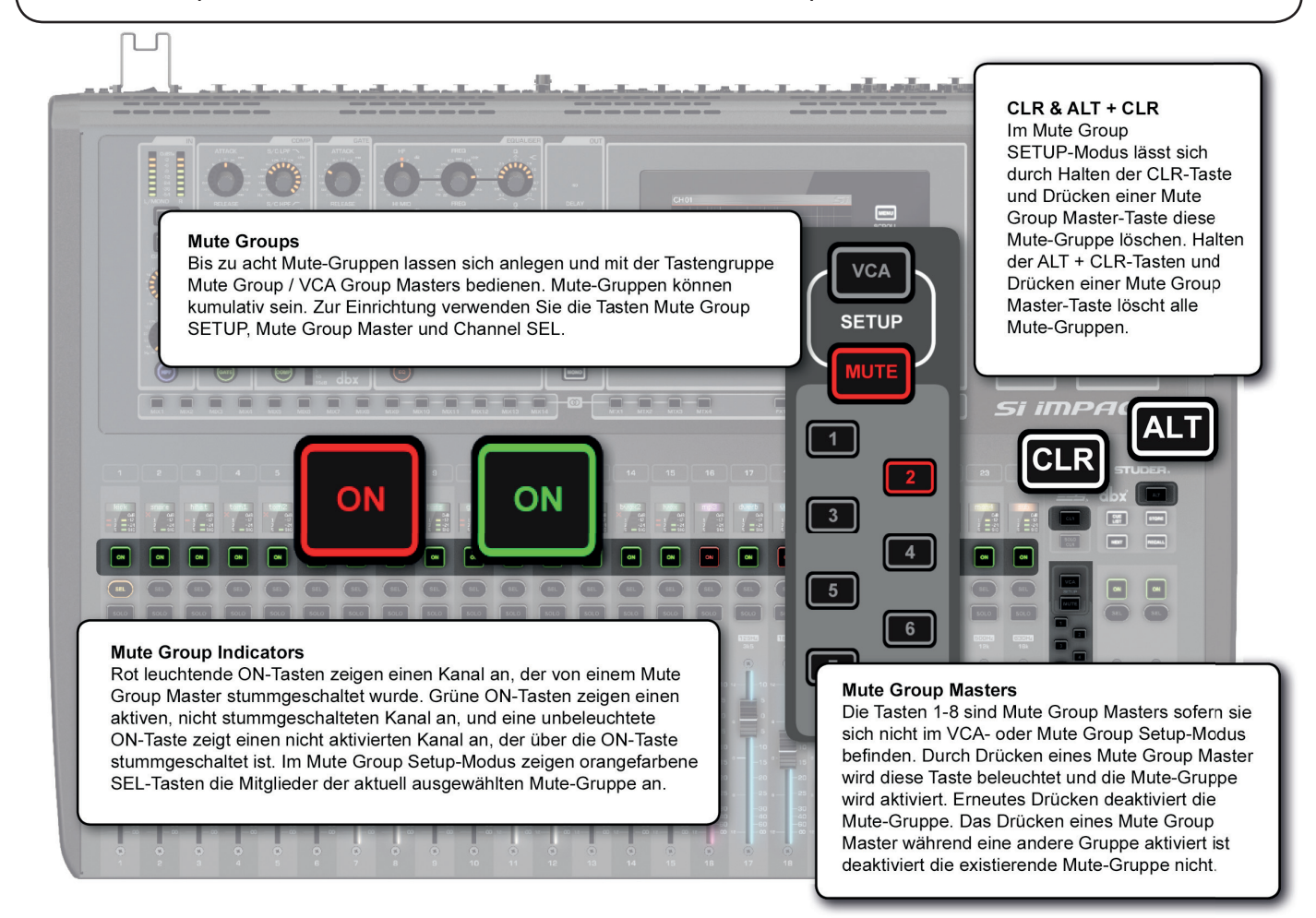

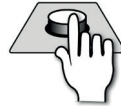

# **MUTE - Mute Group Setup**

# Geben Sie Mute Group SETUP ein oder halten Sie Interrogate Mute Groups gedrückt.

#### In diesem Modus können Sie Mute Group-Zuordnungen in Verbindung mit den Tasten 1-8 der Mute Group Masters konfigurieren. Die Taste leuchtet rot, wenn sie aktiviert ist.

Um Mute Groups 'abzufragen' halten Sie diese Taste gedrückt. Die Kanalnamenanzeige auf jedem Steuerkanal, der zu einer Mute-Gruppe gehört, leuchtet rot und zeigt den Mute Group Master an.

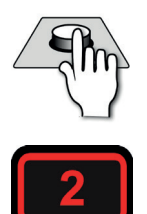

# **Mute Group Master**

#### Wählen Sie eine Mute-Gruppe aus.

Drücken Sie eine Mute Group Master-Taste, um eine Mute Group im normalen oder SETUP-Modus zu aktivieren oder zu deaktivieren. Im Normalbetrieb können Mute-Gruppen kumulativ ausgewählt werden.

# MIXERFUNKTIONEN > STUMMSCHALTEN VON GRUPPEN

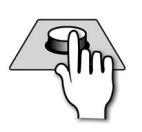

#### Auswählen der Steuerkanäle.

Im Mute Group SETUP-Modus mit aktiviertem Mute Group Master wählen Sie mit den SEL-Tasten des Steuerkanals, welche Kanäle zu dieser Mute-Gruppe gehören sollen. Orange hervorgehobene SEL-Tasten zeigen die Kanäle der aktuell ausgewählten Mute-Gruppe an.

**VON GRUPPEN**

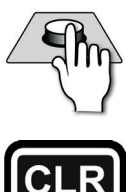

# **CLR**

**SEL**

#### Auswahl löschen.

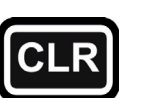

Wenn Sie im Mute Group Setup-Modus die CLR-Taste gedrückt halten und eine Mute Group Master-Taste drücken, wird diese Mute-Gruppe gelöscht.

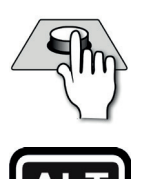

# **ALT + CLR**

Alles löschen.

Wenn Sie im Mute Group Setup-Modus die Tasten ALT + CLR gedrückt halten und die Mute Group Master-Taste drücken, werden alle Mute-Gruppen gelöscht.

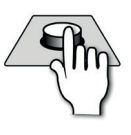

#### **ON**

Stummschaltanzeige.

Rote leuchtende ON-Tasten zeigen einen Kanal an, der von einem Mute Group Master stummgeschaltet wurde. Grüne ON-Tasten zeigen einen aktiven, nicht stummgeschalteten Kanal an, und eine unbeleuchtete ON-Taste zeigt einen nicht aktivierten Kanal an, der über die ON-Taste stummgeschaltet ist.

# MIXERFUNKTIONEN > VCA-GRUPPEN

Mit VCA-Gruppen können Sie Gruppen von Eingangskanälen von einem einzigen VCA-Master aus steuern. Zum Beispiel können Sie das komplette Schlagzeug unter die Kontrolle eines einzigen VCA-Master stellen. Oder Sie können bei einer mehrfach mikrofonierten Gitarrenbox die Lautstärkeverhältnisse mit einzelnen Kanälen festlegen und dann einen Guitar VCA Master erstellen; bewegen Sie den VCA-Master-Kanal-Fader, werden alle Gruppenkanäle durch den VCA-Master-Pegel angepasst.

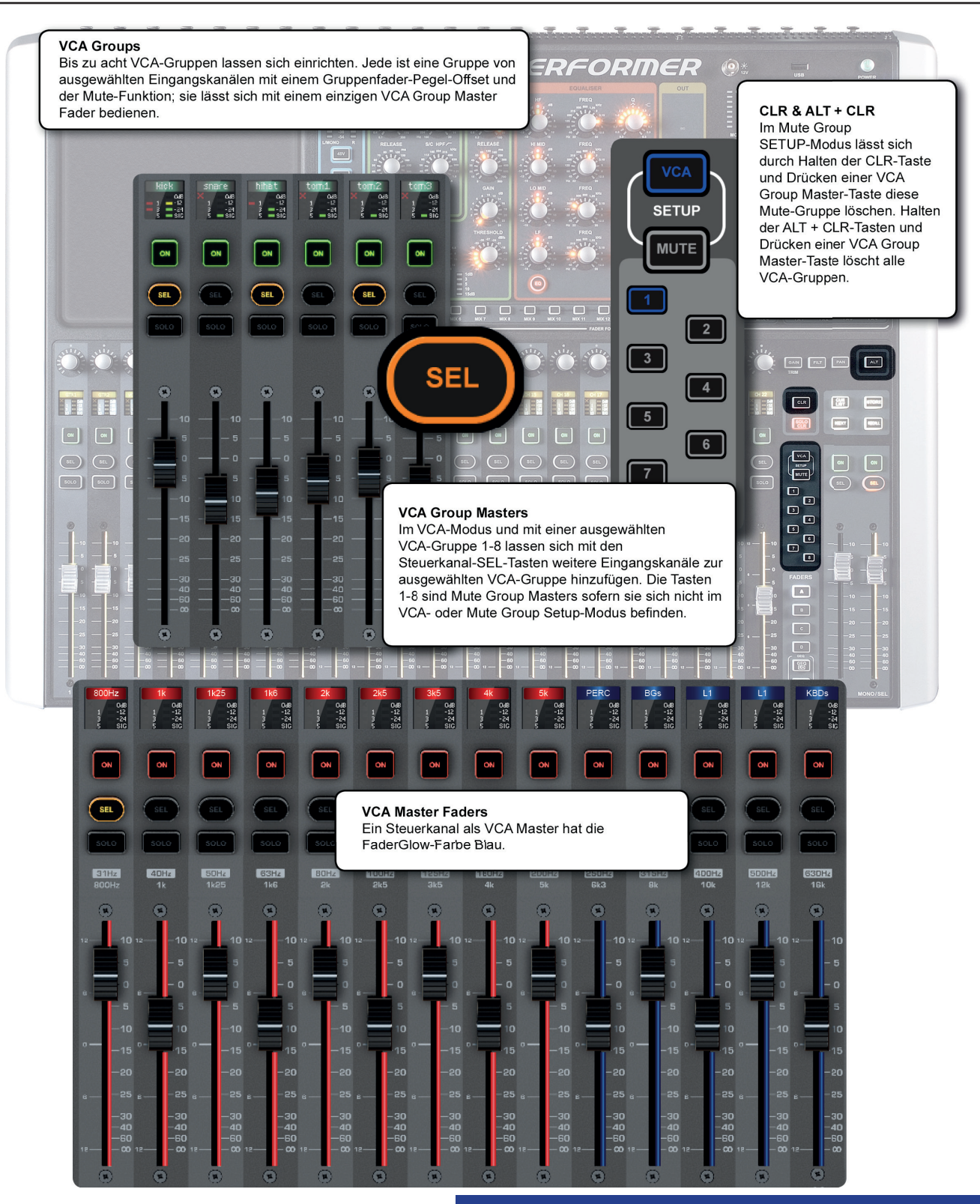

8.2: MIXERFUNKTIONEN > VCA GRUPPEN

# Bedienungsanleitung **8.2: VCA-GRUPPEN**

# MIXERFUNKTIONEN > VCA-GRUPPEN

Das Si Impact verfügt über acht VCA-Gruppen, die mit der VCA Setup-Taste und der Mute/ VCA-Taste Gruppe eingerichtet werden. Drücken Sie einfach die VCA Setup-Taste, wählen Sie einen VCA Master 1-8 aus und verwenden Sie dann die SEL-Tasten, um der Gruppe Kanäle zuzuordnen.

- Kanäle können Mitglieder von mehreren VCA-Gruppen sein.

- Sie können VCA-Gruppen mit den Funktionen CLR (Einzelgruppe) und ALT + CLR (alle Gruppen) löschen.

- Sie können VCA-Masters benennen, indem Sie einen VCA-Master-Steuerkanal auswählen und dann im Touchscreen-Hauptmenü das INPUTS & VCA-Menü berühren.

- Aktive Bedienelemente eines VCA Group Master sind die Fader und die On (Mute)-Steuerung.

- VCA Masters 1-8 stehen für die Zuweisung zu den Steuerkanälen genau wie bei den anderen Kanaltypen zur Verfügung (siehe Abschnitt 3.2.1 für weitere Informationen) – die FaderGlow Farbe ist Blau.

- Untenstehend finden Sie alle VCA Setup- und VCA Group Master Control Channel-Steuerelemente.

HINWEIS: Der VCA-Master-Fader arbeitet als Offset für die aktuellen Kanalfader (bewegen Sie diese Fader nicht). Daher ist es sinnvoll, Gruppenmitglieder und den Master auf nominale Werte einzustellen. Bei der Zuweisung beginnen VCA-Master-Fader bei 0dB.

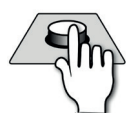

# **VCA - VCA Group Setup**

Geben Sie den VCA Group SETUP-Modus ein oder halten Sie Interrogate VCA Groups gedrückt.

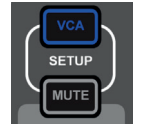

In diesem Modus können Sie CLR-VCA-Gruppen erstellen und löschen. Die Taste leuchtet rot, wenn sie aktiviert ist. Wählen Sie eine VCA Group-Taste 1-8, um sie einzurichten.

Um VCA-Gruppen abzufragen, halten Sie diese Taste gedrückt. Die Kanalnamen-Anzeigen jedes Steuerkanals, der Mitglied einer VCA-Gruppe ist, leuchtet blau und zeigt die VCA-Gruppen-Master-Nummern an.

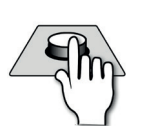

# **VCA Group Master**

#### Wählen Sie eine VCA-Gruppe aus.

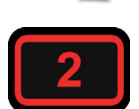

Wenn der VCA-Setup-Modus aktiviert ist, wählen Sie mit den Tasten 1-8 eine VCA-Gruppe aus. Verwenden Sie die SEL-Tasten des Steuerkanals, um VCA-Gruppenmitglieder zu aktivieren oder deaktivieren.

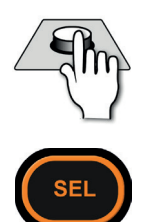

# **SEL**

#### Wählen Sie Steuerkanäle aus.

Im VCA Group SETUP-Modus verwenden Sie (bei ausgewählter VCA Group Master-Taste) mit den Control Channel SEL-Tasten, welche Kanäle zu dieser VCA-Gruppe gehören sollen. Orange markierte SEL-Tasten zeigen die Mitglieder der aktuell ausgewählten VCA-Gruppe an.

# MIXERFUNKTIONEN > VCA-GRUPPEN

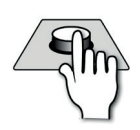

# **CLR**

# Auswahl löschen.

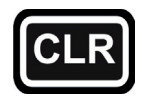

Wenn Sie im VCA Group Setup-Modus die CLR-Taste gedrückt halten und eine VCA Group Master-Taste 1-8 drücken, wird diese VCA-Gruppe gelöscht.

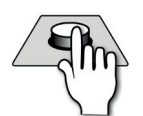

# **ALT + CLR**

#### Alles löschen.

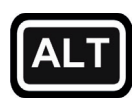

Wenn Sie im VCA Group Setup-Modus die Tasten ALT + CLR gedrückt halten und eine VCA Group Master Taste 1-8 drücken, werden alle VCA-Gruppen gelöscht.

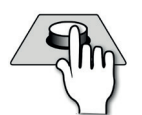

# **ON**

#### VCA-Gruppe / Stummschaltanzeige.

Rote leuchtende ON-Tasten zeigen einen Kanal an, der entweder von einem VCA Group Master oder einem Mute Group Master stummgeschaltet wurde. Grüne ON-Tasten zeigen einen aktiven, nicht stummgeschalteten Kanal an, und eine unbeleuchtete ON-Taste zeigt einen nicht aktivierten Kanal an, der über die ON-Taste stummgeschaltet ist.

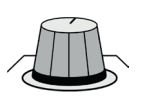

# **VCA Master Fader**

#### Damit setzen Sie die Pegel der einzelnen Kanäle von VCA-Gruppen auf Offset.

Die VCA-Master-Fader werden standardmäßig dem Fader Layer C zugeordnet. Sie können über das FADER LAY-ERS-Menü einem anderen Steuerkanal zugewiesen werden (siehe Abschnitt 3.1).

Ein VCA-Master setzt den Pegel aller Mitglieder der VCA-Gruppe auf Offset. Deren Fader bewegen sich nicht.

# **EINFÜGEN**

# MIXERFUNKTIONEN > KOPIEREN UND EINFÜGEN

Diese Funktion ermöglicht es, fast jeden Bearbeitungsbereich einfach und schnell von einem Kanal oder Bus auf einen anderen Kanal oder Bus zu kopieren. Sie können auch die internen Lexikon-FX-Einstellungen und Aux-, FX-Send- und Matrix-Mischungen kopieren und einfügen.

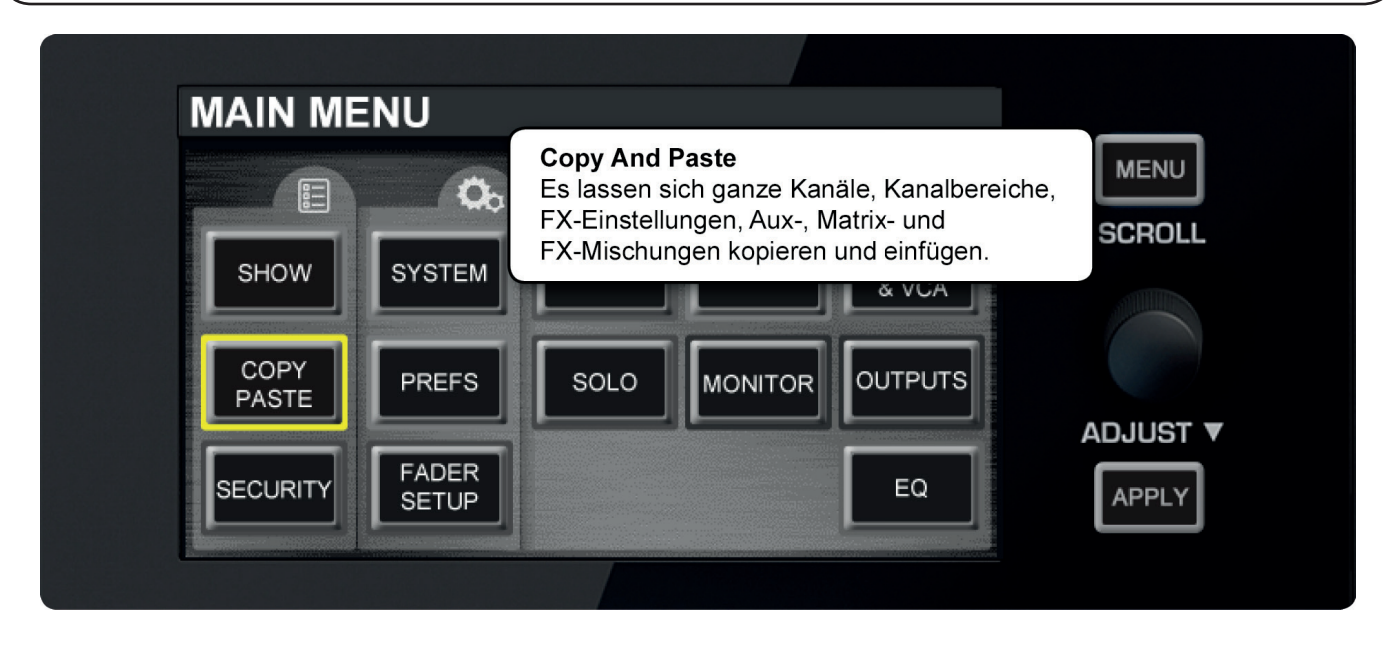

Wenn Sie COPY PASTE (Hauptbildschirm des Touchscreens) drücken oder wenn Sie einen Kanal oder einen Bus erneut auswählen, während der Modus COPY PASTE aktiviert ist, erfasst die Zwischenablage der Konsole den Status dieser Auswahl. Wenn Sie einen Kanal ausgewählt haben, wird die Bearbeitung dieses Kanals (außer GAIN- oder 48V-Status) kopiert; wenn Sie über die FADER FOLLOW (tOTEM) -Tasten eine Busmischung gewählt haben, wird diese kopiert.

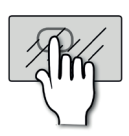

COPY **PASTE** 

# **COPY PASTE**

Kopiert das ausgewählte Element in die Zwischenablage der Konsole.

Wählen Sie einen Kanal oder Mix-Bus, um diese in die Zwischenablage zu kopieren. Die FX-Einstellungen werden durch Drücken der FX-Taste im Copy-Paste-Modus ausgewählt.

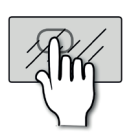

PASTE<br>hold

# **PASTE-HOLD**

Gedrückt halten und ein Ziel auswählen, um die Zwischenablage einzufügen.

Um die DSP-Kanaleinstellungen einzufügen, berühren Sie eine SEL-Taste; um eine komplette Mix-Bus-Mischung einzufügen eine tOTEM-Taste (FADER FOLLOW); und um die FX-Einstellungen einzufügen die entsprechende FX 1-4 tOTEM-Taste (siehe folgende Beispiele).

# **EINFÜGEN**

# MIXERFUNKTIONEN > KOPIEREN UND EINFÜGEN

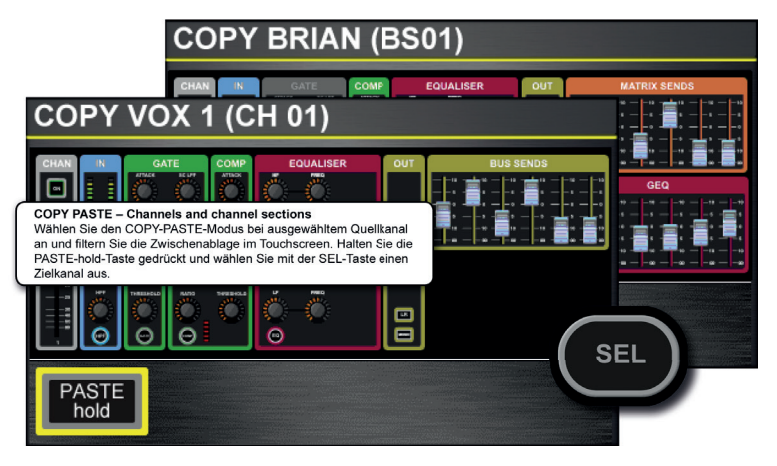

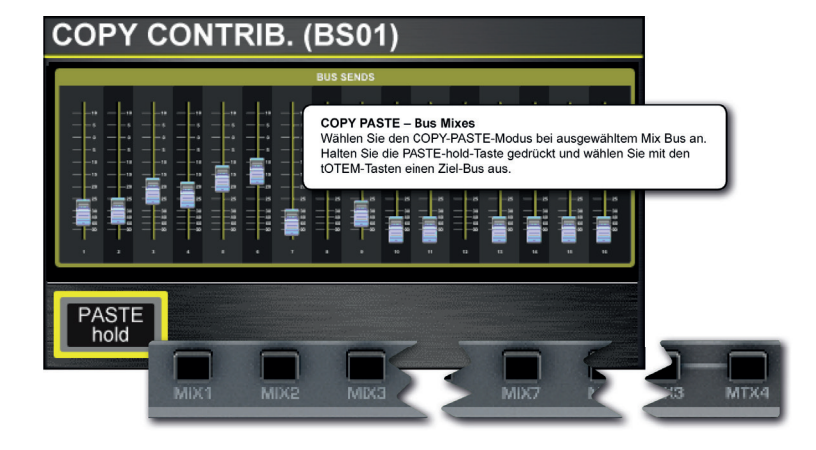

#### **DSP Channel COPY-PASTE**

Bei Auswahl eines DSP-Kanals (Eingangskanal oder Mix/Matrix Bus Master) erscheint im COPY PASTE-Modus eine Version des ACS (mit GEQ für Bus Masters). Durch Berühren in dieser Touchscreen-Ansicht können Sie einzelne Bereiche aus dem Einfügevorgang entfernen. Um nur einen Bereich auszuwählen, halten Sie diesen im Touchscreen gedrückt.

Um Kanäle und Kanalauswahlen einzufügen, halten Sie die Taste PASTE-hold im Touchscreen gedrückt und wählen einen anderen Kanal mit der Control Channel SEL-Taste.

#### **Mix Bus COPY-PASTE**

Mit einer ausgewählten TOTEM-Taste können Sie den COPY PASTE-Modus verwenden, um einen gesamten MIX-, MTX- oder FX-Bus-Mix zu kopieren und einzufügen. Beispielsweise können Sie die MIX 1-Einzelpegel von allen Eingangskanälen kopieren und diese als MIX 2-Mischung einfügen. Wenn Sie COPY PASTE berühren, wird der zu kopierende Mix im Touchscreen-Display angezeigt.

Um einen Bus-Mix einzufügen, halten Sie die PASTE-Taste gedrückt und wählen einen anderen Bus-Mix mit den tOTEM-Tasten.

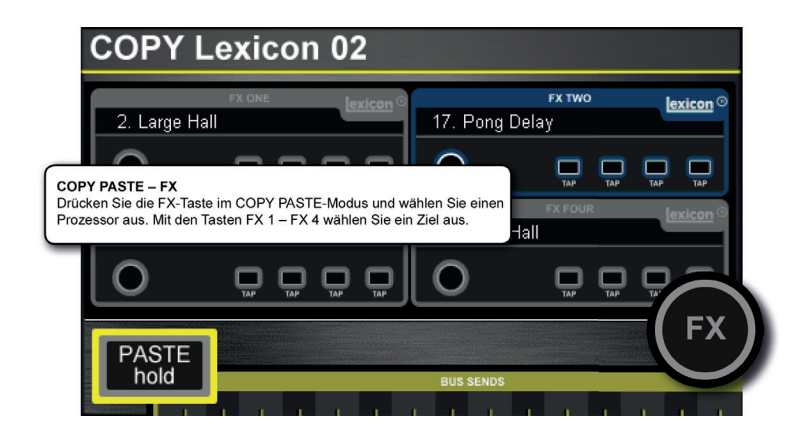

#### **FX COPY-PASTE**

Um Einstellungen zwischen den vier Lexicon-Prozessoren zu kopieren und einzufügen, beginnen Sie im COPY-PASTE-Modus durch Drücken der runden FX-Taste. Dadurch werden die vier Prozessoren im Touchscreen angezeigt.

Wählen Sie den Prozessor aus, den Sie kopieren möchten - er wird dann blau hervorgehoben.

Zum Einfügen drücken und halten Sie die Touch Screen PASTE-Taste, und wählen einen anderen Prozessor mit den vier FX tOTEM-Tasten - FX 1 - FX 4.

# MIXERFUNKTIONEN > AUDIO-ABFRAGE

Audio Interrogate ist eine leistungsfähige Methode zum Überprüfen und Ändern eines bestimmten Switch-Status bei allen Kanälen auf der aktuell ausgewählten Fader-Ebene. So können Sie auf einen Blick erkennen, welche Kanäle auf den Haupt-LR-Mix-Bus geroutet sind und diesen Status schnell für alle sichtbaren Kanäle ändern.

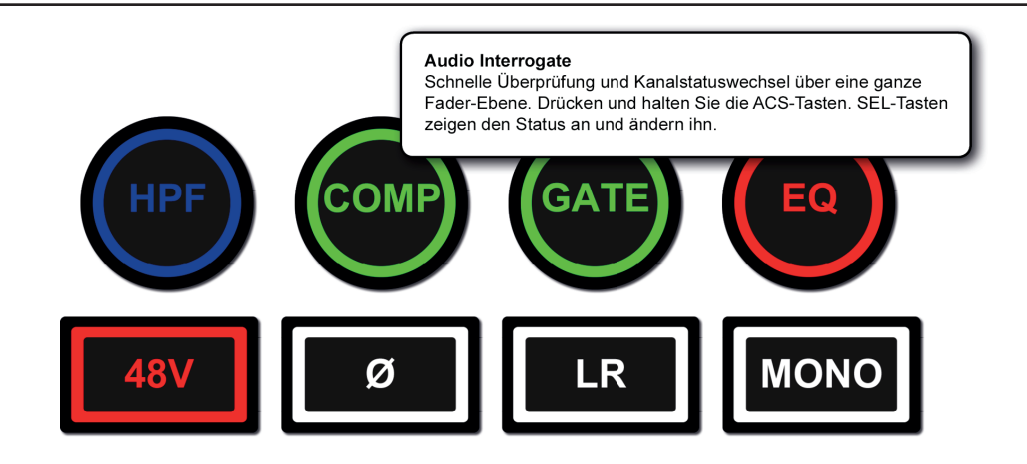

Audio Interrogate funktioniert bei allen Status-Tasten des zuweisbaren Kanalzugs (ASC):

48v ON/OFF Phase Reverse ON/OFF HPF IN/OUT GATE IN/OUT COMPressor IN/OUT EQ IN/OUT LR routing ON/OFF MONO routing ON/OFF

Um einen ACS-Switch-Status abzufragen gehen Sie wie folgt vor:

1) Wählen Sie eine Fader-Ebene (FADERS) aus, die für den abzufragenden Switch-Status relevant ist (um z.B. das LR-Routing von Eingangskanälen abzufragen, muss die aktuelle Fader-Ebene Eingangskanäle enthalten).

2) Drücken und halten Sie die ACS-Taste für die gewählte Funktion (HPF, GATE, EQ, LR usw.)

Die SEL- (Auswahl)- Taste, in denen diese Funktion aktiviert ist, leuchtet.

3) Während Sie die entsprechende ACS-Taste gedrückt halten, können Sie die SEL-Tasten dieser Fader-Ebene verwenden, um den Status für jeden Kanal zu ändern.

Wenn Sie beispielsweise eine Fader-Ebene mit Eingangskanälen auswählen und die 48V-Taste gedrückt halten, leuchten die SEL-Tasten von Kanälen mit 48V Phantomspeisung auf. Wenn Sie die 48V-Taste weiterhin halten, können Sie die Kanal-SEL-Tasten der Fader-Ebene drücken, um 48V für jeden Kanal ein- oder auszuschalten.

**\* Mute and VCA Group Interrogate:** Stummgeschaltete und VCA-Gruppen können mit den VCA- oder MUTE-Setup-Tasten abgefragt werden. Das Kanalname-LCD zeigt Gruppenmitglieder mit Farbe und Gruppennummern an. Sie können die Mute- oder VCA-Gruppeneinstellungen über die Abfrage nicht ändern (siehe Abschnitte 8.1 und 8.2).

# MIXERFUNKTIONEN > SOLO SYSTEM

Solo bietet eine Möglichkeit, einzelne Kanäle und Gruppen von Kanälen schnell zu überwachen und zu überprüfen, indem nur die auf solo gestellten Kanäle entweder zum Monitoring-System (Normalbetrieb) oder zu den Main Mix-Ausgängen (Solo In Place - SIP) geroutet werden.

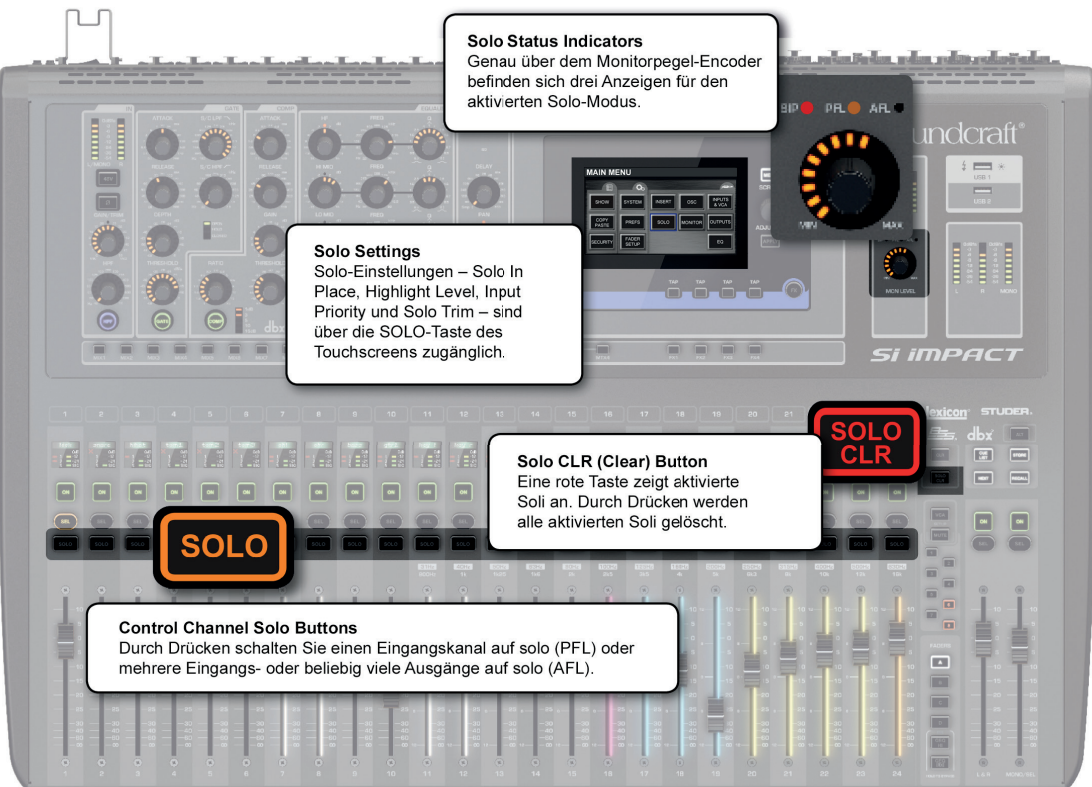

Es gibt zwei Arten von SOLO: PFL (Pre Fade Listen) und AFL (After Fade Listen). Der Unterschied besteht in der Stelle im Signalfluss, wo die Solo-Quelle im ausgewählten Kanal abgezapft wird – vor oder nach dem Fader. Sie können im Solo-Menü einstellen, ob Soli ,akkumulieren' (andere Soli bleiben hörbar) oder mittels ,Auto-Cancel' tatsächlich alleine erklingen.

Die Konsole verfügt über einen ,AUTO' -Input-Solo-Modus (Standard), der auf intelligente Weise automatisch ein Solo verwendet, das die beste Quelle für eine bestimmte Aufgabe oder SOLO-Tastenoperation liefert. Wenn nur ein einziger Eingangskanal solo geschaltet ist, wird das PFL-Routing verwendet. Wenn zwei oder mehr Eingangskanäle oder irgendein Ausgangskanal solo geschaltet sind, wird AFL-Routing verwendet. Sie können den Eingangs-Solo-Modus sowohl nur auf PFL als auch nur auf AFL einstellen.

Highlight und Blend-Einstellungen im Solo Settings-Menü erlauben die Kontrolle der ,Hintergrund'-Signale. Mit ,Highlight' kann ein Solo-Kanal durch Abschwächung von anderen Solo-Kanälen um den notwendigen Wert hervorgehoben werden. Dies wird durch Drücken und Halten einer Solo-Taste aktiviert. ,Blend' legt einen Dämpfungsgrad für die gesamte Monitorquelle fest, sodass Sie mit beliebigen Solo-Kanälen einen bestimmten Hintergrundpegel wählen können.

Solo In Place (SIP) ist ein Solo-Modus, der das Solo-Signal auf die Main Mix-Ausgänge routet. Dies kann z.B. während des Soundchecks nützlich sein, wenn Sie schnell verschiedene Quellen zur Begutachtung auswählen möchten. Der Solo In Place-Modus wird über das Solo Settings-Menü (Touchscreen) aktiviert, um eine versehentliche Aktivierung während der Performance zu verhindern.

**WARNUNG: Der Solo In Place-Modus unterbricht die Main Mix-Ausgänge. Deshalb nicht während der Performance aktivieren.**

# MIXERFUNKTIONEN > SOLO SYSTEM

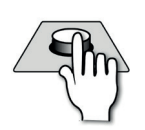

# **SOLO**

#### Damit wird der zugewiesene Kanal solo geschaltet.

Das normale Tastenverhalten ist 'Arretierung' (drücken - lösen). Halten Sie eine SOLO-Taste gedrückt, um die momentane (nicht arretierte) Performance zu überprüfen. Halten Sie eine aktivierte SOLO-Taste gedrückt, um die Highlight-Funktion zu verwenden, die einen Solo-Kanal hervorhebt, indem Sie andere Solo-Kanäle abschwächt. Die SOLO-Tasten leuchten im aktivierten Zustand orange.

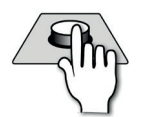

# **SOLO CLR**

Damit werden alle aktivierten Soli gelöscht.

Die Taste leuchtet bei aktivierten Soli rot.

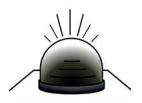

# **Solo-Statusanzeigen**

Die Anzeigen leuchten, um den Solo-Modus/Status darzustellen.

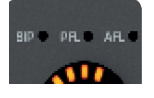

Wenn nur ein einziger Eingangskanal auf solo geschaltet ist, wird PFL-Routing verwendet. Wenn zwei oder mehr Eingangskanäle oder ein Ausgangskanal auf solo geschaltet sind, wird AFL-Routing verwendet.

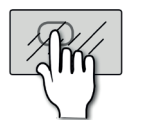

# **SOLO (Bildschirm)**

Zugriff auf das Solo-Einstellungsmenü.

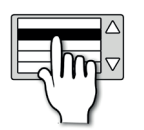

#### **Solo In Place**

Damit schalten Sie den Solo In Place (SIP) -Modus ein oder aus.

Solo In Place leitet Solo-Signale an die Main Mix-Ausgänge statt an die Monitorausgänge, so dass diese Funktion während der Performance nicht aktiviert werden sollte. Ein SIP-Logo wird oben im Touchscreen angezeigt, wenn die Funktion aktiviert ist.

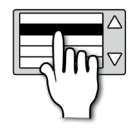

# **Highlight Level**

Der Dämpfungspegel der nicht hervorgehobenen Kanäle, wenn Highlight aktiviert ist.

Bei mehr als einem aktivierten Solo halten Sie eine aktivierte SOLO-Taste gedrückt, um die Highlight-Funktion zu verwenden.

# MIXERFUNKTIONEN > SOLO SYSTEM

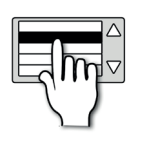

# **Blend Level**

#### Der Dämpfungspegel der primären Monitorquelle, wenn PFL oder AFL aktiviert ist.

Die Standardeinstellung ist -∞ (- unendlich), was zur vollständigen Stummschaltung der normalen Monitorquelle führt.

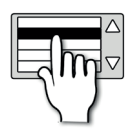

# **Input Priority**

#### Ermöglicht, dass Eingangssoli einen Ausgang-AFL vorübergehend außer Kraft setzen.

Wenn aktiviert, ermöglicht dies bequeme Überwachung und Steuerung von Komponenten einer Mischung. Wenn alle aktivierten Soli gelöscht werden, kehrt das System zum Abhören der aktiven AFL-Soli zurück.

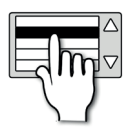

### **Solo Trim**

± 10dB Trimm auf den Pegel des Solo-Busses zum Monitorsystem.

Diese Steuerung ist unabhängig vom Hauptmonitor-Pegelregler.

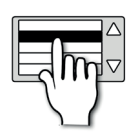

# **Select Follows Solo**

#### Aktiviert oder deaktiviert den ,Select Follows Solo'-Modus.

Wenn diese Option aktiviert ist, wird durch Drücken einer Solo-Taste auch der DSP-Kanal ausgewählt, so als ob Sie die SEL-Taste gedrückt hätten. Dies wird zum Beispiel dem ACS die Audio-Parameter des Kanals zuweisen. Es wird immer der zuletzt auf Solo geschaltete DSP-Kanal ausgewählt.

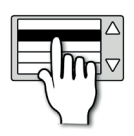

# **Input Solo Mode**

Damit stellen Sie den Eingangs-Solo-Modus auf Auto, AFL oder PFL ein.

Im Auto-Modus wählt die Konsole das Pre-Fade-Listen-Solo (PFL), wenn nur ein Eingangskanal auf Solo gestellt ist, oder After-Fader-Listen (AFL), wenn mehr als ein Eingangskanal auf Solo gestellt ist. Im AFL- oder PFL-Modus werden nur solche Solo-Typen verwendet. Der PFL-Bus nimmt seine Einspeisung von einem DSP-Kanal vor dem Fader und der Mute-Taste; der AFL-Bus nimmt seine Einspeisung von einem DSP-Kanal nach den Fader- und Panning-Einstellungen.

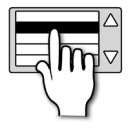

# **Solo Auto Cancel Mode**

Aktiviert oder deaktiviert den Solo Auto Cancel-Modus.

Wenn diese Option aktiviert ist, werden durch Drücken einer beliebigen Solo-Taste alle anderen aktivierten Soli (exklusiv) aufgehoben.

# MIXERFUNKTIONEN > MONITORING

Das Si-Impact-Monitorsystem ist umfassend und zugleich einfach. Die Monitorquelle (aktives Abhörsignal) ist normalerweise die Haupt-LR-Mischung, schaltet jedoch auf jede Auswahl, die in den Solosystem-AFL- oder PFL-Bussen vorgenommen wird.

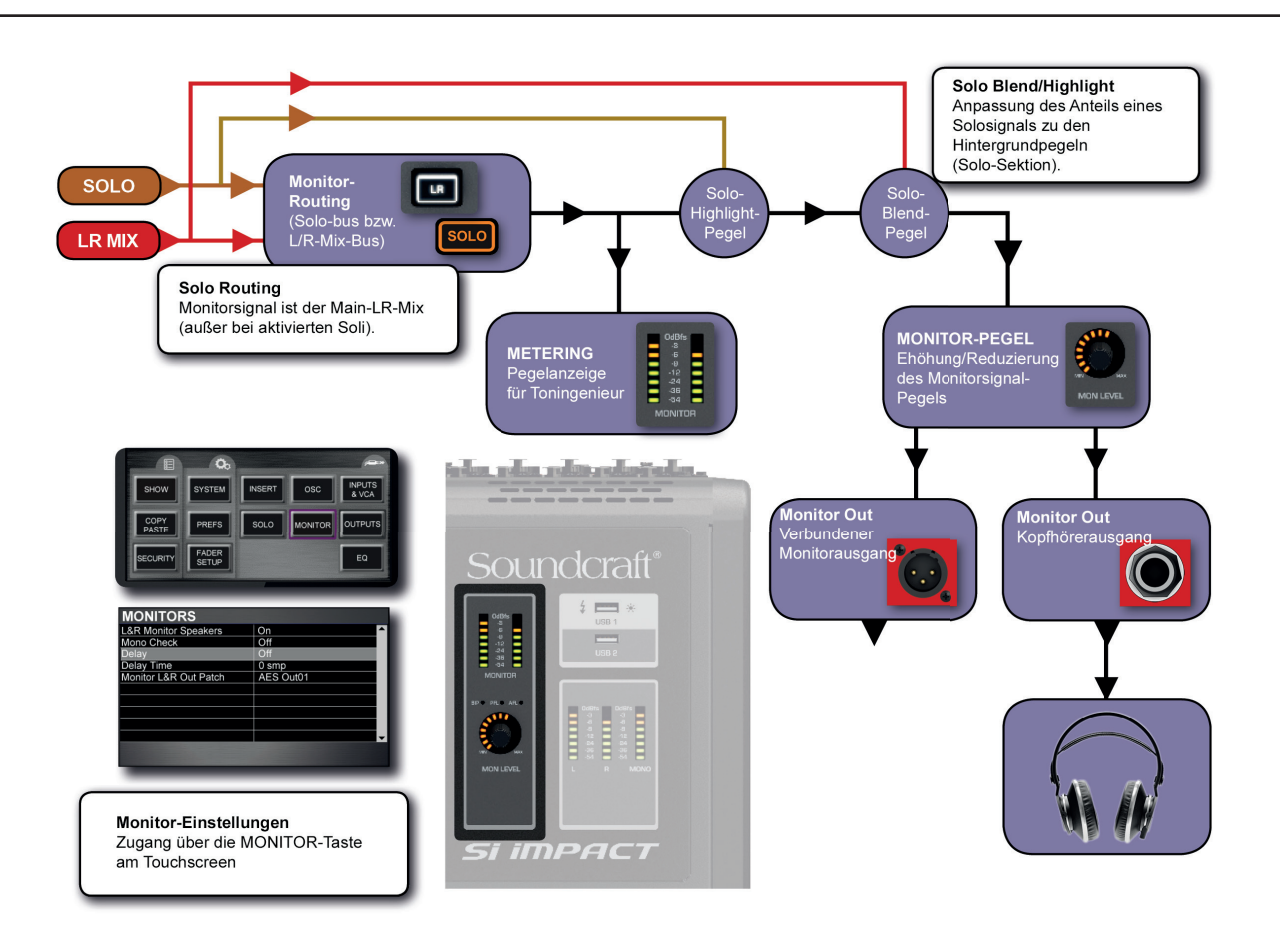

Das aktivierte Monitorsignal ist immer am Kopfhörerausgang verfügbar (die sich unterhalb der Vorderseite der Konsole in der Nähe von Fader 1 befindet). Der Monitorpegel wird normalerweise vom MON LEVEL-Encoder gesteuert, obwohl die Funktionen des Main Fader und Mon Level Encoder mit dem Parameter LR / Mon Level Swap im Monitor Settings-Menü vertauscht werden können. Es ist auch ein paralleler Monitor Output Patch verfügbar, der es dem Toningenieur ermöglicht, z.B. Lautsprecher für einen Regieraum oder Kopfhörerverteilungen anzuschließen.

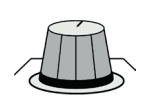

# **MON LEVEL**

Stellt den globalen Monitorsignalpegel ein.

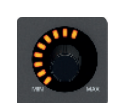

# **MONITORS**

#### Zeigt den Pegel im Monitorsystem des Toningenieurs an.

Dies ist normalerweise das LR-Signal, kann aber auch ein PFL/ AFL- oder anderes Signal sein, so wie es in den MONI-TOR-Systemmenüs eingestellt ist. Die Skala ist dBfs (full scale, digital), so dass der 0dB-Pegel am Clipping liegt.

# MIXERFUNKTIONEN > MONITORING

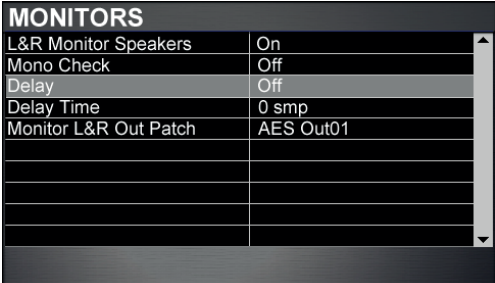

#### **Monitoring Settings Menu**

Sie gelangen zum Monitor Settings-Menü über die Touchscreen-Taste MONITOR im Hauptmenü.

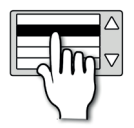

# **L&R Monitor Speaker**

Aktiviert/deaktiviert das Monitorausgangs-Patch.

Das Patching für den Monitorausgang wird im separaten untenstehenden Monitor L & R OutPatch-Menüpunkt angegeben.

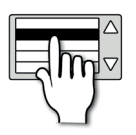

### **Mono Check**

#### Gibt eine Monosumme des Stereo-Monitorsignals aus.

Dies führt linke und rechte Monitorausgänge zusammen. Eine Monoüberprüfung ist wichtig, wenn Kompatibilität mit Mono-Wiedergabegeräten erforderlich ist – manche Delays und Stereo-Bearbeitungen können Mono-Probleme verursachen, die bei Stereo-Wiedergabe nicht unbedingt wahrnehmbar sind.

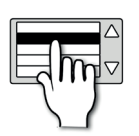

# **Delay**

#### Aktiviert/deaktiviert das Monitorausgangs-Delay.

Das Monitorausgangs-Delay kann verwendet werden, um beispielsweise den Monitorausgang mit dem Front-Of-House-Ausgang zu synchronisieren, der System- und Distanzverzögerungen unterworfen sein kann und das Abhören in derselben Umgebung schwierig macht.

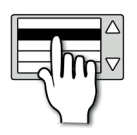

### **Delay Time (samples, milliseconds)**

Stellt die Delay-Zeit des Monitors ein.

Ab 96 Samples ändert sich die Parametereinheit in Millisekunden (ms).

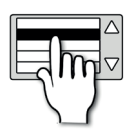

# **Monitor L&R Out Patch**

#### Richtet das physikalische Patching für das Monitorausgangssignal ein.

Das Monitor-Ausgangspatch besteht zusätzlich zum Kopfhörerausgang.

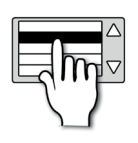

# **LR/Mon Level Swap**

Aktiviert oder deaktiviert die Funktion LR/Mon Level Swap.

Dieser Parameter bewirkt bei Aktivierung, dass der Haupt-LR-Fader den Monitorpegel steuert, während der Mon Level Encoder den Haupt-LR-Pegel steuert.

# MIXERFUNKTIONEN > CLR & ALT+CLR

Die CLR (Clear) -Taste rechts neben dem Kanal-Faders-Bereich wird in Verbindung mit den einzelnen Eingangskanälen, Ausgangskanälen, Kanalparametern und Stummschaltungen verwendet, um die Voreinstellung zu löschen oder zurückzusetzen.

Die ALT-Taste (oben rechts von den LRM Mix-Fadern) kann in Verbindung mit der CLR-Taste verwendet werden, um Parameter, Kanäle und Busmischungen über die gesamte Konsole zu löschen oder zurückzusetzen.

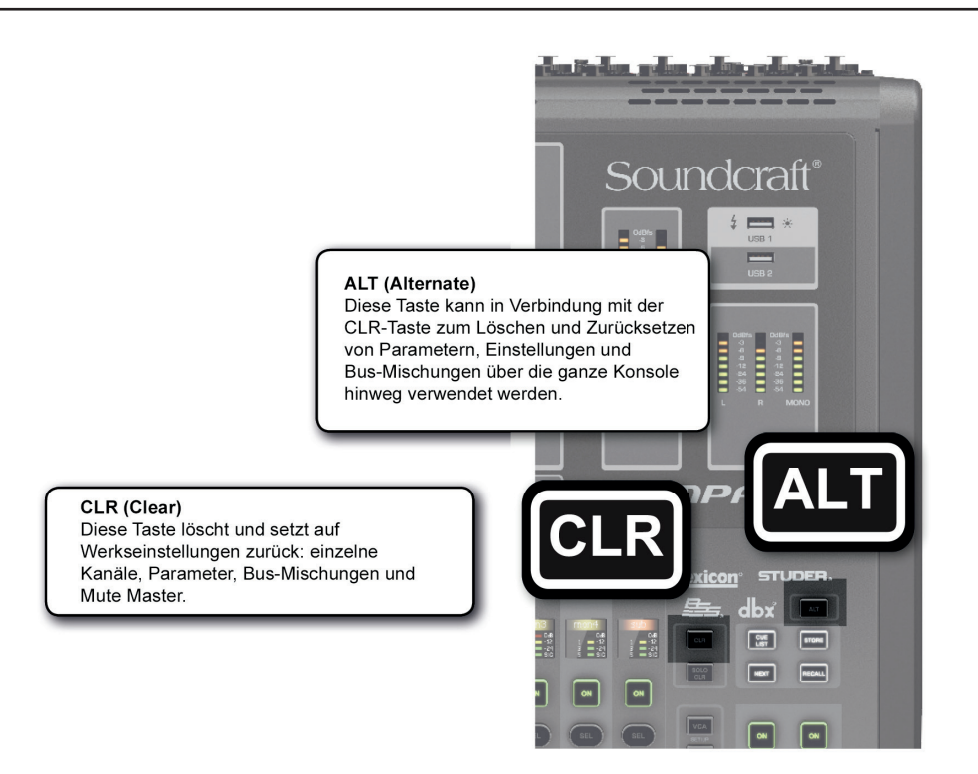

# **CLR Funktionen**

#### **CLR + SEL Taste (Channels)**

Setzt alle Audioparameter innerhalb des Kanals oder Busses auf die werkseitigen Voreinstellungen zurück (hat keine Auswirkung auf Funktionen wie SOLO, Bustyp, Namenspatching und Mute-Zuweisung oder Vorverstärkung).

### **CLR + HPF (ACS)**

Setzt die HPF-Einstellung für den aktuell ausgewählten Kanal wieder auf den Standardwert zurück.

#### **CLR + EQ (ACS)**

Setzt alle EQ-Parameter für den aktuell ausgewählten Kanal zurück.

#### **CLR + GATE (ACS)**

Setzt alle Gate-Parameter für den aktuell ausgewählten Kanal zurück.

#### **CLR + COMP (ACS)**

Setzt alle COMPRESSOR-Parameter für den aktuell ausgewählten Kanal zurück.

# MIXERFUNKTIONEN > CLR & ALT+CLR

#### **CLR + GEQ HI/LO (FADERS)**

Setzt alle Pegel des Graphischen EQ für den aktuell ausgewählten Kanal auf 0dB zurück. Funktioniert nur, wenn ein GEQ verfügbar ist (Ausgang/Bus-Kanäle).

#### **CLR + tOTEM (FADER FOLLOW) Taste**

Setzt alle Einspeisungen und den ON-Status von Kanälen oder Bussen auf den ausgewählten Bus auf die Werkseinstellungen zurück.

#### **CLR + Mute Master 1-8**

Im Mute-Setup-Modus: löscht Fader-Zuweisungen zum ausgewählten Mute-Master.

#### **CLR + VCA Master 1-8**

**Im VCA-Setup-Modus: löscht Fader-Zuweisungen zum ausgewählten VCA-Master.**

# **ALT + CLR Funktionen**

#### **ALT + CLR + SEL**

Setzt alle Audio-Parameter in allen gleichartigen Kanälen über die gesamte Konsole zurück (beeinflusst nicht die Funktionen SOLO, Bustyp, Namenspatching und Mute-Zuweisung oder Vorverstärkung).

#### **ALT + CLR + EQ**

Löscht alle EQ-Parameter über die gesamte Konsole (auf ALL-Kanälen).

#### **ALT + CLR + HPF**

Setzt alle High Pass Filter über die gesamte Konsole auf Werkseinstellung zurück.

#### **ALT + CLR + COMP**

Löscht alle Parameter des Kompressors über die gesamte Konsole.

#### **ALT + CLR + GATE**

Löscht alle GATE-Parameter über die gesamte Konsole.

#### **ALT + CLR + PHASE**

Setzt die Phase über die gesamte Konsole auf Off zurück.

#### **ALT + CLR + LR**

Setzt alle LR-Routings über die gesamte Konsole auf Off zurück.

#### **ALT + CLR + MONO**

Setzt alle MONO-Routings über die gesamte Konsole auf Off zurück.

# MIXERFUNKTIONEN > CLR & ALT+CLR

#### **ALT + CLR + irgendeine MIX tOTEM Taste (MIX 1-14)**

Setzt den Beitrag aller Kanäle an allen 14 Mix-Busse auf Null zurück. Dies wirkt sich nicht auf die Busmasterkanäle oder Masterpegel des Auxiliary Mix aus.

#### **ALT + CLR + irgendeine FX tOTEM Taste (FX 1-14)**

Setzt den Beitrag aller Kanäle an allen vier Lexicon FX Send-Busse auf Null zurück. Dies wirkt sich nicht auf die FX Send-Bus-Masterkanäle oder -Masterpegel aus.

#### **ALT + CLR + irgendeine MTX tOTEM Taste (MTX 1-14)**

Setzt den Beitrag aller Kanäle an allen vier Matrix-Busse auf Null zurück. Dies wirkt sich nicht auf die Matrixbus-Masterkanäle oder -Masterpegel aus.

#### **ALT + CLR + irgendeine Mute Master Taste**

Im MUTE-Setup-Modus: Mute-Zuweisungen für alle Mute-Master werden gelöscht.

#### **ALT + CLR + irgendeine VCA Master Taste**

Im VCA-Setup-Modus: Kanalfaderzuweisungen für alle VCA-Master werden gelöscht.

#### **Weitere ALT- Tastenfunktionen**

Obwohl sie nicht mit der CLR (Clear) -Funktion zusammenhängen, sind die folgenden ALT-Funktionen der Vollständigkeit halber aufgeführt, auch wenn sie zusätzlich in den relevanten Abschnitten dieses Handbuchs enthalten sind.

#### **ALT + ON**

Setzt den ausgewählten Mix-Send (Fader) auf Eins.

#### **ALT + NEXT**

Scrollt und aktiviert den vorherigen Cue in der Cue-Liste.

# SHOWS, CUELIST UND SNAPSHOTS

Das Dateisystem der Konsole verwendet die 'Show' als Basisdatei. Eine Show enthält alle Konsoleneinstellungen sowie die Cuelist. Der Cuelist enthält wiederaufrufbare Cues, die Snapshots von Konsoleneinstellungen sowie Automatisierungsfunktionen (HiQnet-Events) enthalten.

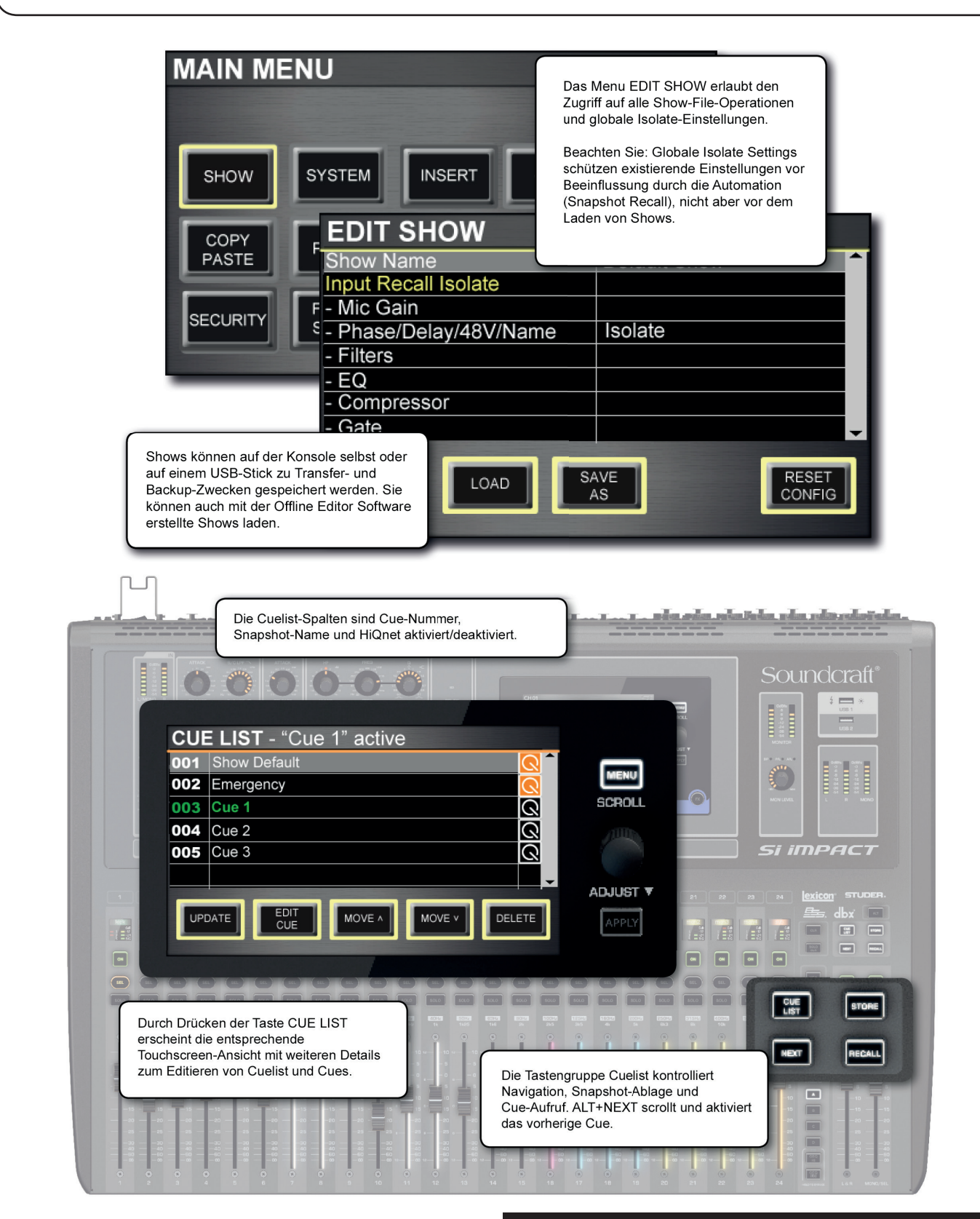

# SHOWS, CUELIST, SNAPSHOTS > SHOWS

Eine Show ist ein vollständiges Konsolen-Setup einschließlich Cuelist und zugehörige Snapshots. Shows können im Touchscreen-Menü EDIT SHOW gespeichert, geladen und erstellt werden. Sie können die I/O-Konfiguration der Konsole ebenfalls über dieses Menü zurücksetzen. Der USB-Port der Konsole ermöglicht die externe Speicherung von Shows sowie die Übertragung zwischen den Systemen und der Offline-Editor-Software.

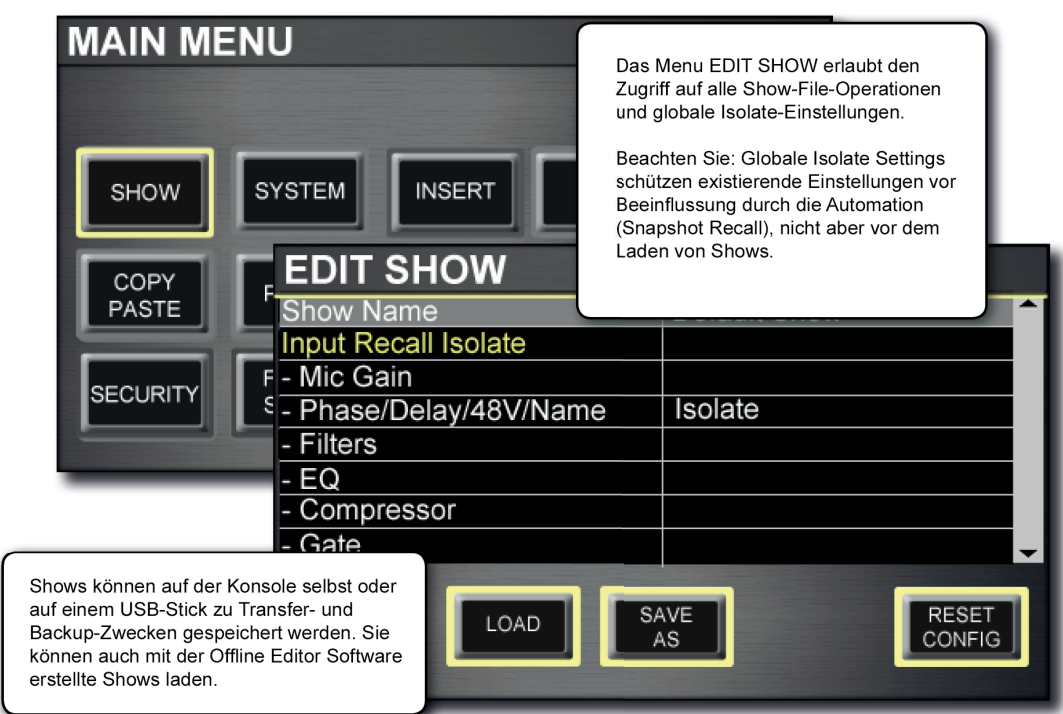

Das Menü EDIT SHOW bietet auch Zugriff auf die Global-Isolate-Filtereinstellungen. Mit dem Isolate-System können Sie Parameter aus der Konsolenautomatisierung isolieren (Snapshot-Recall statt Show Loading).

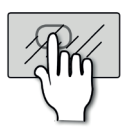

# **NEW SHOW**

# Damit erstellen Sie eine neue Show.

Eine neue Show löscht alle Cues und ihre zugehörigen Events, behält aber Namen, Audio-Einstellungen, Patches und Ähnliches bei, da es eine hohe Wahrscheinlichkeit gibt, dass diese in der 'neuen Show' wieder verwendet werden. Das System gibt eine Warnung aus, dass diese Aktion die aktuelle Show überschreibt und erlaubt ein Abbrechen.

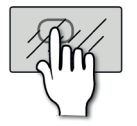

DELETE

# **DELETE**

#### Initiiert das Löschen einer Show-Datei oder eines -Ordners.

Diese Taste macht den Navigationsbildschirm sichtbar, so dass Sie zu der zu löschenden Datei oder dem zu löschenden Ordner navigieren können. Durch Drücken der Taste APPLY wird das Löschen bestätigt. Das System erfordert eine zusätzliche Bestätigung der Aktion, bevor eine Löschaktion ausgeführt wird und erlaubt das Abbrechen. Es ist nicht möglich, einen Ordner mit Dateien zu löschen.

# SHOWS, CUELIST, SNAPSHOTS > SHOWS

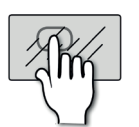

LOAD

# **LOAD**

#### Startet den Ladevorgang einer Show.

Sie können durch das interne Dateisystem (MMC) oder den USB-Stick (falls vorhanden) navigieren und eine Datei auswählen, die geladen werden soll, indem Sie die Taste APPLY drücken. Das System gibt eine Warnung aus, dass diese Aktion die aktuelle Show überschreibt und erlaubt ein Abbrechen.

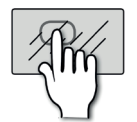

# **SAVE AS**

#### Initiiert den Vorgang des Speicherns der aktuellen Show.

Wenn Sie SAVE drücken, wird die QWERTZ-Tastatur mit dem aktuellen Shownamen angezeigt. Sie können die Speicheraktion mit dem aktuellen Namen fortsetzen (und überschreiben) oder den Namen ändern, um eine neue Show-Datei zu erstellen. Drücken Sie APPLY, um den Namen zu bestätigen und durch das Dateisystem zu navigieren, um den Speicherort zu bestätigen.

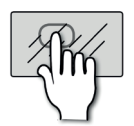

**RESE** CONFIG

# **RESET CONFIG**

#### Stellt die Systemkonfiguration wieder her.

Löscht die Konsolendatenbank von optionalen Karten oder externen I/O-Systemen, die möglicherweise an die Konsole angeschlossen sind, und erzwingt dann eine Neuerkennung aller installierten optionalen Karten oder angeschlossenen I/O-Systeme, wie z. B. einer Soundcraft Stagebox. Das System gibt eine Warnung aus, dass diese Aktion die aktuelle Konfigurationsdatenbank überschreibt und erlaubt ein Abbrechen.

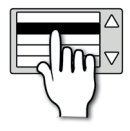

#### **Show Name**

#### Benennt die aktuelle Show.

Das Berühren des Wertefelds ruft eine QWERTY-Tastatur zur Bearbeitung des Shownamens auf. Drücken Sie die Taste APPLY, um zu bestätigen.

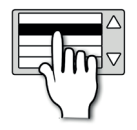

### **Global Isolate Filters**

#### Markiert und isoliert Parameter aus dem Wiederaufruf durch das Automatisierungssystem.

Wenn ein Parameter oder eine Gruppe von Parametern auf ,Isolieren' gesetzt ist, werden sie von den aktuellen Einstellungen beim Aufrufen eines neuen Snapshot nicht geändert, auch wenn der Snapshot andere Einstellungen hat. Über die Menüs INPUTS und OUTPUTS sind die Einstellungen für einzelne Kanäle isolierbar. HINWEIS: Alle Parameter werden mit einem Snapshot gespeichert, unabhängig von den Isolate-Einstellungen.

Bitte beachten Sie: in den Menüs INPUTS & VCA und OUTPUTS gibt es die Isolate-Funktion auch pro Kanal.

# SHOWS, CUELIST > CUELIST & SNAPSHOTS

Das Si Impact verfügt über ein umfassendes Cuelist- und Snapshot-Automatisierungssystem für schnellen Zugriff auf voreingestellte Konsolenstatus und für die Arbeit mit anderen Performance-Systemen über Harmans HiQnet.

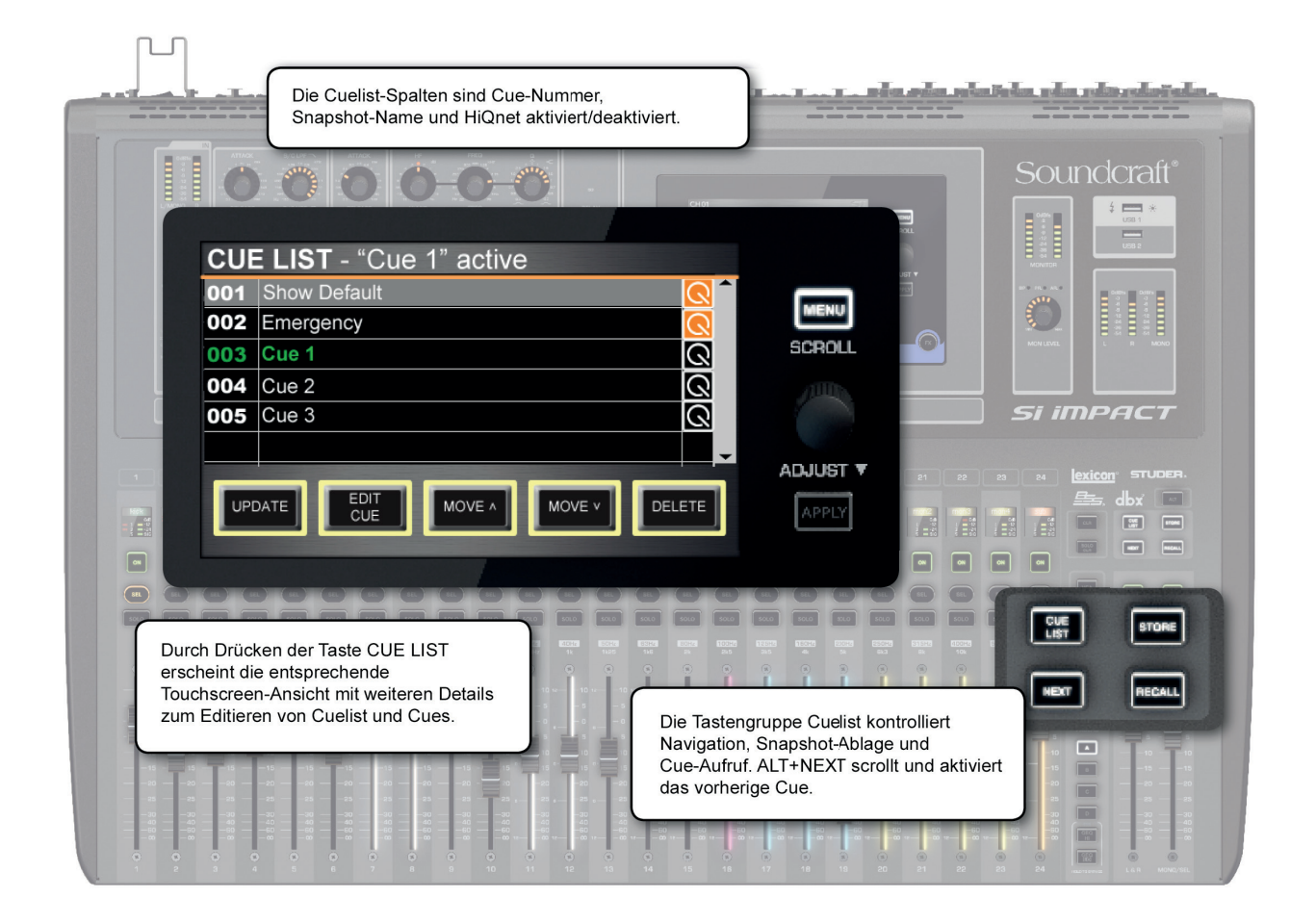

Ein Snapshot ist ein "Bild' des gesamten Konsolenstatus - alle Einstellungen, Patching, Routing usw. Ein Cue ist im Wesentlichen ein Snapshot des Status der Konsole, plus ein HiQnet Transmit (sendet ein HiQnet Venue Preset Event).

Wenn Sie ein Cue speichern, nehmen Sie auch einen Snapshot mit diesem Cue auf. Die Cuelist der Konsole ist eine Liste von Cues, die bei Bedarf abgerufen werden können. Die Cuelist wird in einer Show gespeichert (siehe 9.1).

Die primären Snapshot-/Cue-Steuerelemente sind die Cuelist-Tastengruppe: CUE LIST, STORE, NEXT und RE-CALL. Diese befinden sich direkt oberhalb der Haupt-Links-/Rechts- und Mono-Master-Steuerkanäle. Die CUE LIST-Taste bietet auf dem Touchscreen Zugriff auf die detaillierte Cuelist-Bearbeitung und Funktionalität.

Bitte beachten Sie: Isolate-Filter (um Parameter und Kanäle aus Automatisierung/Cue-Recall zu isolieren) befinden sich an anderer Stelle. Die Global Isolates sind im Menü SHOW verfügbar, und die Kanal-Isolates in den Menüs INPUTS / OUTPUTS.

# **9.2: CUELIST & SNAPSHOTS**

# SHOWS, CUELIST > CUELIST & SNAPSHOTS

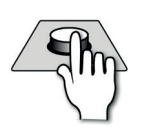

# **CUE LIST**

Macht die Cuelist-Anzeige im Touchscreen der Konsole sichtbar.

Dies ermöglicht den Zugriff auf das Cuelist-Editorial und die Cue-Bearbeitungsfunktionen. Es gibt vier Spalten in der Haupt-Cuelist: Cue-Nummer, Snapshot-Name und HiQnet-Status. Cues sind wie folgt farbkodiert: grüner Text: aktuell geladen/aktueller Cue; weißer Text: nächstes Cue (wird mit der NEXT-Taste geladen); grauer Text: inaktives Cue; graue Markierung/Cursor: RECALL Cue (wird mit der RECALL-Taste oder mit dem Touchscreen-Encoder geladen).

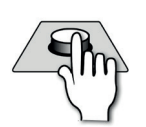

# **STORE**

#### Speichert den aktuellen Snapshot in der Cuelist.

Der Snapshot wird dem Ende der Cuelist hinzugefügt und automatisch "Unbenannter Snapshot n" genannt, wobei "n" die nummerierte Position des Snapshots in der Cuelist ist. Denken Sie daran, dass sich die Nummer im Snapshot-Namen und die Reihenfolge der Snapshots ändern kann, so dass sich die Nummer im Snapshot-Namen und die Cue-Nummer nach der Neuordnung und Neubenennung nicht notwendigerweise entsprechen.

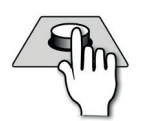

# **RECALL**

#### Lädt das aktuell markierte Cue.

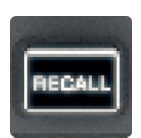

Wenn Sie den Touchscreen-Encoder drücken, wird auch das aktuell markierte Cue geladen.

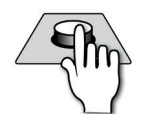

# **NEXT**

#### Lädt das nächste Cue.

Das Next Cue wird in der Cuelist in weißer Schrift dargestellt.

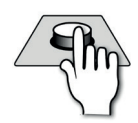

# **ALT + NEXT**

#### Lädt das vorherige Cue.

Das vorherige Cue ist dasjenige, das numerisch vor dem aktuell ausgewählten liegt. Das heißt, wenn Cue Number 5 aktiviert ist, wird das 'vorherige' Cue das Cue Number 4 sein – und nicht das zuvor geladene Cue, falls dieses ein anderes ist.

# **9.2: CUELIST & SNAPSHOTS**

# SHOWS, CUELIST > CUELIST & SNAPSHOTS

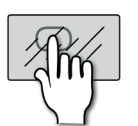

**UPDATE** 

# **UPDATE**

Aktualisiert das aktuell aktivierte Cue mit dem aktuellen Snapshot.

Nützlich für die Bearbeitung von Cues, wenn sie gerade verwendet werden. Wenn Sie UPDATE drücken, wird die Bestätigung im Touchscreen benötigt, da die Aktion das aktuelle Cue überschreibt.

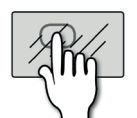

# **EDIT CUE**

Bearbeitet die Cue-Details im Touchscreen.

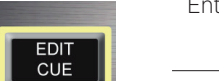

Enthält Snapshot-Namen und HiQnet-Einstellungen. Siehe Abschnitt 9.2.1 für weitere Details.

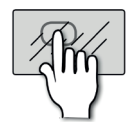

# **MOVE UP**

Verschiebt das momentan markierte Cue in der Cue List nach oben.

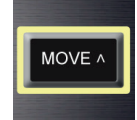

Diese Aktion betrifft das aktuell markierte Cue, das nicht unbedingt das aktuell aktivierte Cue ist. ,Up' bedeutet 'zur nächstniedrigeren Cue Number'.

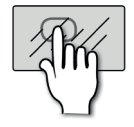

# **MOVE DOWN**

#### Verschiebt das momentan markierte Cue in der Cue List nach unten.

MOVE v

Diese Aktion betrifft das aktuell markierte Cue, das nicht unbedingt das aktuell aktivierte Cue ist. ,Down' bedeutet 'zur nächsthöheren Cue Number'.

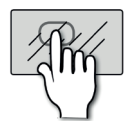

# **DELETE**

Löscht das momentan markierte Cue.

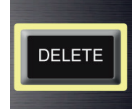

Diese Aktion betrifft das aktuell markierte Cue, das nicht unbedingt das aktuell aktivierte Cue ist. Die Bestätigung erfolgt im Touchscreen.

# **9.2: CUELIST & SNAPSHOTS**

# SHOWS, CUELIST > CUELIST & SNAPSHOTS

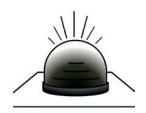

#### **HiQnet Status**

Orangefarben hervorgehoben, wenn ein aktivierter HiQnet-Transmit im Cue aktiv ist.

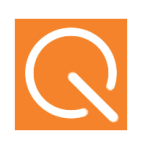

# SHOWS, CUELIST > CUELIST > EDIT CUE

Durch Berühren der Touchscreen-Taste EDIT CUE in der Cue List-Anzeige gelangen Sie zu weiteren Details, einschließlich des Cue-Namens und der HiQnet-Automatisierungsparameter. HiQnet ist ein Netzwerkprotokoll, das von Harman Pro für die Kommunikation und Steuerung zwischen Audio-systemkomponenten entwickelt wurde. Die Konsole kann HiQnet Venue-Presets senden, wenn Cues wiederaufgerufen werden.

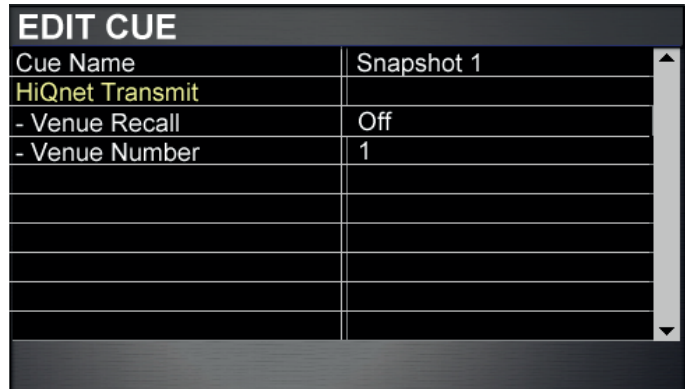

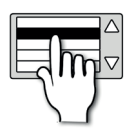

# **Cue Name**

Bearbeitet den Namen des aktuellen Snapshots / Cues.

Ruft die Touchscreen-QWERTZ-Tastatur zur Eingabe / Bearbeitung des Cue-Namens auf.

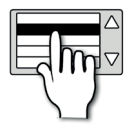

# **HiQnet Venue Recall**

Stellt den Venue Recall für das Cue ein oder aus.

Netzwerkeinstellungen der Konsole, einschließlich IP-Einstellungen und HiQnet Enable und Address-Optionen finden Sie im Touchscreen SYSTEM-Menü - Referenzkapitel 11.

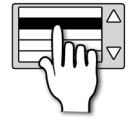

### **HiQnet Venue Number**

Legt die übertragene Venue-Nummer für dieses Cue fest.

# LEXICON FX

Die Konsole ist mit vier Lexicon FX-Prozessoren ausgestattet, jeder mit 29 verfügbaren Algorithmen. Jede FX-Einheit verfügt über einen eigenen FX Send Bus und einen Stereo Return Path.

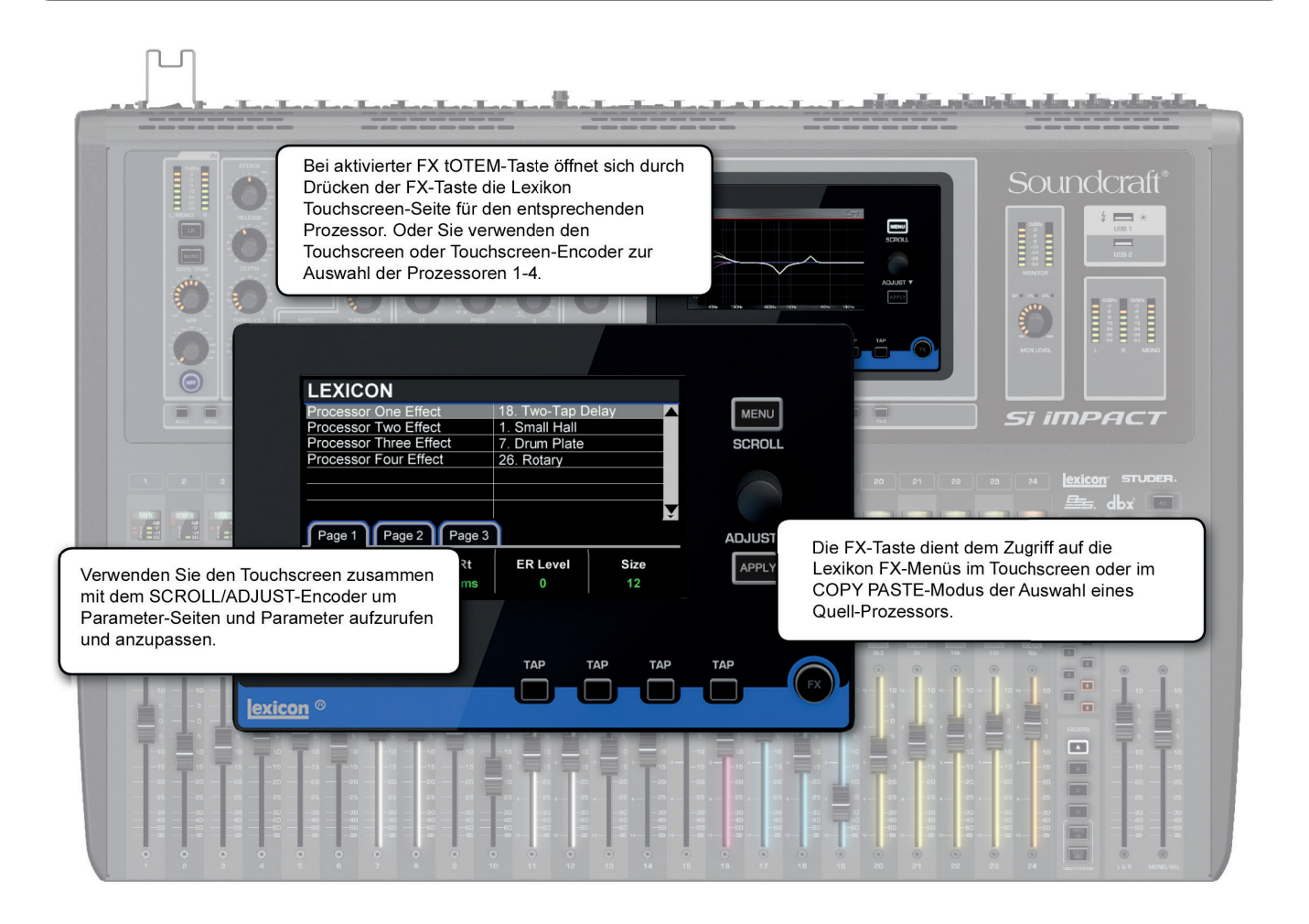

#### **Send Routing**

Jeder Eingangskanal kann die FX 1-4 Send-Buss ansteuern, die den Eingängen der FX- Einheiten 1-4 entsprechen.

Signalflüsse werden wie die der Mix-Busse über die FX 1 - 4 tOTEM Tasten gesteuert, die den Beitrag jedes Kanals dem Fader des ausgewählten Busses zuweisen. Der Stereo Return-Kanal wird dem MONO/SEL-Steuerkanal am rechten Ende der Konsole zugewiesen.

#### **Return Routing**

Die Stereo-Eingangskanäle ST 1 - ST 4 werden standardmäßig an die Returns der Lexicon FX-Einheit 1-4 gepatcht (entsprechend der Standardkonfiguration der Konsole). Beispielsweise wird Stereo Input ST 1 auf LEX-RT1 (FX-Prozessor 1, Lexikon-Return-Kanäle 1 und 2) gepatcht; Stereo-Eingang ST2 wird auf LEX-RT3 (FX-Prozessor 2, Lexikon-Return-Kanäle 3 und 4) gepatcht usw.

Das Patching für die Stereo-Eingangskanäle erfolgt über das Touchscreen-Menü OUTPUTS.

# LEXICON FX

#### **Storage**

Alle Parameter der vier FX-Einheiten und für alle FX-Typen werden mit Konsolen-Snapshots gespeichert. Siehe Kapitel 9.2 für weitere Informationen über Cuelist und Snapshots.

#### **Copy Paste**

Einstellungen können über die Konsolenfunktion COPY PASTE zwischen Prozessoren kopiert und eingefügt werden. Berühren Sie COPY PASTE im Touchscreen-Hauptmenü und drücken Sie dann die FX-Taste in der Lexikon-Kontrollgruppe. Das Touchscreen zeigt die vier Prozessoren an – berühren Sie einen davon zum Kopieren, drücken Sie dann auf PASTE-HOLD und berühren Sie einen anderen Prozessor zum Einfügen.

#### **Control**

Seiten und Parameter werden direkt auf dem Touchscreen ausgewählt. Um einen Parameter einzustellen, wählen Sie ihn einfach auf dem Touchscreen an und drehen Sie den SCROLL/ADJUST-Encoder.

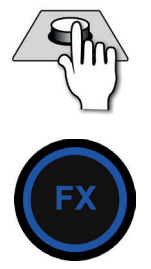

# **FX**

#### Zugriff auf den FX-Bildschirm.

Zugriff auf die Lexicon FX-Menüs am Touchscreen oder im COPY PASTE-Modus; Auswahl von Prozessoren für die Funktion Kopieren/Einfügen.

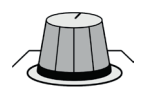

### **ADJUST/SCROLL (Touchscreen-Steuerung)**

Kann anstelle der Berührung verwendet werden, um einen FX-Prozessor auszuwählen oder einen ausgewählten Parameter anzupassen.

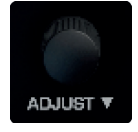

Parametereinstellung: Berühren Sie den Parameter auf dem Bildschirm, und stellen Sie ihn mit dem ADJUST/ SCROLL-Encoder ein.

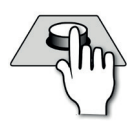

#### **TAP**

#### Delay/Tempo-Einstellungen mithilfe von Tapping.

Wird für die Prozessoren 1-4 verwendet, um die Tempo/Verzögerungszeit für die relevanten Algorithmen 1-4 zu tappen. Die Tasten leuchten hellblau, wenn die Funktion verfügbar ist, und blinken im Rhythmus des gewählten Tempos auf.

HINWEIS: Das resultierende Tempo basiert auf einem durchschnittlichen Intervall zwischen allen Taps, im Abstand von bis zu fünf Sekunden. Um die Messung erneut starten zu können, müssen Sie fünf Sekunden ohne Klopfen warten.

# LEXICON FX > REVERBS

Nachhall (oder "Reverb") ist der komplexe Effekt, der durch die Wahrnehmung von Klängen in einem geschlossenen Raum entsteht. Wenn Schallwellen auf ein Objekt oder eine Abgrenzung treffen, stoppen sie nicht einfach. Ein Teil des Schalls wird vom Objekt absorbiert, der größte Teil des Schalls wird jedoch reflektiert oder zerstreut. In einem geschlossenen Raum ist der Nachhall von zahlreichen Merkmalen dieses Raumes abhängig, einschließlich der Größe, Form und der Art der Wandmaterialien. Sogar mit geschlossenen Augen kann ein Zuhörer leicht den Unterschied zwischen einem Schrank, einem Umkleideraum und einem großen Auditorium erkennen. Reverb ist eine natürliche Komponente der akustischen Erfahrung, und die meisten Menschen haben das Gefühl, dass ohne sie etwas fehlt.

#### **Halls**

#### *SMALL HALL, LARGE HALL, DRUM HALLE, VOCAL HALL*

Ein Hall Reverb soll die Akustik eines Konzertsaals emulieren - ein Raum, der groß genug ist, um ein Orchester und ein Publikum aufzunehmen. Wegen der Größe und der Eigenschaften sind Halls die am natürlichen klingenden Reverbs, ausgelegt, um "hinter" dem direkten Klang zu bleiben und Ambiente und Räumlichkeit zu hinzuzufügen, ohne jedoch die Klangquelle selbst zu verändern. Dieser Effekt hat eine relativ niedrige Anfangsreflektionsdichte, die sich allmählich über die Zeit aufbaut.

Vocal Hall und Drum Hall Reverbs sind speziell auf diese Anwendungen zugeschnitten. Vocal Hall hat eine niedrigere Gesamtdiffusion, die gut mit Klangmaterial arbeitet, das weichere Anfangstransienten hat, wie etwa eine Stimme. Drum Hall hat eine höhere Diffusion, die notwendig ist, um schnellere transiente Signale, wie sie bei Schlagzeug und Perkussion vorkommen, zu glätten.

Zusätzlich zu den allgemeinen Instrumental- und Gesangsanwendungen ist das Hall-Programm eine gute Wahl, um trotz getrennter Spuren in einer Mischung den Eindruck zu vermitteln, dass sie zur gleichen Performance gehören.

### **Plattenreverbs**

#### *SMALL PLATE, LARGE PLATE, DRUM PLATE, VOCAL PLATE*

Ein Plattenhall ist ein großes, dünnes Metallblech, das aufrecht unter Spannung an Federn aufgehängt ist. Die an der Platte angebrachten Wandler übertragen ein Signal, das die Platte zum Vibrieren bringt, was den Eindruck erweckt, dass die Klänge sich in einem großen offenen Raum ereignen. Die Plates in den Vi4 FX-Einheiten modellieren die Charakteristik von Metallplatten mit hoher Anfangsdiffusion und einem relativ hellen, farbigen Klang. Plattenreverbs dienen dazu, als Teil der Musik gehört zu werden, indem sie den ursprünglichen Sound weicher und dicker machen. Plattenreverbs werden häufig verwendet, um populäre Musik, insbesondere das Schlagzeug, anzureichern.

### **Chamber Reverb**

Historisch gesehen waren die Aufnahmestudios unregelmäßig geformte Räume mit einem Lautsprecher und einer Reihe von Mikrofonen, um das Ambiente in verschiedenen Teilen des Raumes einzufangen. Chamber-Programme erzeugen einen gleichmäßigen, relativ dimensionslosen Nachhall mit wenig Klangfarbenveränderung beim Abklingen. Die Anfangsdiffusion ähnelt der von Hall-Programmen. Allerdings ist der Eindruck von Größe und Räumlichkeit viel weniger ausgeprägt. Dieses Merkmal, verbunden mit der geringen Färbung der Hallfahne, macht diese Programme bei einem breiten Spektrum von Material nutzbar - insbesondere der gesprochenen Stimme, der sie eine spürbare Zunahme an Lautheit geben.

# LEXICON FX > REVERBS

### **Room Reverb**

Room Reverb erzeugt eine ausgezeichnete Simulation eines sehr kleinen Raumes, der für Dialog- und Sprachanwendungen nützlich ist. Er ist auch praktisch für das maßvolle Andicken hochenergetischer Signale wie der Abnahme von E-Gitarrenverstärkern.

#### **Ambience Reverb**

Ambience Reverb wird verwendet, um die Wirkung eines kleinen oder mittelgroßen Raumes ohne merkliches Ausklingen zu simulieren, oft für Stimme, Gitarre oder Schlagzeug.

### **Spring Reverb**

Ein Spring Reverb wird von einem Paar piezoelektrischer Kristalle erzeugt, wobei einer als Lautsprecher und der andere als Mikrofon fungiert, und die mit einem einfachen Federn-Set verbunden sind. Das charakteristische "Boing" einer Feder ist ein wichtiger Bestandteil vieler klassischer Rock- und Rockabilly-Gitarrensounds.

#### **Reverse Reverb**

Reverse Reverb arbeitet umgekehrt wie ein normaler Hall. Während bei diesem die lauteste Abfolge von Reflexionen zuerst erklingt und dann im Laufe der Zeit leiser wird, weist der Reverse Reverb zuerst die schwächsten Reflexionen (im Wesentlichen die Hallfahne) auf und wird dann mit der Zeit lauter bis er abrupt abbricht.

# LEXICON FX > REVERBS > REVERB PARAMETERS

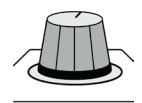

# **PRE DLY - Pre Delay**

#### Damit stellen Sie die Zeitverzögerung zwischen dem Quellsignal und dem Einsetzen des Nachhalls ein.

Diese Steuerung ist nicht dazu bestimmt, die Zeitverzögerungen in natürlichen Räumen genau nachzuahmen, da der Aufbau eines Nachhalls allmählich stattfindet und die anfängliche Zeitlücke im Allgemeinen relativ kurz ist. Für den natürlichsten Effekt sollten die Vorverzögerungswerte im Bereich von 10-25 Millisekunden eingestellt werden. Wenn jedoch eine Mischung sehr voll oder überladen ist, kann eine Erhöhung der Vorverzögerungszeit dazu beitragen, sie aufzuräumen und die einzelnen Instrumente voneinander zu trennen.

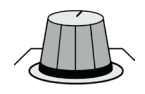

# **Mid RT - Mid Range Reverb Time**

Damit stellen Sie die Zeitspanne ein, in der der mittlere Frequenzbereich des Halls gehört werden soll.

Höhere Einstellungen erhöhen die Nachhallzeiten, die gewöhnlich mit größeren akustischen Umgebungen verbunden werden, können jedoch die Hörverständlichkeit verringern. Niedrigere Einstellungen verkürzen die Hallzeiten und sollten verwendet werden, wenn ein scheinbar kleinerer Raum oder ein subtilerer Effekt gewünscht wird.

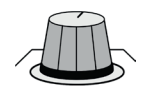

# **ER Level - Early Reflections Level**

Damit passen Sie den Pegel der frühen Reflexionen im Hall an.

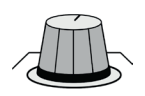

# **ER Time - Early Reflections Time**

Damit stellen Sie die Zeitspanne ein, bevor es zu Reflexionen kommt.

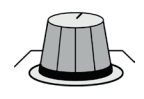

### **Size**

Aufbaurate der Ausbreitung nach der Anfangsphase (die durch Diffusion gesteuert wird).

Die Größenregelung ändert den Hallklang von sehr groß zu sehr klein. Im Allgemeinen stellen Sie dieses Steuerelement auf die ungefähre Größe des geschaffenen akustischen Raums ein, bevor Sie etwas anderes einstellen. Die Größe in Metern entspricht ungefähr der längsten Dimension des Raumes. Die Audioquelle wird vorübergehend stumm geschaltet, wenn die Größe geändert wird.

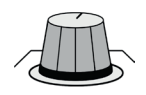

# **RT High Cut**

RT HC bestimmt die Frequenz, ab der ein 6dB/Oktave-Tiefpassfilter das Nachhallsignal abschwächt.

Es dämpft nicht die Reflexionen. Hohe Frequenzen werden mit diesem Parameter häufig verschleiert, was zu einem natürlicher klingender Nachhall führt. Das Einstellen einer niedrigen Frequenz für diesen Parameter kann tatsächlich die Hallzeit verkürzen, da sie den Ton dämpft, während er sich erneut ausbreitet.

# LEXICON FX > REVERBS > REVERB PARAMETERS

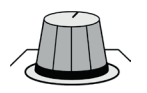

#### **Shape**

#### Damit passen Sie die "Kontur" der Hüllkurve des Halls an.

Mit Shape in der niedrigsten Einstellung baut sich der Nachhall explosionsartig auf und klingt schnell wieder ab. Wenn Shape etwas höher eingestellt ist, baut sich der Nachhall langsamer auf und hält sich für den Zeitraum, der mit Spread eingestellt wird. Bei mittlerer Einstellung emulieren der Aufbau und der Sustain der Hüllkurve einen großen Konzertsaal (vorausgesetzt, dass Spread mindestens auf die mittlere Position und Size auf 30 Meter oder größer eingestellt ist).

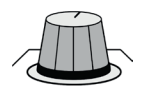

# **Spread**

#### Hier werden Einsatz und Sustain des Halls eingestellt.

Niedrige Spread-Einstellungen führen zu einem schnellen Einsetzen des Nachhalls am Anfang der Hüllkurve mit wenig oder keinem Sustain. Höhere Einstellungen dehnen sowohl den Einsatz als auch das Sustain aus.

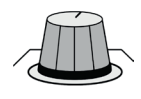

### **Diff - Diffusion**

Anfangsdichte des Halls.

Hohe Diffusionseinstellungen führen zu einer hohen Anfangshalldichte, niedrige Einstellungen führen zu einer geringen Anfangsdichte. In einer realen Situation verursachen ungleichmäßige Wände eine hohe, große glatte Wände hingegen eine geringe Ausbreitung. Für Schlagzeug und Perkussion verwenden Sie höhere Diffusionseinstellungen.

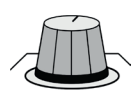

#### **Bass Bst - Bass Boost**

Boost- oder Cut-Frequenzen unterhalb der Bass-Boost-Frequenz (der Übergangspunkt von Mid Rt zu Low Rt).

Die erforderliche Erhöhung oder Verringerung hängt stark vom bearbeiteten Material ab.

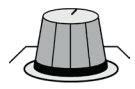

### **RT Hi Cut - Reverb Time High Cut**

Damit stellen Sie die Frequenz eines 6dB/Oktave-Tiefpassfilters auf das Hallsignal ein.

Es dämpft nicht die Reflexionen. Hohe Frequenzen werden mit diesem Parameter häufig verschleiert, was zu einem natürlicher klingenden Nachhall führt. Das Einstellen einer niedrigen Frequenz für diesen Parameter kann tatsächlich die Hallzeit verkürzen, da sie den Ton dämpft, während er sich erneut ausbreitet.

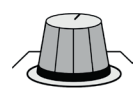

### **Hi Cut**

#### Hier stellen Sie den Anteil hoher Frequenzen in der Hallfahne ein.

Höhere Einstellungen verstärken die Hochfrequenzansprache und erzeugen einen hellerer Hall; niedrigere Einstellungen erzeugen einen dunkleren Hall mit Betonung der tiefen Frequenzen.

# LEXICON FX > DELAYS

Delays wiederholen einen Ton kurz nach dem ersten Auftreten. Delay wird zu Echo, wenn der Ausgang wieder in den Eingang zurückgeführt wird (Feedback). Dies macht aus einer einzelnen Wiederholung eine Reihe von Wiederholungen, jede etwas schwächer als die vorherige.

#### **Studio Delay**

Das Studio Delay bietet bis zu 1 Sekunde Stereo-Delay und verfügt über einen Ducker, der den Delay-Output dämpft, sobald ein Signal am Eingang anliegt. Dies kann eingesetzt werden, um das ursprüngliche Signal vor Eintrübungen durch die Wiederholungen des Delays zu bewahren.

### **2-Tap Delay**

Das 2-Tap-Delay lässt sich wohl am besten als einstellbares Pong-Delay beschreiben, wobei jedes Tap einzeln im Verhältnis zur Delay-Zeit eingestellt werden kann. Bei den 2 Taps handelt es sich um einen berechneten Anteil der tatsächlichen Verzögerungszeit von 1-100% (wenn z.B. die Delay-Zeit 500ms beträgt und Tap 1 auf 50% und Tap 2 auf 100% gesetzt ist, sind die Zeiten 250ms für Tap 1 und 500ms für Tap 2). Nahe bei einander liegende Anteile können das Stereobild des Delays verbreitern, während weiter auseinander liegende rhythmische Delay-Reihen erzeugen können.

#### **Modulated Delay**

Das modulierte Delay wird durch einen LFO (Niedrigfrequenz-Oszillator) angereichert, der bei den Wiederholungen einen Chorus-Effekt erzeugt. Dies ist eine großartiges Delay für Gitarren- und Instrumental-Passagen, die das "gewisse Etwas" brauchen.

#### **Mono Delay**

Das Mono-Delay ist das sauberste und genaueste der Delay-Programme mit bis zu 1 Sekunde Mono-Verzögerung mit R/L-Ausgang und eingebauter Ducker-Funktion.

#### **Pong Delay**

Dieser Effekt bewirkt, dass das Delay von links nach rechts wiederholt wird, während das Eingangssignal in seiner ursprünglichen (Mittel-) Position verbleibt.

### **Tape Delay**

In vordigitalen Zeiten wurden Delays mit speziellen Tonbandgeräten erzeugt, bei denen das magnetische Aufzeichnungsband mit eng angebrachten Aufnahme- und Wiedergabeköpfen geloopt wurde. Der Delay-Effekt wurde erzeugt, indem das Band in dem Raum zwischen Aufnahme- und Wiedergabekopf bewegt wurde, während die Wiederholungszeit durch Ändern der Geschwindigkeit der Bandschleife eingestellt wurde. Ein sehr musikalisch klingendes Ergebnis, Gleichlaufschwankungen mit einem signifi kanten Verlust von hohen und in gewissem Umfang auch niedrigen Frequenzen sind die Kennzeichen, die üblicherweise mit Bandaufzeichnungen verbunden sind.

#### **Reverse Delay**

Dieser Delay-Effekt emuliert den alten Studio-Trick, ein Band umzudrehen, es rückwärts durch ein Tape Delay zu schicken und den Effekt aufzuzeichnen. Die Delays bauen sich von leiser zu lauter auf und vermitteln den Eindruck, dass die Wiederholungen vor dem eigentlichen Signal erklingen.

# LEXICON FX > DELAYS > DELAY PARAMETERS

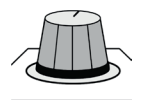

### **Dly Time - Delay Time**

#### Bestimmt die Länge der Delay-Zeit relativ zum Tempo.

Im Mittelbereich sind die Wiederholungen synchron mit der Tempo-Taste; niedrigere Werte erzeugen schnellere Wiederholungen, während höhere Werte die Zeit zwischen den Wiederholungen verlängern.

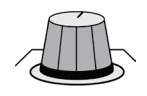

#### **Feedback**

#### Steuert die Anzahl der Wiederholungen, indem das Delay-Ausgangssignal wieder in den Delay-Eingang eingespeist wird.

Dies erzeugt eine Reihe von Wiederholungen, die fortschreitend etwas mehr gedämpft werden, bis sie unhörbar werden. Höhere Einstellungen erzeugen mehr Wiederholungen; niedrigere Einstellungen reduzieren die Anzahl der Wiederholungen. Wenn dieser Regler ganz im Uhrzeigersinn gedreht wird, schaltet er auf Repeat Hold – das Delay wiederholt sich in einer Endlosschleife, es wird aber kein weiteres Eingangssignal dem Effekt zugeführt. Repeat Hold ist nur für Studio, Mono und Pong Delay verfügbar.

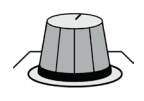

# **Hi Pass**

Frequenzen unterhalb werden gefiltert/ausgeblendet.

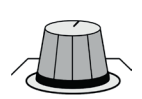

### **Lo Pass**

Frequenzen oberhalb werden gefiltert/ausgeblendet.

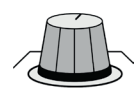

# **Duck Lvl - Duck Level**

#### Hier stellen Sie den Eingangssignalpegel ein, bei dem Ducking erfolgt.

Nur bei Studio, Mono und Pong Delays. Ducking bewirkt, dass Wiederholungen um einen variablen Betrag abgeschwächt werden, wenn ein Eingangssignal vorhanden ist. Wenn dieses pausiert, kehrt der Signalpegel des Delays zu seiner normalen Einstellung zurück. Dadurch bleibt das Delay als Effekt erhalten, kollidiert aber nicht mit dem ursprünglichen Signal. Ein Beispiel: während ein Sänger singt, wird der Delay-Pegel reduziert, in den Pausen jedoch erhöht, um einen geschmeidigen Anhang zu den Vokalphrasen zu liefern. Der Ducker Threshold legt den Pegel fest, auf den das Eingangssignal zum Aktivieren ansteigen muss - je höher der Schwellwert, desto lauter muss das Signal sein, damit Ducking erfolgen kann.

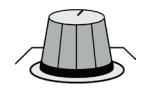

### **Duck Thr - Duck Threshold**

#### Stärke der Dämpfung beim Ducking.

Ducker Level stellt die Dämpfung ein, sobald das Signal den Schwellenwert überschritten hat. 0dB bedeutet kein Ducking, 18dB das Maximum beim Ducking des verzögerten Signals.

# LEXICON FX > DELAYS > DELAY PARAMETERS

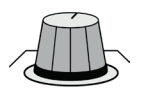

### **Smear**

#### Dämpfungsanteil beim Ducking.

Dieser Parameter ist nur für Tape und Reverse Delays verfügbar. Er steuert den Grad der "Verwischung" bzw. die Qualitätsminderung und den Frequenzverlust. Je höher die Einstellung, desto mehr verlieren die Wiederholungen gegenüber dem ursprünglichen Signal an Hörverständlichkeit.

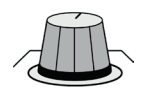

# **Ratio - Tap Ratio**

#### Steuert das Tap-Verhältnis der linken und rechten Ausgänge relativ zur Verzögerungszeit.

Speziell beim Pong Delay-Effekt kontrolliert dies den Zeitversatz zwischen linken und rechten Taps, ausgedrückt als Verhältnis der Zeitdifferenz von links nach rechts. In der Mittelstellung ist die Zeit identisch (1:1).

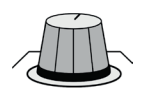

# **Swap - Tap Swap**

Damit drehen Sie den durch die Tap Ratio eingestellten Delay-Versatz um.

Speziell für den Pong Delay-Effekt - kehrt den Offset des Tap Ratio-Reglers um.

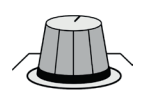

# **Depth - Modulation Depth**

Steuert die Intensität der Modulation oder die "Tiefe" (Depth) des modulierten Delays.

Niedrigere Einstellungen erzeugen einen subtileren Chorus-Effekt, während höhere Werte einen üppigeren Chorus der Delay-Wiederholungen ergeben.

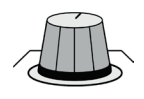

#### **Pan - Tap Pan**

Stellt die Positionen von Tap 1 und Tap 2 im Stereofeld ein.

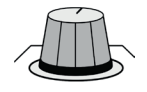

#### **Mix**

Verhältnis von Wet- und Dry-Signal.

100% ist das reine (Effekt)-Signal; 0% ist das gänzlich trockene (ursprüngliche) Signal.

# LEXICON FX > MISC FX

Die MISC-Kategorie bietet in erster Linie modulierte und tonhöhenbezogene Effekte.

### **Chorus**

Chorus erzeugt einen üppigen, vollen Klang durch die Kombination von zwei oder mehr Signalen, wobei eines unbearbeitet bleibt und die anderen Laufe der Zeit geringfügig in der Tonhöhe variieren. Chorus wird häufig verwendet, um Spuren anzudicken und Gitarren mehr Körper zu geben, ohne den ursprünglichen Ton zu färben. Chorus kann auch diskret angewendet werden, um eine Gesangsspur fetter zu machen.

#### **Flanger**

Dieser Effekt wurde ursprünglich durch gleichzeitiges Aufzeichnen und Abspielen von zwei identischen Programmen auf zwei Tonbandgeräte erzeugt, indem man durch Handdruck auf die Kante der Bandspulen zuerst die eine Maschine, dann die andere verlangsamte.

#### **Phaser**

Der Phaser verschiebt Frequenzsignale mit Hilfe eines Niederfrequenz-Oszillators (LFO) automatisch auf und ab, wodurch ein oszillierender "Kammfilter"-Effekt entsteht. Dieser eignet sich besonders für Keyboards (vor allem Pad-Presets) und Gitarren.

#### **Tremolo**

Tremolo/Pan erzeugt rhythmische Änderungen der Signalamplitude. Tremolo erhält man, indem man Phase auf 0 Grad setzt, was die Amplitude der beiden Kanäle gleichzeitig beeinflusst. Wenn die Phase auf 180 Grad eingestellt ist, wird ein AutoPanner-Effekt erzeugt, wobei die Amplitude eines Kanals erhöht wird, während die des anderen Kanals gesenkt wird.

#### **Vibrato**

Vibrato wird durch gleichmäßiges Auf-und-ab-Variieren der Tonhöhe des Signals um eine festgelegte Rate erreicht. Phase steuert, ob die Tonhöhe beider Kanäle gemeinsam oder in entgegengesetzter Richtung moduliert wird.

#### **Rotary**

Rotary Speaker Cabinets wurden entworfen, um einen majestätischen Vibrato/Chor-Effekt für elektronische Theaterund Kirchenorgeln bereitzustellen. Der bekannteste Drehlautsprecher ist das LeslieTM Modell 122 mit zwei gegenläufigen Bauteilen: einem Hochfrequenzhorn und einem Niederfrequenzrotor mit langsamen und schnellen Geschwindigkeiten.

#### **Pitch Shift**

Dieser Effekt verschiebt das Frequenzspektrum des Eingangssignals. Das Ändern der Tonhöhe eines Klangs erzeugt ein breites Spektrum von Möglichkeiten - von subtilen Verstimmungen bis hin zu Intervallsprüngen nach oben oder unten im Zwei-Oktaven-Bereich. Der Pitch Shift-Effekt arbeitet chromatisch, d.h. alle Noten der Skala werden um das gleiche Intervall verschoben. Pitch Shift ist sehr nützlich bei Gitarrenspuren, monophonen Synthesizer-Linien oder wenn besondere Vokaleffekte gefragt sind.

#### **Detune**

Detune fügt der ursprünglichen Quelle eine leicht tonhöhenveränderte Version hinzu und fettet damit den Ton an. Dies erzeugt eine besonders effektvolle Simulation von "Double-Tracking" und ist auch eine großartige Alternative zum Chorus-Effekt, die dessen Fülle ohne den durch die Chorus-Rate wahrnehmbaren Sweep ermöglicht.
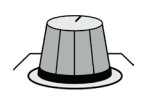

#### **Speed**

Legt die Geschwindigkeit fest, mit der der modulierte Effekt abläuft.

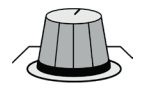

## **Depth - LFO Depth**

Skaliert die Intensität des Effekts.

Diese Steuerung wirkt sich nur auf den Ausgang des LFOs aus und hat keine Auswirkung auf die Ausgänge der einzelnen Wellenformen.

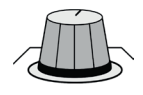

#### **Voices - Number Of Voices**

Steuert die Anzahl der zusätzlichen Chorus-Stimmen.

Höhere Beträge verleihen dem Chorus-Effekt mehr Fülle.

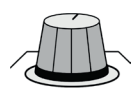

#### **Regeneration**

Steuert den Anteil des modulierten Signals, der in den Eingang zurückgeführt wird, wodurch Feedback erzeugt wird.

Höhere Werte fügen dem Signal mehr Resonanz hinzu.

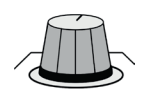

#### **Diff - Diffusion**

Erzeugt einen Zeitglättungseffekt ähnlich der Diffusion beim Hall.

Diffusion kann ein subtiler Effekt sein, um dem Chorus etwas Wärme hinzuzufügen.

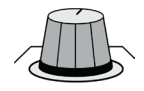

#### **Pre Dly - Pre Delay**

Bestimmt den Versatz zwischen den beiden Signalen, die den Flanger-Effekt erzeugen.

Niedrigere Werte erzeugen einen dichteren Effekt, höhere Werte führen zu einem extrem "zischenden" Klang.

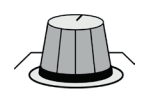

#### **Waveform**

Hier wählen Sie das vom modulierten Effekt verwendete Wellenmuster aus.

Wählen Sie aus Sinuswelle, Dreieckwelle, gestuftem Dreieck und Zufall.

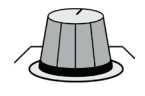

#### **Phase**

Legt fest, ob die Amplituden- oder Tiefenänderung an den linken und rechten Ausgängen gleichzeitig erfolgt oder zwischen den linken und rechten Ausgängen wechselt.

Diese Steuerung wirkt sich nur auf die Ausgabe des LFOs aus und hat keine Auswirkung auf die Ausgänge der einzelnen Wellenformen.

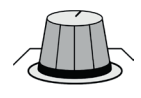

#### **Phs Stgs - Phase Stages**

Erlaubt die Wahl zwischen einem 4-, 8- oder 12-Status-Phasenverschieber.

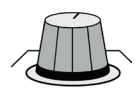

### **Spread - Stereo Spread**

Erhöht oder verringert die Stereoabbildung des Rotary-Effekts.

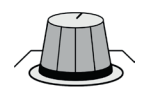

#### **Drive - Overdrive Gain**

Einstellung des Overdrive-Gains für den Vorverstärker des Rotary-Lautsprecher-Effekts.

Diffusion eignet sich als subtiler Effekt, um dem Chorus etwas Wärme hinzuzufügen.

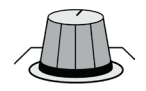

#### **Rot Min**

Legt die Mindestgeschwindigkeit fest, mit der sich der LF-Lautsprecher dreht.

Nur Rotationseffekt: die Geschwindigkeitsbegrenzungen werden verwendet, wenn der Parameter von Langsam auf Schnell geändert wird.

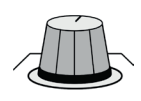

#### **Rot Max**

Legt die Höchstgeschwindigkeit fest, mit der sich der LF-Lautsprecher dreht.

Nur Rotationseffekt: die Geschwindigkeitsbegrenzungen werden verwendet, wenn der Parameter von Langsam auf Schnell geändert wird.

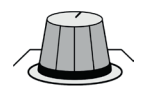

## **Horn Min**

#### Nur Rotary-Effekt: Mindestgeschwindigkeit des HF-Drehhorns.

Die Geschwindigkeitsbegrenzungen werden verwendet, wenn der Parameter von Langsam auf Schnell geändert wird.

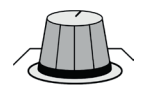

#### **Horn Max**

Nur Rotoreffekt: Höchstgeschwindigkeit des HF-Drehhorns.

Die Geschwindigkeitsbegrenzungen werden verwendet, wenn der Parameter von Langsam auf Schnell geändert wird.

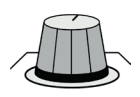

### **Doppler**

Erhöht oder verringert den Doppler-Pitch-Effekt.

Der Doppler-Effekt ist ein Anstieg und Abfall der Tonhöhe, wie er vom Hörer wahrgenommen wird, wenn sich eine Schallquelle nähert oder entfernt, hervorgerufen durch eine komprimierte oder ausgedehnte Wellenfront.

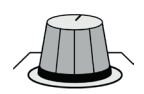

### **Shift 'n'**

Bestimmt den Grad der Pitch- oder Detune-Verschiebung von der ursprünglichen Signalquelle.

Diffusion kann ein subtiler Effekt sein, um dem Chorus etwas Wärme hinzuzufügen.

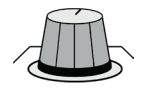

### **Delay 'n' - Shift Delay**

Stellt die Verzögerungszeit ein, ab der ein Pitch-Shift- oder Detune-Effekt zu hören ist.

Die Geschwindigkeitsbegrenzungen werden verwendet, wenn der Parameter von Langsam auf Schnell geändert wird.

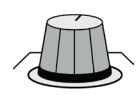

#### **Fdbk 'n' - Feedback**

Stellt ein, wie viel des verschobenen Signals in den Delay-Eingang zurückgeführt wird.

Erlaubt die Erzeugung von kaskadierenden Arpeggio-Effekten.

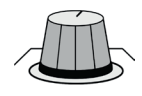

## **Pan 'n'**

Legt die Pan-Position im Stereobild für jeden Tap beim 2-Tap Delay oder jeden Kanal bei den Pitch Shift/Detune-Effekten fest.

Ermöglicht mehr Stereobreite durch Panning von leicht verschobenen Versionen des Originalsignals auf den linken bzw. rechten Kanal.

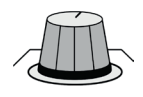

## **Mix**

#### Verhältnis von Wet- und Dry-Signal.

100% ist das reine (Effekt)-Signal; 0% ist das gänzlich trockene (ursprüngliche) Signal.

## SYSTEM SETTINGS

Die Systemeinstellungen werden über das Touchscreen-Hauptmenü aufgerufen und erscheinen unter den Menüs PREFERENCES, SYSTEM und SECURITY.

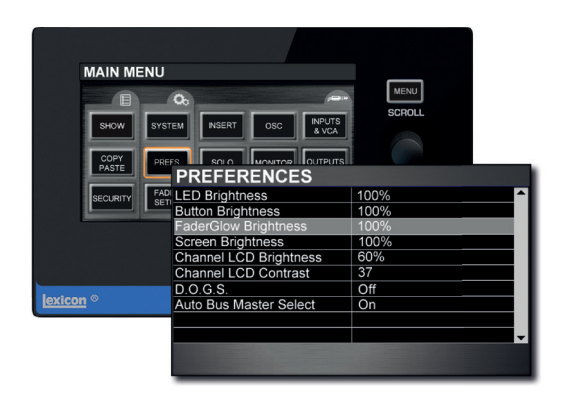

#### **11.1: Preferences (PREFS)**

Das PREFS-Menü betrifft hauptsächlich LED- und LCD- (Display, Tasten, etc.) Helligkeit und Anpassungen. Hier aktivieren oder deaktivieren Sie auch den D.O.G.S. (Direct Output Gain Stabilizer) -Modus, so dass Gain-Veränderungen bei Vorverstärkern die Direct Outputs nicht beeinflussen.

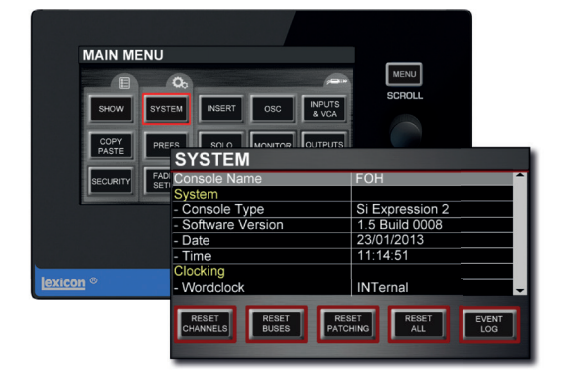

#### **11.2: SYSTEM**

Das Systemmenü enthält Informationen über die Konsole selbst sowie die Einstellungen für Konsolenname, Datum, Uhrzeit, Wordclock und Netzwerk (für HiQnet- und Soundweb-Funktionalität). Das Systemmenü bietet auch Reset-Funktionen für Kanäle, Busse, Patches und 'Alles' sowie das Event Log.

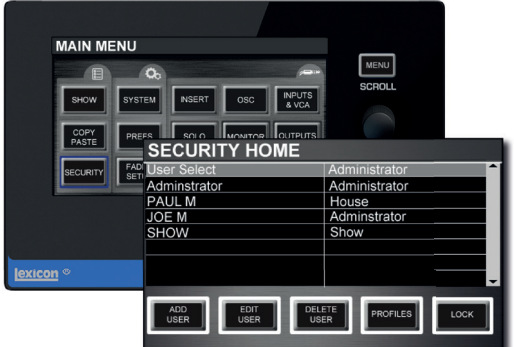

#### **11.3: SECURITY**

Diese Konsole kann so eingestellt werden, dass sie bestimmte Zugriffsrechte für eine Anzahl von Benutzern zulässt. Sie können eine Vielzahl von Konsolenfunktionen sperren, was in User Profiles definiert wird.

Wenn LOCK im Menü Security aktiviert ist, sind eine Benutzerauswahl und ein gültiges Passwort erforderlich, um die Konsole zu bedienen.

**11.4: SOFTWARE UPDATE** Aktualisierung von einem USB- Stick.

#### **11.5: RESET CONSOLE**

## SETTINGS > PREFERENCES

Preferences umfassen Helligkeitseinstellungen der Konsole und die D.O.G.S. (Direct Out Gain Stabilizer) -Aktivierung.

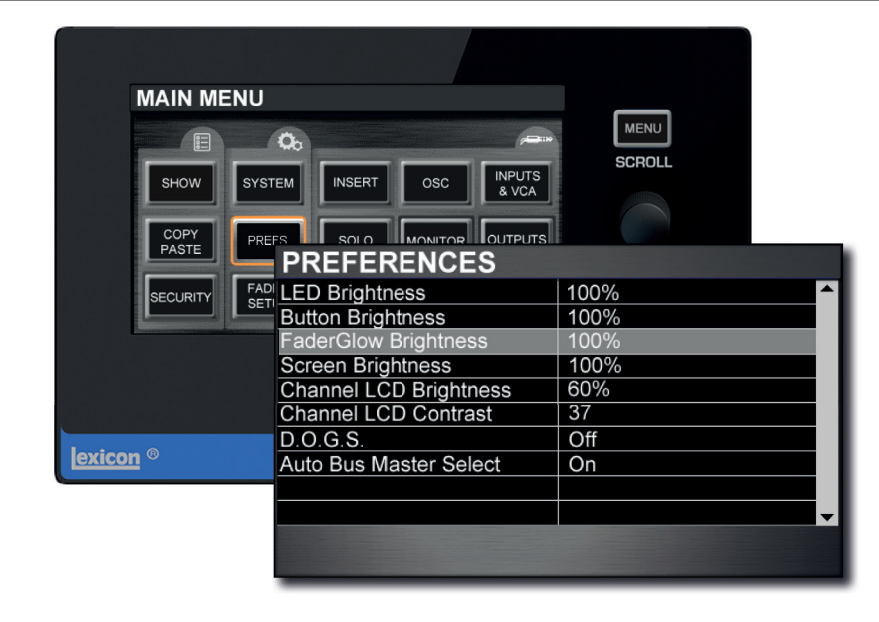

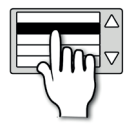

## **LED Brightness**

Stellt die Helligkeit der LEDs der gesamten Konsole ein.

Dazu gehören alle Encoder-Indikator-, Metering- und Status-LEDs.

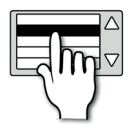

### **FaderGlow Brightness**

Stellt die FaderGlow-Helligkeit der gesamten Konsole ein.

Dies schließt alle Farbbeleuchtung der Fader mit ein.

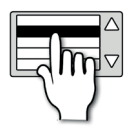

### **Screen Brightness**

Stellt die Helligkeit des Touchscreens ein.

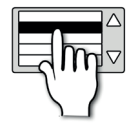

#### **Channel LCD Brightness**

Stellt die Helligkeit der LCD-Screens ein.

## SYSTEM SETTINGS > PREFERENCES

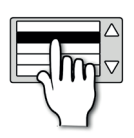

### **Channel LCD Contrast**

Stellt den Kontrast der LCD-Screens der Kontrollkanäle ein.

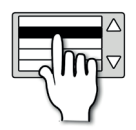

## **D.O.G.S.**

Aktivierung/Deaktivierung des Direct Out Gain Stabilizer-Systems.

D.O.G.S. Ist ein Tool, das eine Direct Output-Pegeländerung verhindert, wenn ein Mic Gain geändert wird, so dass alle Einspeisungen aus der Konsole stabil bleiben. Die gespeicherte Verstärkungsstruktur zwischen dem Kanaleingang und dem direkten Ausgang wird also beibehalten, wenn mehrere Geräte eine einzige Quelle gemeinsam nutzen. Wenn diese Option aktiviert ist, passt D.O.G.S. den direkten Ausgangspegel eines jeden Kanals umgekehrt zu jeder manuellen Änderung des Mic Gains (im Rahmen von + 16/-10 dB) bei diesem Kanal an.

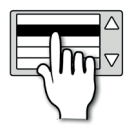

### **Auto Bus Master Select**

Muss deaktiviert werden, um zu verhindern, dass der zuweisbare Kanalzug auf Bus-Master-Steuerung umschaltet, wenn eine tOTEM-Taste ausgewählt ist. Voreinstellung ist Ein.

Das Systemmenü enthält Informationen über die Konsole selbst sowie die Einstellungen für Konsolenname, Datum, Uhrzeit, Wordclock und Netzwerk (für HiQnet- und Soundweb-Funktionalität). Das Systemmenü bietet auch Reset-Funktionen für Kanäle, Busse, Patches und 'Alles' sowie das Event Log.

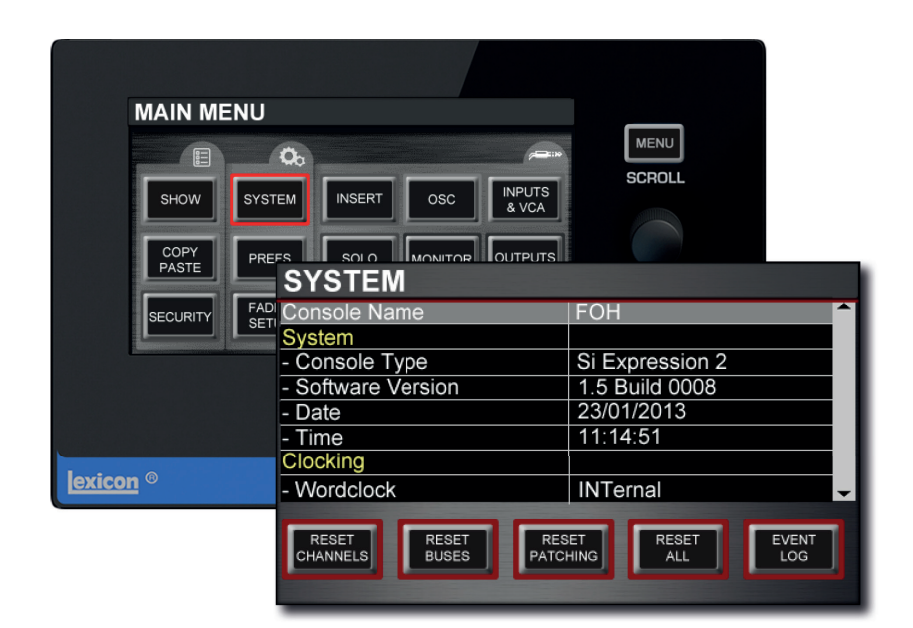

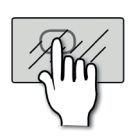

## **RESET CHANNELS**

Setzt alle Eingangskanäle auf die Werkseinstellungen zurück.

Enthält alle Audio-Parameter des Eingangskanals, den Kanalnamen und den Kanaltyp (Mono/Linked), aber kein Patching. Sie werden aufgefordert, diese Aktion im Touchscreen zu bestätigen.

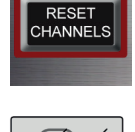

## **RESET BUSES**

Setzt alle Ausgangskanäle (Bus Master) auf die Werkseinstellungen zurück.

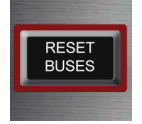

Enthält alle Audio-Parameter des Bus Masters, den Busnamen und den Bustyp (Mono/Stereo), aber kein Patching. Sie werden aufgefordert, diese Aktion im Touchscreen zu bestätigen.

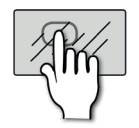

### **RESET PATCHING**

Setzt das Systempatching auf die Werkseinstellungen zurück.

Sie werden aufgefordert, diese Aktion im Touchscreen zu bestätigen.

RESET<br>PATCHING

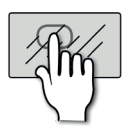

RESE

### **RESET ALL**

Setzt alle Parameter, einschließlich Namen und Patches, auf die Werkseinstellungen zurück.

Sie werden aufgefordert, diese Aktion im Touchscreen zu bestätigen.

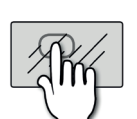

## **EVENT LOG**

Ein Protokoll spezifischer System-Events.

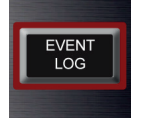

Kann für die Fehlersuche und für Mitarbeiter des technischen Supports nützlich sein.

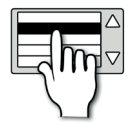

### **Console Name**

Gibt der Konsole einen Namen.

Berühren Sie das Wertfeld, um zum Editieren des Namens eine QWERTZ-Tastatur aufzurufen.

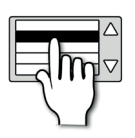

## **Console Type**

Konsolenmodell - schreibgeschützt.

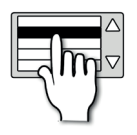

### **Software Version**

Aktuelle Softwareversion - schreibgeschützt.

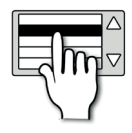

#### **Date**

Systemdatum.

Durch Berührung oder Auswahl erscheint ein Datumseditor im Touchscreen.

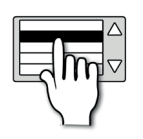

### **Time**

#### Systemzeit.

Durch Berührung oder Auswahl erscheint ein Zeiteditor im Touchscreen.

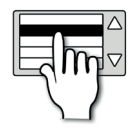

## **Wordclock**

#### Wählen Sie eine interne, externe oder Optionskarten-Wordclock-Referenz.

Die Konsole kann als Word Clock Slave (EXTernal oder OPTION) oder Master (INTernal) eingestellt werden. Wenn sie auf EXTernal eingestellt ist, versucht die Konsole, sich auf eine eingehende Wordclock Wordclock-Verbindung einzutakten. Ist dies erfolgreich, erscheint ein CLOCK-Symbol auf der Titelleiste. Wenn kein gültiges Signal vorhanden ist, wird das Symbol mit einem Ausrufezeichen angezeigt und die Konsole verwendet die interne Clock bis die externe Clock zurückkehrt. Wenn auf OPTION eingestellt, verwendet die Konsole eine installierte Optionskarte als Referenz. Die Konsole verfügt über einen einzigen Wordclock-Anschluss, der als Ausgangssignal arbeitet, wenn er auf INTernal und als Eingang, wenn er auf EXTernal gesetzt ist.

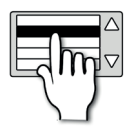

## **MAC Address**

Die Media Access Control-Adresse. Schreibgeschützt.

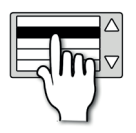

## **IP Address Resolution**

Stellen Sie die IP-Auflösung auf DHCP (Dynamic) oder Manuell ein.

Wenn Sie die IP-Auflösung manuell einstellen, müssen Sie im Feld IP-Adresse eine gültige IP-Adresse eingeben.

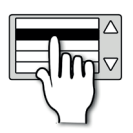

### **IP Address**

Die IP-Adresse dieser Konsole im Netzwerk.

Wenn die IP-Auflösung auf DHCP (dynamisch) festgelegt ist, ist dieser Wert schreibgeschützt. Bis zur Softwareversion 1.6 ist die Konsole auf IPv4 Private Network-Adressbereiche beschränkt: 10.0.0.0-10.255.255.255, 172.16.0.0-172.31.255.255 oder 192.168.0.0- 192.168.255.255. IP-Adressenänderungen erfordern zur Aktivierung einen Neustart der Konsole.

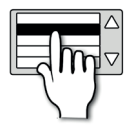

### **Subnet Mask**

Wird verwendet, um das Subnetz für dieses Gerät anzugeben.

Wenn die IP-Auflösung auf DHCP (dynamisch) festgelegt ist, ist dieser Wert schreibgeschützt.

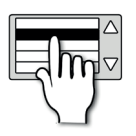

### **HiQnet Enabled/Disabled**

Schaltet die HIQnet-Funktion ein oder aus.

Diese Konsole kann HiQnet Venue Events im Netzwerk zusammen mit Cue Recalls übertragen. Details siehe Kapitel 9.2. Die Konsole kann auch direkt über HiQnet Soundweb London Device Pre Amp-Geräte steuern - weitere Informationen finden Sie in Kapitel 5.1.1.

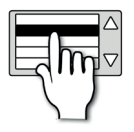

### **HiQnet Address**

Die HiQnet-Adresse dieses Geräts.

## SYSTEMEINSTELLUNGEN > SICHERHEITSMENÜ

Diese Konsole kann so eingestellt werden, dass bestimmte Zugriffsrechte für eine Anzahl von Benutzern zugelassen werden. Sie können eine Vielzahl von Konsolenfunktionen sperren, wie dies in User Profiles definiert ist. Wenn LOCK im Menü Security (Sicherheit) gesetzt ist, sind eine Benutzerauswahl und ein gültiges Passwort erforderlich, um die Konsole zu bedienen.

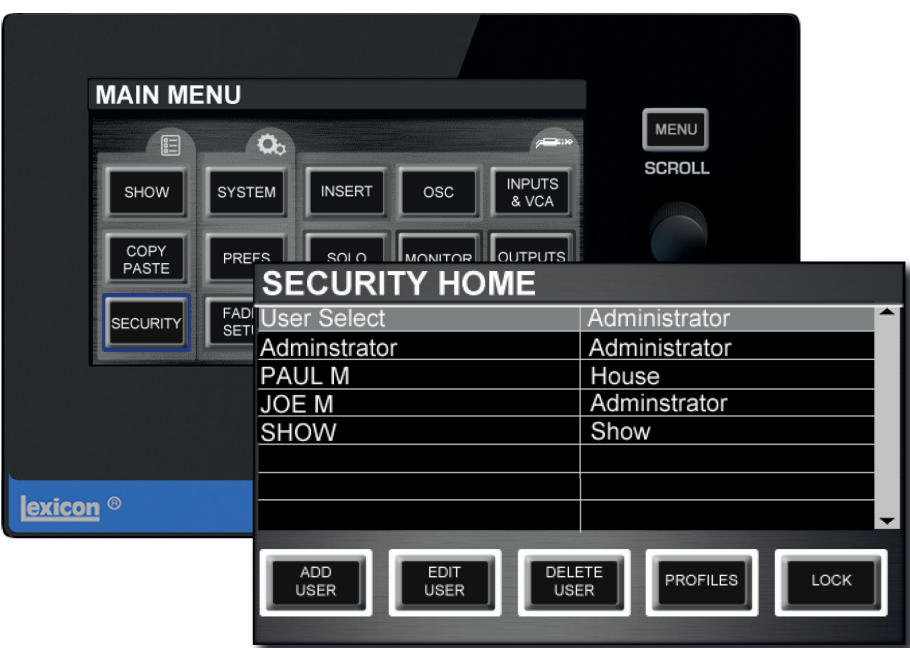

Zugriffsberechtigungen sind im Menü PROFILES definiert. Jedem Benutzer wird zu Anfang ein Profil zugewiesen. Die Bearbeitung von Benutzern und Profilen ist nur möglich, wenn Sie als Administrator angemeldet sind.

**Bitte beachten Sie: Passwörter können nicht einfach wiederhergestellt werden, wenn sie verloren gehen oder vergessen werden. Der werkseitige Administrator-Benutzer hat ein Pass**wort mit dem Namen "password" (Kleinbuchstaben).

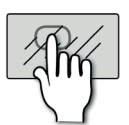

### **ADD USER**

Fügt der Administratorliste einen Benutzer hinzu.

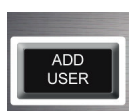

Ein Benutzer' entspricht einer Person bzw. einem Administratorkonto (ein Profil' ist eine Reihe von Zugriffsrechten, die einem Benutzer zugewiesen werden). Wenn diese Option ausgewählt ist, erscheint auf dem Touchscreen das Menü Add User. Siehe Kapitel 11.3.1 für weitere Details.

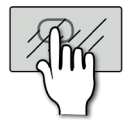

## **EDIT USER**

Bearbeitet den ausgewählten Benutzer.

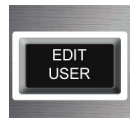

Wenn diese Option ausgewählt ist, wird auf dem Touchscreen das Menü Edit User angezeigt. Siehe Kapitel 11.3.1 für weitere Details.

## SYSTEMEINSTELLUNGEN > SICHERHEITSMENÜ

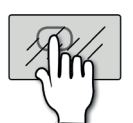

### **DELETE USER**

#### Löscht den ausgewählten Benutzer.

Das System fragt im Touchscreen nach einer Bestätigung dieser Aktion.

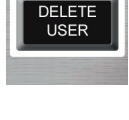

## **PROFILES**

#### Zugriff auf das Menü "Profile".

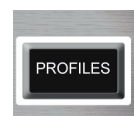

Verwenden Sie das Menü "Profile", um Profile hinzuzufügen und zu bearbeiten, die Benutzern zugewiesen werden können.

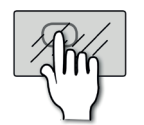

LOCK

## **LOCK**

#### Damit sperren Sie die Konsole.

Nach dem Sperren benötigt die Konsole eine Benutzerauswahl und ein zugehöriges Passwort für den Betrieb. HINWEIS: Passwörter können nicht einfach wiederhergestellt werden, wenn sie verloren gehen oder vergessen werden.

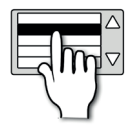

#### **User Select**

Wählen Sie einen Benutzer aus der aktuellen Liste aus.

Sie können einen Benutzer auswählen, um sich als Benutzer anzumelden. Der Touchscreen zeigt zu diesem Zweck einen Benutzer-/Passwort-Eingabebildschirm an.

#### SYSTEMEINSTELLUNGEN > SICHERHEITSMENÜ > BENUTZER HINZUFÜGEN/BEARBEITEN

Die Menüs "Benutzer hinzufügen/bearbeiten" erfordern ähnliche Informationen - Benutzername, Profil und Kennwort. Profile können im Menü "Profile bearbeiten" angelegt und/oder editiert werden (siehe Kapitel 11.3.2 für weitere Details).

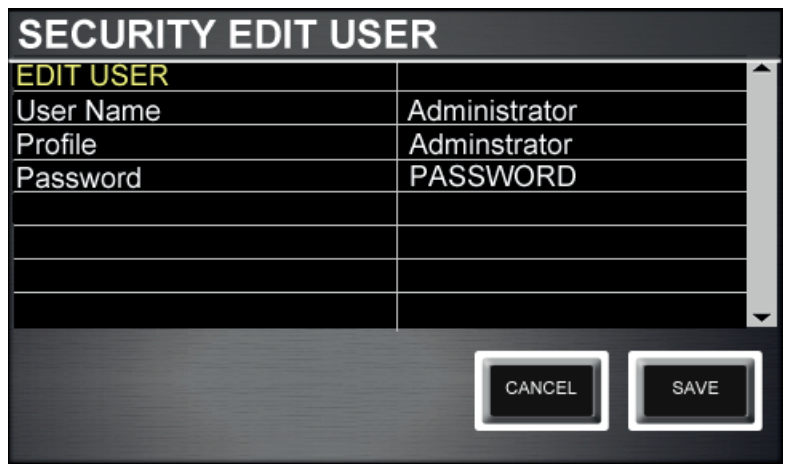

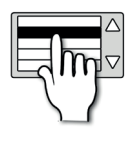

## **User Name**

#### Benennen Sie den Benutzer.

Durch Berühren oder Auswählen des Wertefelds wird eine QWERTZ-Tastatur im Touchscreen aufgerufen.

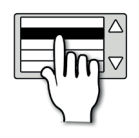

### **Profi le**

#### Profilname.

Verwenden Sie das Menü "Profile", um Profile hinzuzufügen und zu bearbeiten, die Benutzern zugewiesen werden können. Ein ,Profil' ist ein Reihe von Zugriffsrechten, die einem Benutzer zugewiesen werden. (Ein ,Benutzer' entspricht einer Person bzw. einem Administratorkonto).

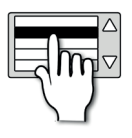

#### **Password**

Wählen Sie ein Passwort für diesen Benutzer aus.

Durch Berühren oder Auswählen des Wertefelds wird eine QWERTZ-Tastatur im Touchscreen aufgerufen.

#### SYSTEMEINSTELLUNGEN > SICHERHEITSMENÜ > BENUTZER HINZUFÜGEN/BEARBEITEN

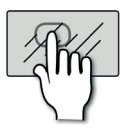

### **CANCEL**

Beenden Sie die aktuelle Benutzererstellung oder bearbeiten Sie sie, ohne die geänderten Werte zu speichern.

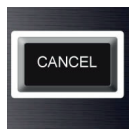

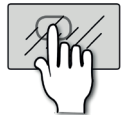

## **SAVE**

Speichern Sie den aktuellen Benutzer.

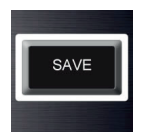

## SYSTEMEINSTELLUNGEN > SICHERHEITSMENÜ > PROFILE

Ein Profil definiert die Zugriffsrechte eines Konsolenbenutzers. Viele funktionelle Aspekte der Konsole können entsprechend ihrem Profil Benutzern verweigert werden. Die Zugriffskategorien sind: Input Processing, Bus Sends, Bus Processing, Matrix Sends, Matrix Processing, Main Output Processing, Main Output Matrix Sends, Main Output On Faders, GEQ, Fader Layer A, Fader Layer B, Fader Layer C, Fader Layer D, FX, Touch Screen, und Cue List.

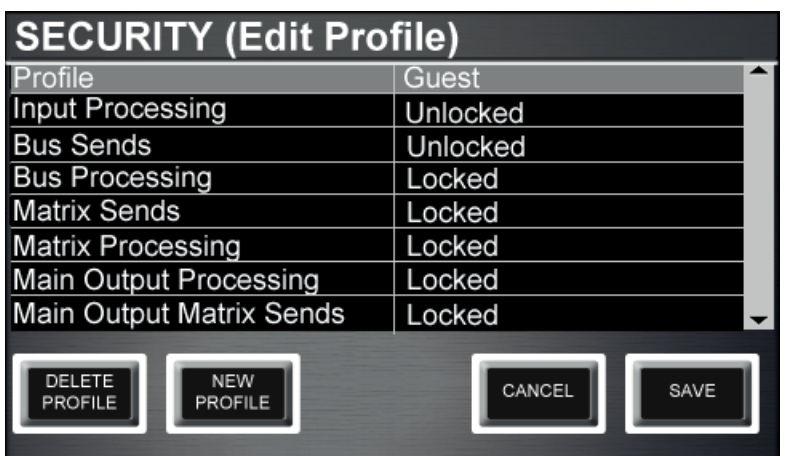

HINWEIS: Wenn eine Cue-Abfrage einen gesperrten Teil der Konsolenfunktionalität ändern wird, die Cue List-Funktionalität aber nicht gesperrt ist, wird das Cue weiterhin wie üblich abgerufen.

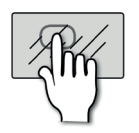

#### **DELETE PROFILE**

Löscht das aktuell ausgewählte Profil.

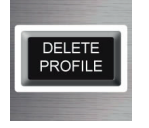

Das System fragt im Touchscreen nach Bestätigung.

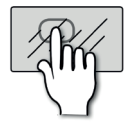

#### **NEW PROFILE**

Erstellt ein neues Zugangsprofil.

Durch Berühren dieser Option wird eine QWERTY-Tastatur auf dem Touchscreen angezeigt, um das neue Profi l zu benennen. Wenn Sie die Taste APPLY drücken, wechselt das Display zum Profile- Options-Menü.

# **11.3.2: PROFILES**

## SYSTEMEINSTELLUNGEN > SICHERHEITSMENÜ > PROFILE

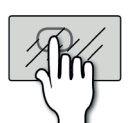

#### **CANCEL**

Löschen Sie die aktuelle Profilerstellung oder bearbeiten Sie sie, ohne die geänderten Werte zu speichern.

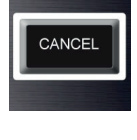

## **SAVE**

Speichern Sie das aktuelle Profil.

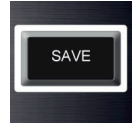

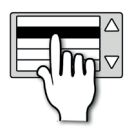

#### **Profile**

Wählen Sie ein Profil zum Anzeigen oder Bearbeiten aus.

Tippen Sie auf das Wertefeld, um ein Profil auszuwählen. Sie können nur Profile bearbeiten, wenn Sie als Administrator angemeldet sind.

## SYSTEMEINSTELLUNGEN > SOFTWARE UPDATE

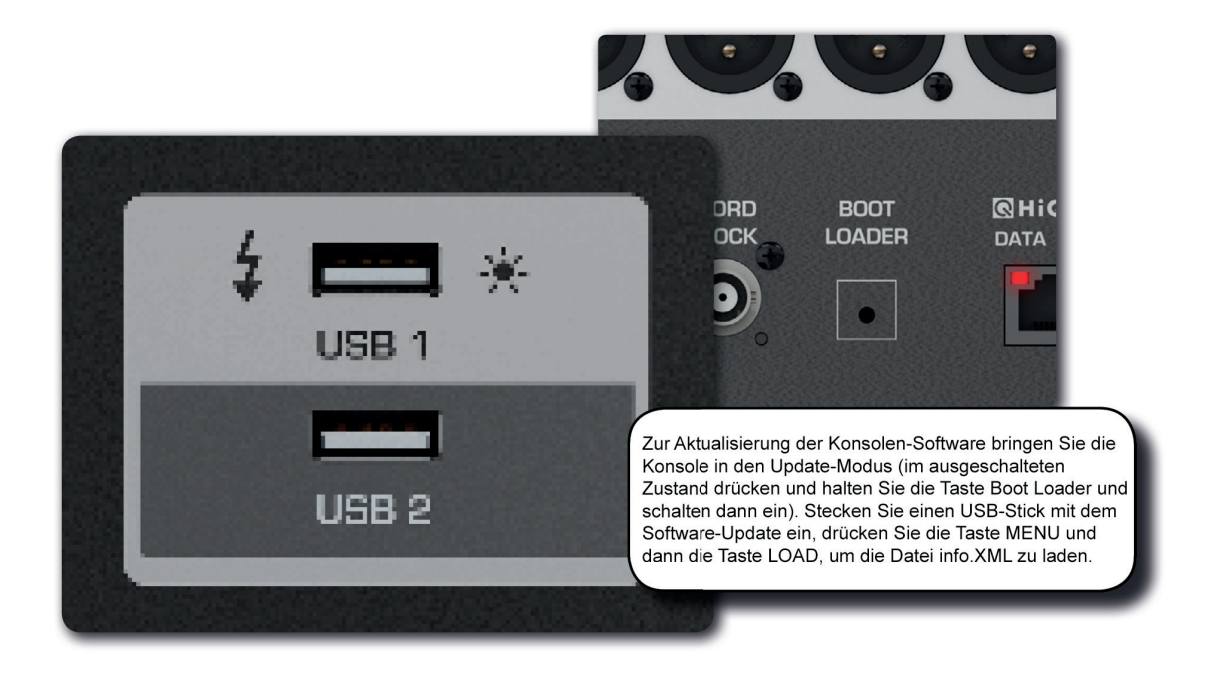

Die Software des Si Impact wird über den USB-Datenport auf der Vorderseite aktualisiert. Details und spezielle Anweisungen für jede Veröffentlichung sind im Software-Release-Package enthalten; das "normale" Verfahren ist zusätzlich als Referenz im Folgenden aufgelistet:

**1.** Speichern Sie die entpackten Dateien auf einem USB-Stick im Hauptverzeichnis. Sie sollten zwei oder drei Dateien haben: impact.bin; Info.xml; ImpactFader.hex (optional, siehe Release-Hinweise).

**2.** Schalten Sie die Konsole mit dem Netzschalter auf der Rückseite der Konsole aus. Entfernen Sie alle USB-Sticks.

**3.** Drücken und halten Sie die vertiefte BOOT LOADER-Taste auf der Rückseite der Konsole (mit einem dünnen, stumpfen Werkzeug), während Sie die Konsole mit dem Netzschalter einschalten. Ein Software Loader-Fenster erscheint.

**4.** Stecken Sie den USB-Stick ein und drücken Sie dann die Taste MENU.

**5.** Wählen Sie mit dem Encoder den Befehl info.xml aus. Die LOAD-Taste wird unten rechts im Touchscreen erscheinen, sofern eine gültige Auswahl getroffen wurde.

**6.** Drücken Sie die LOAD-Taste. Die Software beginnt zu laden.

7. Warten Sie, bis beide Fortschrittsbalken 100% erreicht haben und das , Tick'-Symbol rechts von jeder Fortschrittsanzeige erscheint; dann können Sie den USB-Stick entfernen.

**HINWEIS: Befolgen Sie immer die Anweisungen auf dem Bildschirm und in den Release-Anmerkungen, da Updates für Fader-Firmware oder Ähnliches zusätzliche Benutzereingaben erfordern können.**

11.4: SYSTEMEINSTELLUNGEN > SOFTWARE UPDATE

SYSTEMEINSTELLUNGEN > KONSOLEN-RESET

## **Das folgende Verfahren setzt die Konsole wieder auf die Werkseinstellungen zurück und die interne SD-Karte wird neu formatiert. Tun Sie dies nicht, wenn Sie gespeicherte Daten aufbewahren möchten (Shows).**

Mit den RESET-Optionen im Menü SYSTEM können Sie die Parameter und Einstellungen auf die Werkseinstellungen zurücksetzen ohne Daten zu zerstören.

Denken Sie daran: alle Einstellungen, Cues, User, Profiles und Shows gehen verloren.

- **1.** Halten Sie den POWER-Schalter ca. 5 Sekunden lang gedrückt, bis die Konsole eingeschaltet ist.
- **2.** Drücken Sie die MENU-Taste, sobald die Ladeanzeige erscheint.
- **3.** Drücken Sie die Tasten LR, MONO und FX1 gleichzeitig, um die Aktualisierungsseite zu öffnen.
- **4.** Drücken Sie die Taste CLEAR SD CARD auf dem Touchscreen.
- **5.** Starten Sie die Konsole neu.

## **OSZILLATOR**

Der interne Oszillator der Konsole ist ein Signalgenerator, der für verschiedene Testzwecke vorgesehen ist. Er kann entweder eine Sinuswelle oder ein rosa Rauschen (gleiche Leistung pro Oktave) erzeugen und hat verschiedene Routing-Optionen für Mix- und Matrix-Busse sowie einen patchbaren physikalischen Ausgang.

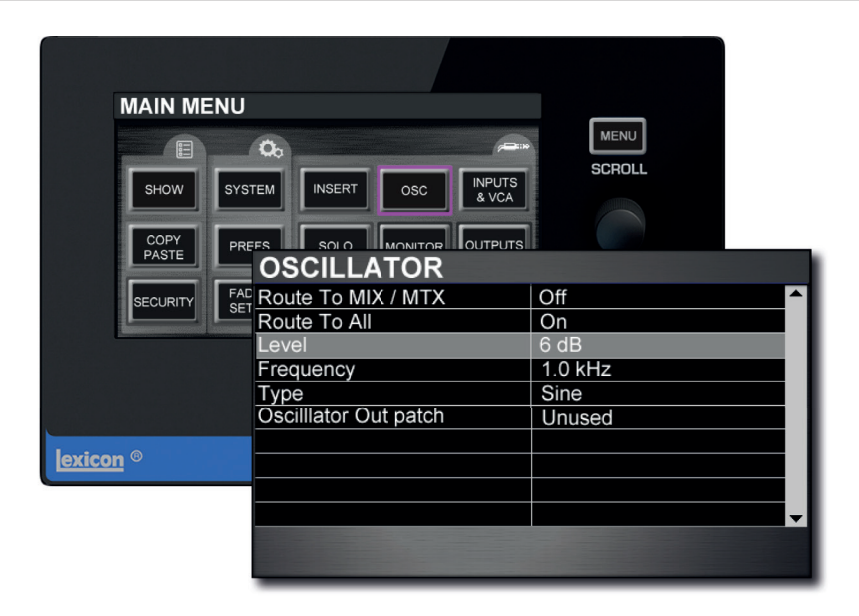

Es ist nicht möglich, direkt zu den LR- und MONO-Bussen der Konsole zu routen; Sie können jedoch das Oszillatorsignal an einen Mix-Bus-Master weiterleiten und dann die LR- und MONO-Routingtasten verwenden.

Das Oszillator-Patching wird in Snapshots gespeichert; der Oszillator schaltet nach einem Ein- und Ausschaltvorgang auf AUS.

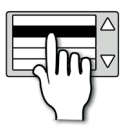

#### **Route To MIX / MTX**

Routet das Oszillatorsignal auf einzelne Mix- und Matrixbusse.

Das Oszillator-Routing zu jedem Bus muss mit der SOLO-Taste dieses Bus-Masters aktiviert werden.

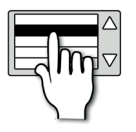

#### **Route To All**

Routet den Oszillator zu allen Mix- und Matrixbussen.

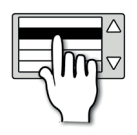

#### **Level**

Stellt den Pegel des Oszillators ein.

**OSZILLATOR** 

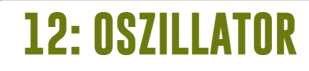

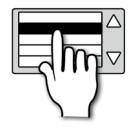

#### **Frequency**

Hiermit stellen Sie die Frequenz für den Sinus-Ausgang des Oszillators ein.

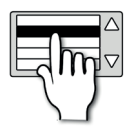

## **Type**

Hiermit stellen Sie den Signaltyp für den Oszillatorausgang ein.

Entweder Sine Wave (Sinuswelle) oder Pink Noise (rosa Rauschen, Vollspektrum, gleiche Leistung pro Oktave).

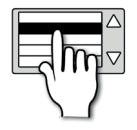

#### **Oscillator Out Patch**

#### Legt einen physikalischen Ausgang für das Oszillatorsignal fest.

Durch Berühren oder Auswählen des Wertefelds wird eine übliche Patching-Ansicht im Touchscreen angezeigt. Siehe Abschnitt 5.0 für weitere Details.

# **Si imPACT** Bedienungsanleitung **APPENDIX 01: KEIN SOUND?**

#### KEIN SOUND?

#### **Handbuch zur Fehlerbehebung**

Eines der häufigsten Probleme, die bei Mischpulten auftreten, besteht darin, dass ein Eingang nicht an einem Ausgang erscheint. Es gibt viele mögliche Gründe dafür, aber der beste Weg zur Behebung ist, zunächst sicherzustellen, dass der Steuerkanal korrekt eingerichtet ist, dann gehe den Signalweg durch, um festzustellen, wo sich die "Unterbrechung" befindet...

Sie können den genauen Audiopfad jedes Signals anhand der Signalwegdiagramme in Kapitel 6 überprüfen.

#### **Sind Solos inaktiv?**

Wenn die SOLO CLR-Taste rot leuchtet, ist ein Kanal solo und alle anderen Kanäle sind stummgeschaltet.

Dies sollte keinen Main-Links-/Rechts- oder Mono-Ausgang beeinflussen, solange Solo In Place im SOLO-Menü nicht aktiviert ist. Wenn der Solo-Modus auf "Auto" steht, kann das System auf AFL schalten - mit Fadern unten verlieren Sie das Signal. Im SOLO-Menü können Sie den Solo-Modus umschalten.

Löschen Sie alle aktiven Solos, indem Sie die SOLO CLR-Taste drücken.

#### **Sind Steuerkanal, Eingangskanal und Eingangspatch korrekt eingestellt?**

Der physikalische Eingang sollte an einen Eingangskanal gepatcht sein, und dieser sollte von einem Steuerkanal geregelt werden.

Z.B.: Mic/Line Input 1 wird standardmäßig auf den Mono Input Channel CH 01 gepatched, der vom Control Channel im Slot 1, Fader Layer A gesteuert wird. Die weiteren Standard-Patches sind unter 5.2 aufgelistet.

Sie können im Menü FADER SETUP überprüfen, welcher Steuerkanal den Eingangskanal regelt (siehe 3.2.1).

Sie können überprüfen, welcher physikalische Eingang zu einem Eingangskanal gepatcht wird, indem Sie den entsprechenden Steuerkanal auswählen. Der Eingangspatch-Menüpunkt (INPUTS vom Hauptmenü des Touchscreens) zeigt den aktuell gepatchten physikalischen Eingang. Siehe Referenz 5.1 für weitere Details.

#### **Ist das Signal auf den Anzeigen sichtbar?**

#### Durch Überprüfung der Input- und Output-Pfadanzeigen sollten Sie in der Lage sein, ein Problem weitgehend zu lokalisieren.

Die Eingangskanal-Pegelmessung erfolgt nach dem Mic/Line-Eingang, jedoch vor dem Rest des Eingangskanals. Wenn daher das Eingangssignal wirksam ist, der Eingang korrekt gepatcht ist, der richtige Steuerkanal ausgewählt ist (SEL-Taste) und genügend Gain vorhanden ist, sollten Sie eine Pegelanzeige im IN-Bereich des ACS sehen (7.2.1).

Die Ausgangskanalmessung wird unmittelbar vor dem physikalischen Ausgangspatch abgegriffen.

#### **Sind die Signale "in Phase"?**

Phase ist wahrscheinlich nur dann ein Problem, wenn kohärente Signale auf mehr als einem Kanal anliegen und beide gleich geroutet werden. Beispielsweise können Sie ein Testsignal verwenden oder zwei Kanäle für dasselbe Signal verwenden.

Sie können überprüfen, ob Phase ein Problem ist, indem Sie die Phase um 180 Grad auf EINEM dieser Kanäle umschalten (verwenden Sie die PHASE-Taste für diesen Audiokanal im IN-Abschnitt des ACS-7.2.1). Wenn der Ton wieder auftritt, suchen Sie nach der Ursache dieses Phasenproblems - es kann sein, dass z.B. eine symmetrische Verbindung nicht korrekt verkabelt wurde.

### KEIN SOUND?

#### **Ist das Gate geschlossen?**

#### Es ist möglich, dass ein falsch eingestellter Gate-Vorgang das Signal stoppt.

Dies geschieht am häufigsten, wenn der Schwellenwert zu hoch eingestellt ist und das Signal nie laut genug wird, um das Gate zu öffnen. Sie können dies einfach durch Ausschalten des Gate mit der GATE-Taste im GATE-Bereich des ACS (7.2.2) überprüfen.

#### **Wird das Signal bei zugewiesenem Insert Point zurückgegeben?**

Ein Einschleifpunkt unterbricht das Signal durch Patching an einen physikalischen Ausgang und einen physikalischen Eingang. Wenn das Signal am Insert Return nicht zurückgegeben wird (oder es kein Insert Return Patch gibt), wird es dort gestoppt.

Am einfachsten ist es, die INSERT-Seite im Touchscreen-Hauptmenü zu überprüfen. Wenn dem Problemkanal ein Insert Point zugewiesen ist, überprüfen Sie, ob sowohl Insert Send als auch Return für diesen Insert Point gültige Patches haben, und dass das Signal zurückgegeben wird (z.B. von einem externen Prozessor). Referenzabschnitt 5.1 enthält spezifische Informationen zum Einfügen von Patches.

#### **Ist der Kanal eingeschaltet und nicht stummgeschaltet?**

Wenn ein Steuerkanal-ON-Schalter entweder nicht leuchtet oder rot leuchtet (Teil einer aktiven Mute-Gruppe), wird das Signal stummgeschaltet. Schalten Sie die entsprechende Mute-Gruppe aus oder drücken Sie die ON-Taste, um das Problem zu beheben.

Die grundlegende ON-Tasten-Bedienung ist in Abschnitt 7.3 beschrieben, während Mute-Gruppen in Abschnitt 8.1 behandelt werden.

#### **Ist der Fader hochgefahren?**

Der Fader muss hoch genug eingestellt werden, wenn er zu einem beliebigen Post-Fade-Ziel weitergeleitet wird. Wenn Ihr problematisches Ausgangs-Routing auf Pre-Fader gesetzt ist, dann wird dies keinerlei Einfluss haben.

Sie können das Pre/Post-Routing eines Mix-Busses aus einem Eingangskanal im Menü INPUTS - Per Mix Post / Pre (6.1.1) überprüfen.

#### **Wird das Panning des Kanal zu einem gültigen Ausgang geroutet?**

Wenn ein Signal nach rechts geregelt wird und es keinen rechten Ausgang gibt - entweder weil er nicht gepatcht ist oder weil es ein anderes Problem mit dem rechten Pfad gibt - dann wird kein Signal gehört.

Stellen Sie Pan auf die Mittelpostion, um sicherzustellen, dass dies kein Problem darstellt.

### KEIN SOUND?

#### **Ist das Signal zu einem gültigen Ausgangs-Bus oder Kanal geroutet?**

#### Mit Routing kann LR- und Mono-Routing sowie Mix-Bus-Routing gemeint sein.

Dies hängt von der jeweiligen Instanz ab. Wenn das Problem z.B. an fehlendem Output an den Main-LR- oder Mono-Ausgängen liegt, dann überprüfen Sie, ob das Signal über die Tasten LR und/oder MONO im Abschnitt ACS OUT (7.2.5) geführt wird. Wenn das Problem an einem Mix-Bus oder Matrix-Ausgang liegt, dann überprüfen Sie, ob der Zufluss zu diesem Bus wird aufgedreht ist (siehe tOTEM Abschnitt 3.5).

#### **Ist der Ausgabe-Master-Kanalpfad gültig?**

#### Fast genau derselbe Check wie oben kann am Output Master Channel durchgeführt werden, egal ob MIX, MATRIX oder LR/M Master.

Für eine detaillierte Pfaddiagnose überprüfen Sie die Signalwegdiagramme in Abschnitt 6, da die Pfadreihenfolge geringfügig abweichen kann; andernfalls führen Sie die gleichen Checks wie oben durch, jedoch für den Ausgangskanal.

#### **Ist der Output Patch gültig?**

Um das physikalische Ausgangspatch zu überprüfen, wählen Sie den entsprechenden Bus-Master-Kanal und gehen Sie dann auf das OUTPUT-Menü im Touchscreen.

Es gibt zwei Möglichkeiten, auf einen Ausgangs-Master-Kanal zuzugreifen: entweder drücken Sie die entsprechende tOTEM-Taste (der MONO/SEL-Steuerkanal wird zum Master und automatisch ausgewählt) oder wählen Sie den korrekten Fader Layer und dann den Kanal (SEL-Taste).